<span id="page-0-0"></span>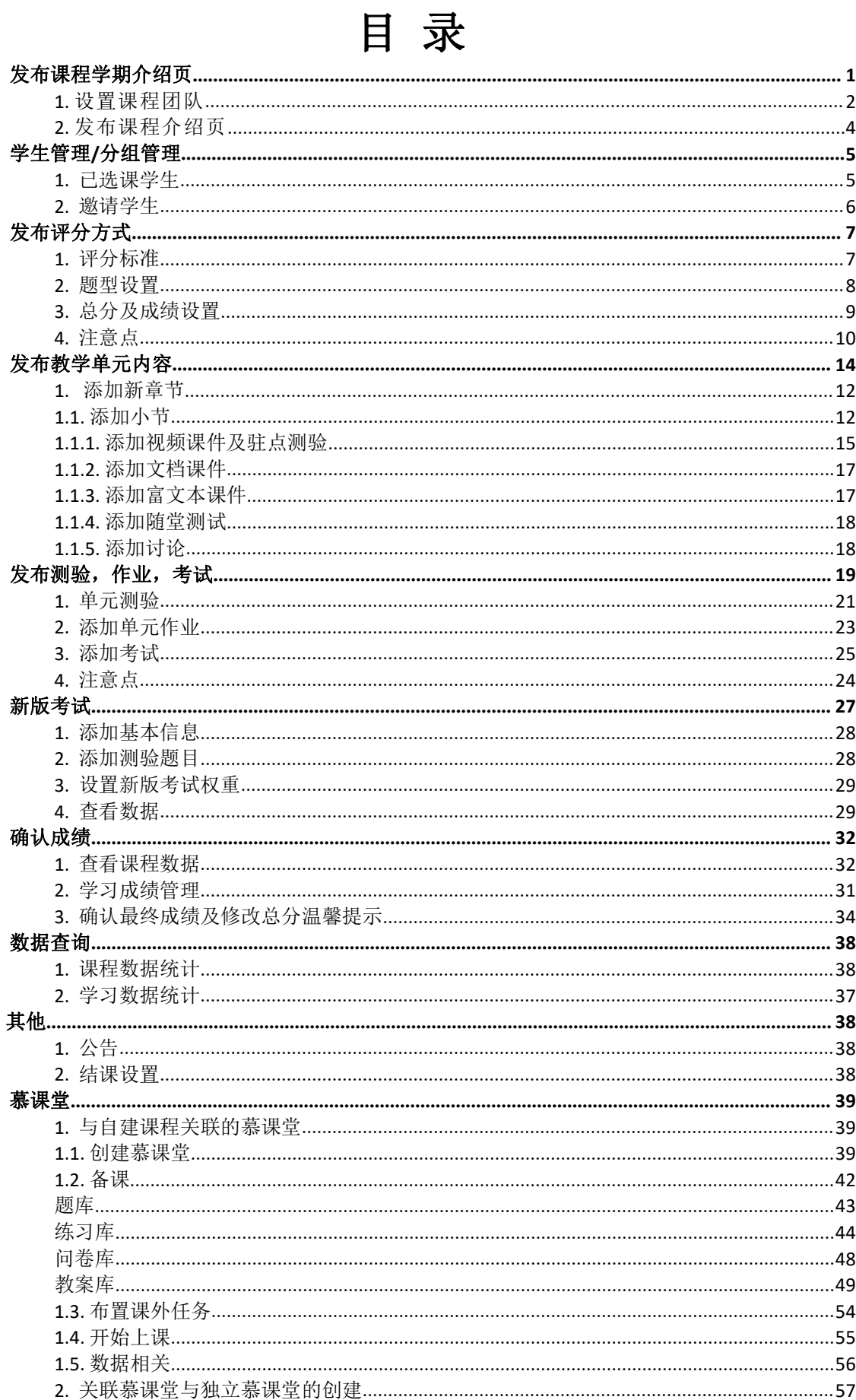

# **老师操作指南-发布课程学期介绍页**

登录课程负责人帐号后,点击页面右上角头像,选择"课程管理后台"进入 课程管理页面,查看自己负责的相关课程,点击"发布内容"进入课程发布后台。

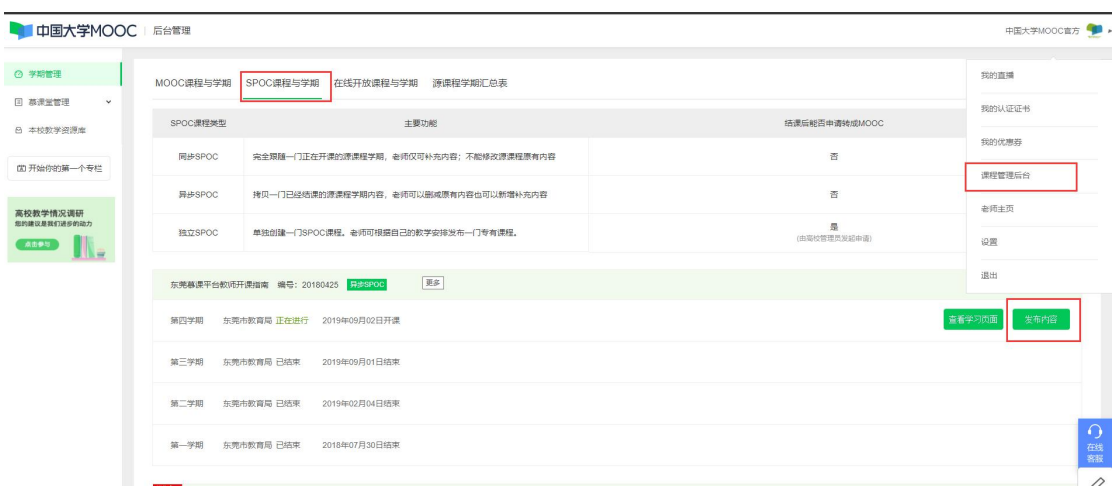

发布课程分为两个大板块,即发布"课程学期介绍页"及"课程学习页";

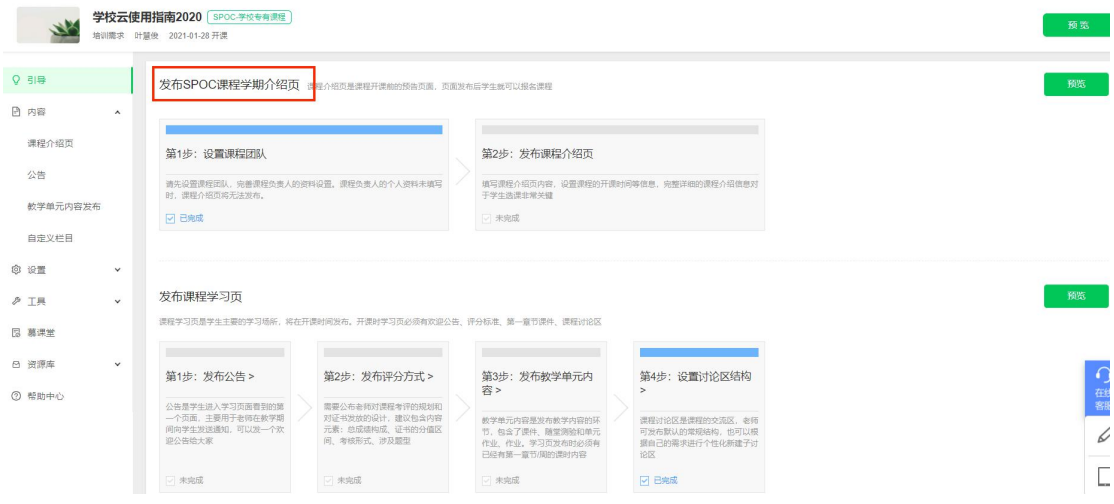

注意:

a.开课时间由高校管理员设定,课程负责人无法修改, 结课时间可以修改; 课程介绍页需在开课时间前发布,否则课程介绍页无法发布。

b.如是异步 SPOC,请先复制后再进行课程学期介绍页面的发布。复制权 限只有课程负责人才有。

c.第一学期结束后,高校管理员在高校管理后台可以在本课程下新建第二 学期,新建完成后,课程负责人在课程管理后台发布内容时,复制课程内 容是'源课程的内容'或之前第一学期内容(注意查看教师姓名)。

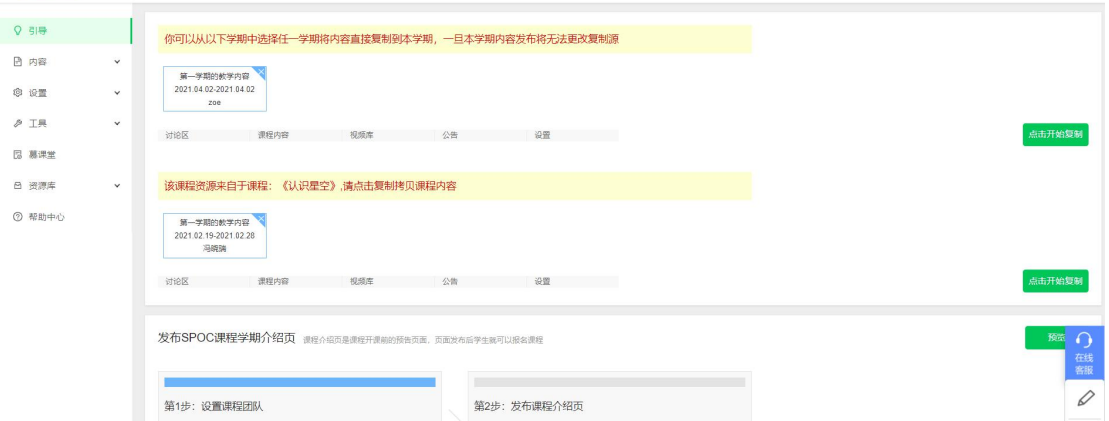

发布课程学期介绍页分为"设置课程团队"和"发布课程介绍页"两步。

#### **1. 设置课程团队**

课程团队中可以设置课程负责人,讲师,助教三种角色。"课程负责 人"是必填项,由"高校管理员"指定,其官方主页(在个人头像-老师主 页处设置)如果未创建,课程介绍页将无法发布。讲师和助教视课程实际 需求设置,可以有多个讲师协同任教。

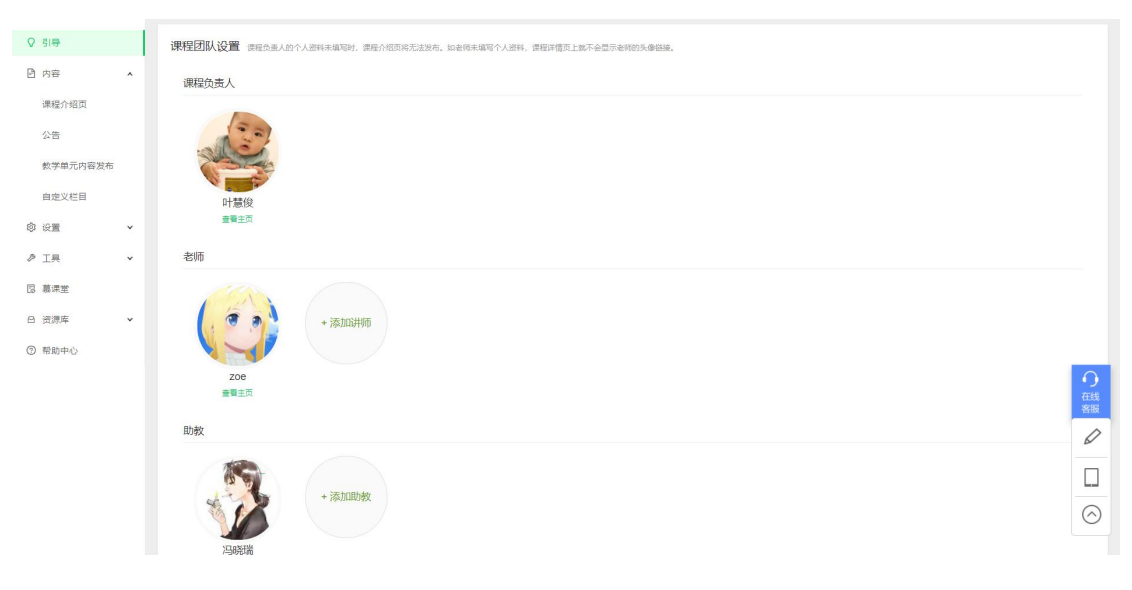

点击"添加讲师",输入真实姓名(该账号需已赋权老师身份),

如有多条同名账号信息,请选中正确的一条。

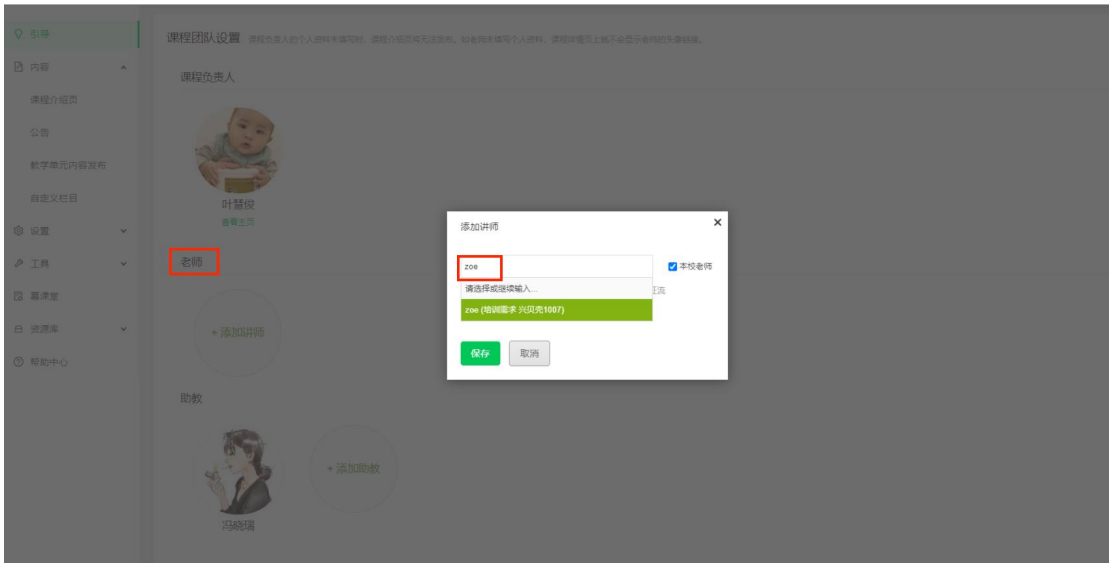

点击"添加助教",助教可以是老师也可以是学生,只需输入助教在 平台上注册的邮箱账号即可(无需赋权特殊身份)。如果助教账号非邮箱 注册, 请输入常用邮箱。

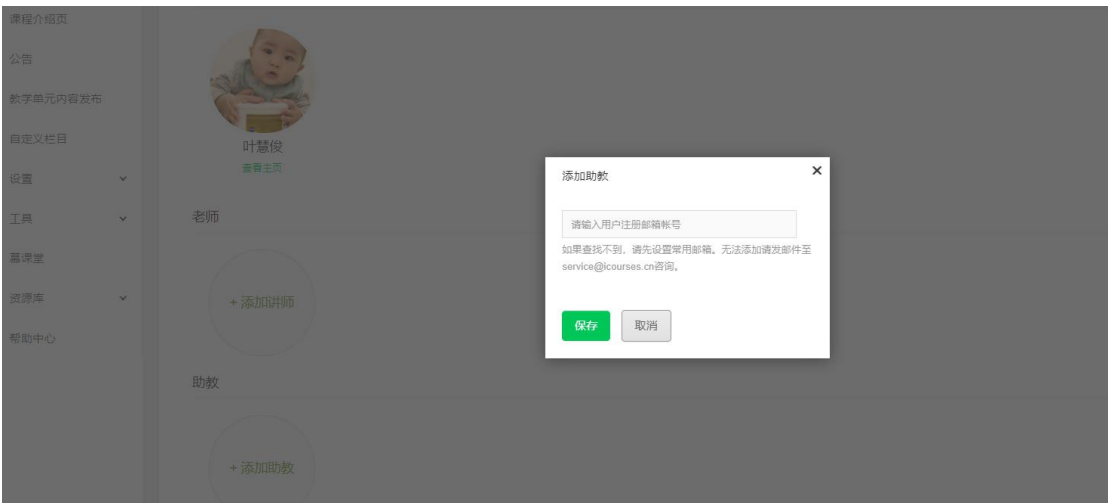

注意:

a.讲师官方主页的发布需要要自行发布,课程负责人没有发布其他授课老 师官方主页的权限,高校管理员有修改和发布本校老师主页的权限;请尽 量将个人介绍写全些,方便用户积累对老师的熟悉度。

b.课程负责人有权限"添加讲师"及"添加助教"; 讲师只有"添加助 教"的权限。新添加的讲师和助教可以点击头像右上方的叉叉删除。

李临 助教

#### **2. 发布课程介绍页**

点击"发布课程介绍页"进入发布页面,填写课程基本信息,教学安 排等内容。课程介绍页中可以选择设置密码,设置后请将密码告知您的学 生,学生报名该 SPOC 课程时必须输入密码方可参与课程。这种模式方便 维持线下的班级体系,使教学进度的统一。注意打\*部分为必填项。发布 课程介绍页之后,学生即可在学校云页面看到该课程,并提前选课。

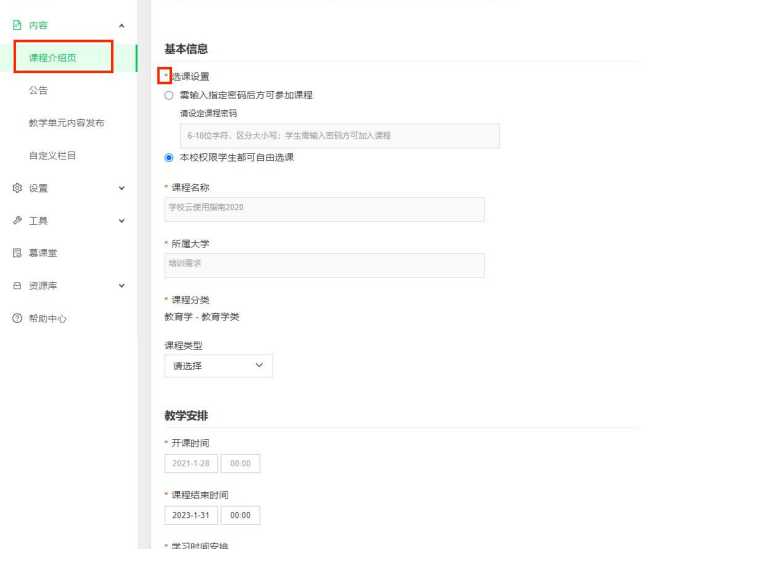

# **老师操作指南-学生管理/分组管理**

**学生管理**分为"已选课学生"和"邀请学生"

通过 课程管理后台-工具-学生管理 进入:

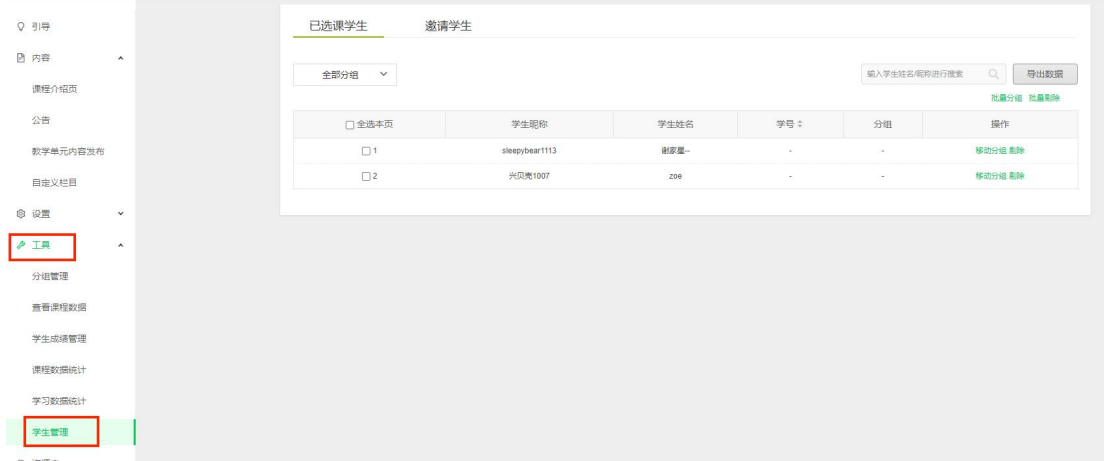

#### **1. 已选课学生**

已选课学生,可查询当前已加入该课程的学生名单,同时老师也可以将误选 课的学生通过此处移出课程,也可以将学生按一定规律创建小组,方便管理。

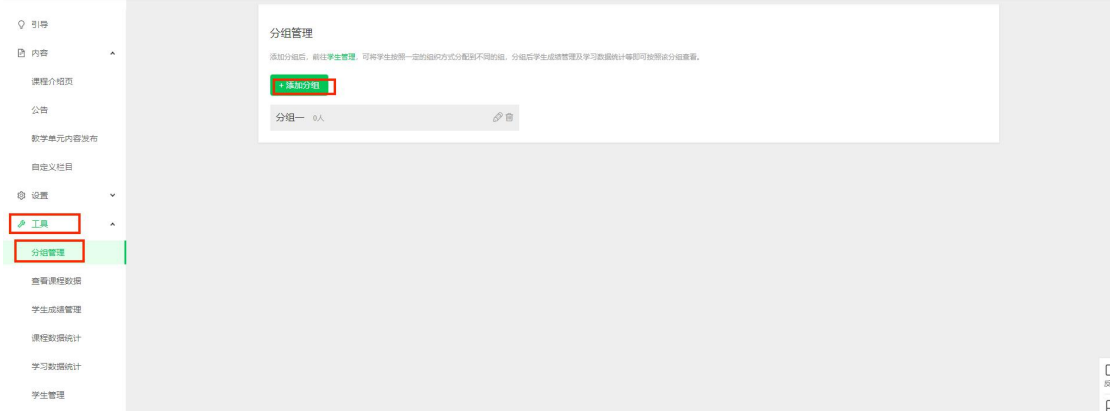

创建小组需先通过"**分组管理**"创建相应分组,然后通过批量或单个进行分组。

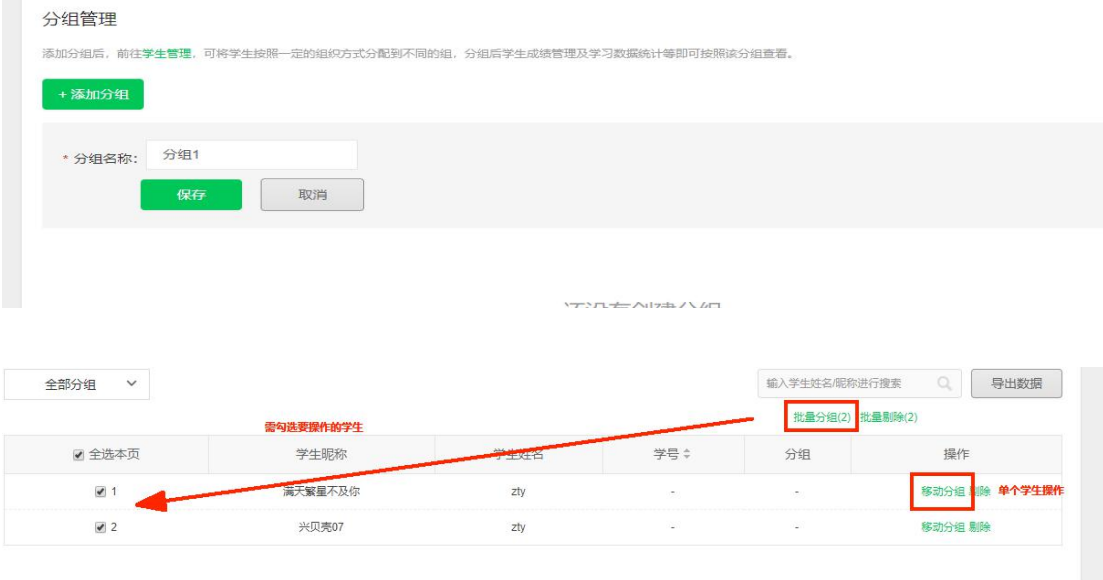

#### **2. 邀请学生**

请在发布过课程介绍页后再进行邀请学生操作。

邀请学生分为,已完成学校云认证的学生和未认证的学生。

已认证的学生,可通过学号直接加入课程,未认证的学生将显示在邀请未完成列 表中,等学生认证完成后,将自动加入课程,且列表中不再显示该学生。

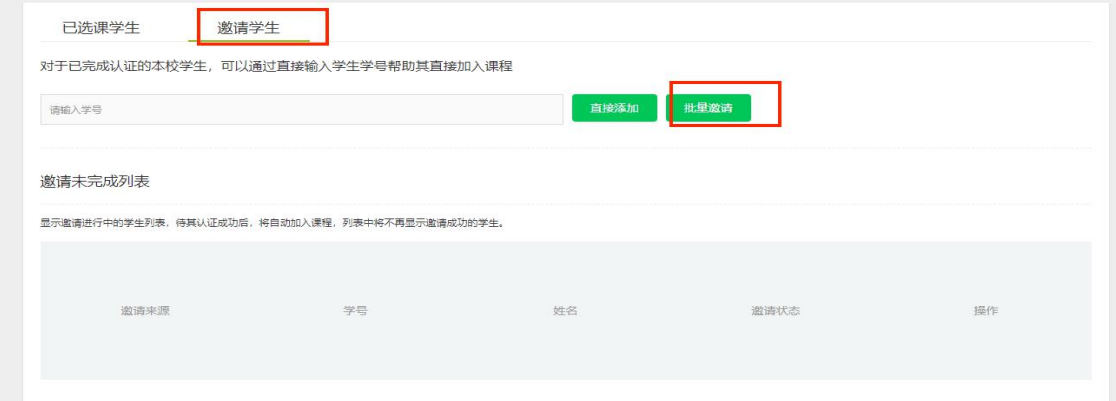

批量导入学生时,请注意原模板文件的格式,如格式不符会无法导入。可在复制

## 进来后用格式刷,将正确格式刷一下。

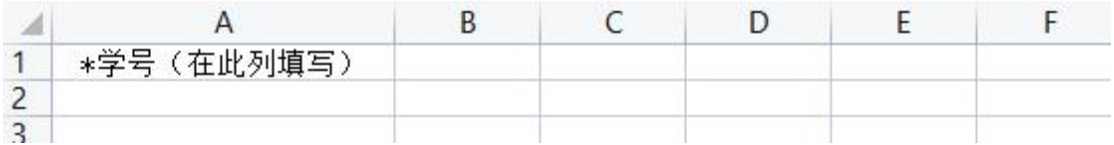

# **老师操作指南-发布评分方式**

评分方式包含"评分标准"、"题型设置"、"总分及成绩设置"三块内容。

#### **1. 评分标准**

可以对课程考评标准做出详尽描述,这是学习者了解该课程成绩评定的主要

途径。

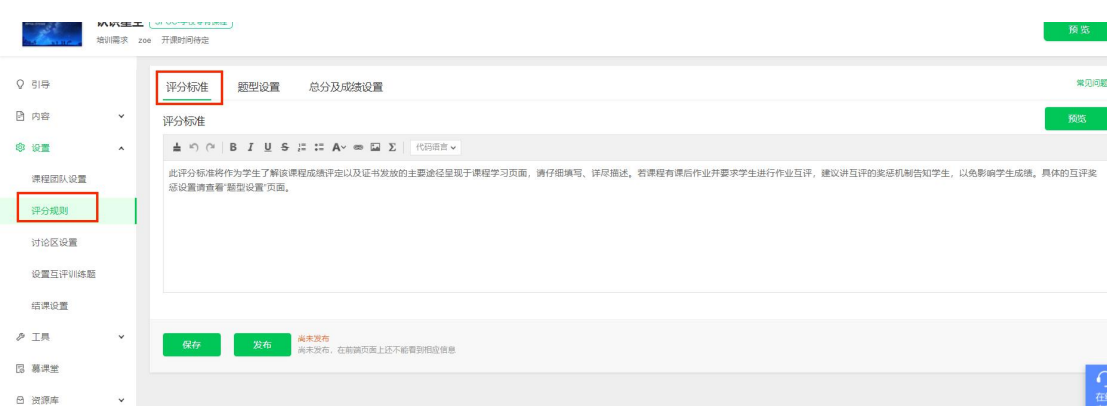

评分标准会显示在学习者的学习页面中,请确保评分标准和总分及成绩设置

是一致的,否则学习者会对成绩产生疑问。

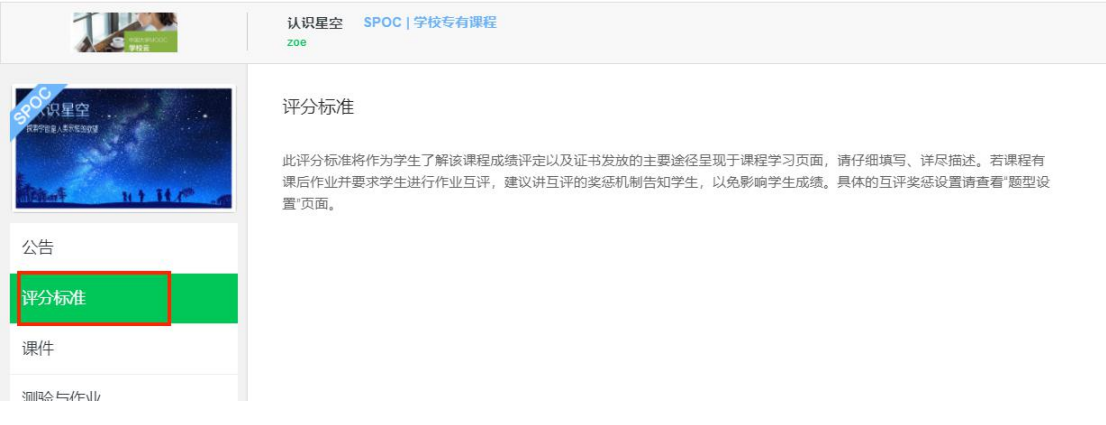

#### **2. 题型设置**

题型设置包括单元测验设置和单元作业设置,可以对主观题和客观题进行分 值和打分机制设置,它们将用于单元测验、单元作业、课程考试。

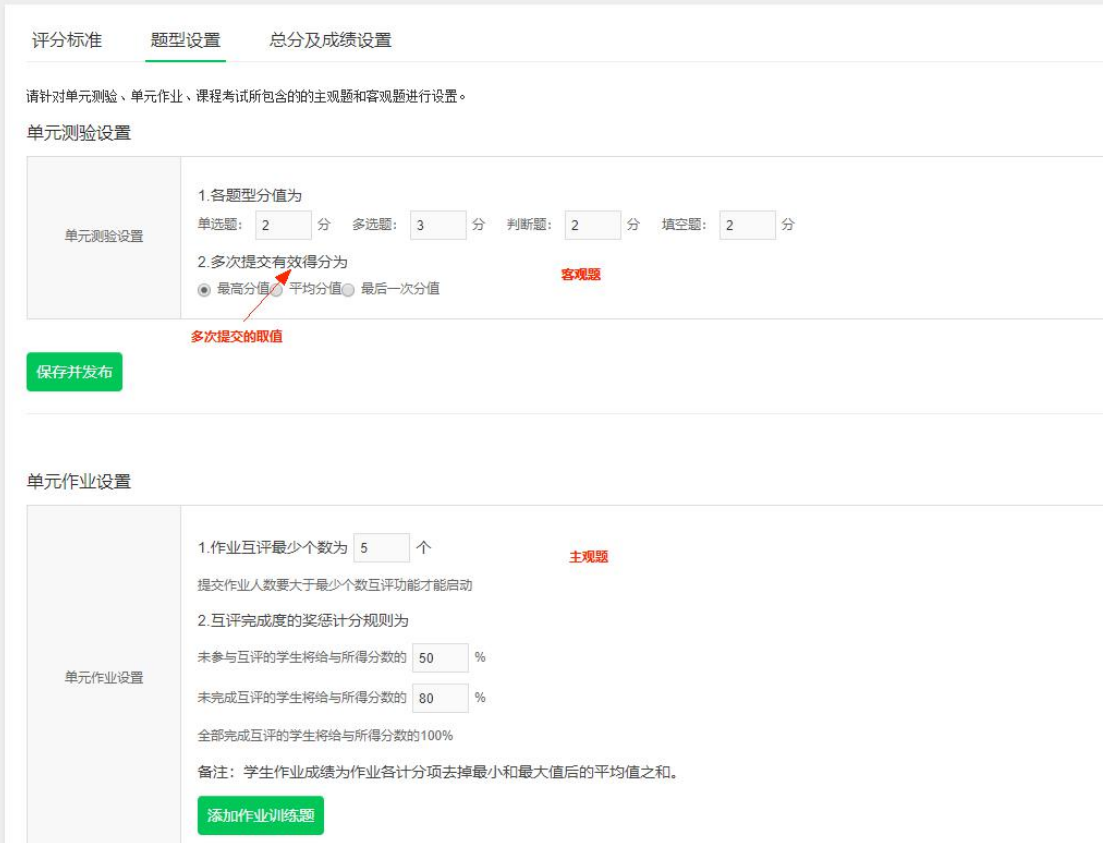

单元测验设置:老师在发布单元测验、课程考试前先完成设置,设置后尽量 不要更改设置,题型分值的设置对于学生最终的成绩没有影响,因为总分的计算 是根据测验的答题正确率来计算,而不会受到每道题的分值以及每个测验的总分 的影响。

单元作业设置:互评训练题设置在学生正式评价同伴作业前,目的是通过评 分示范训练学生的评价与判断能力,减少互评中的误评现象。注意:作业训练题 指学生互评的训练指导,非必填项,实际的作业题要在"教学单元内容发布"中 录入。

## **3. 总分及成绩设置**

该部分是对课程考评的整体规划,可以选择各部分成绩占比,所有占比之和 需为 100%。

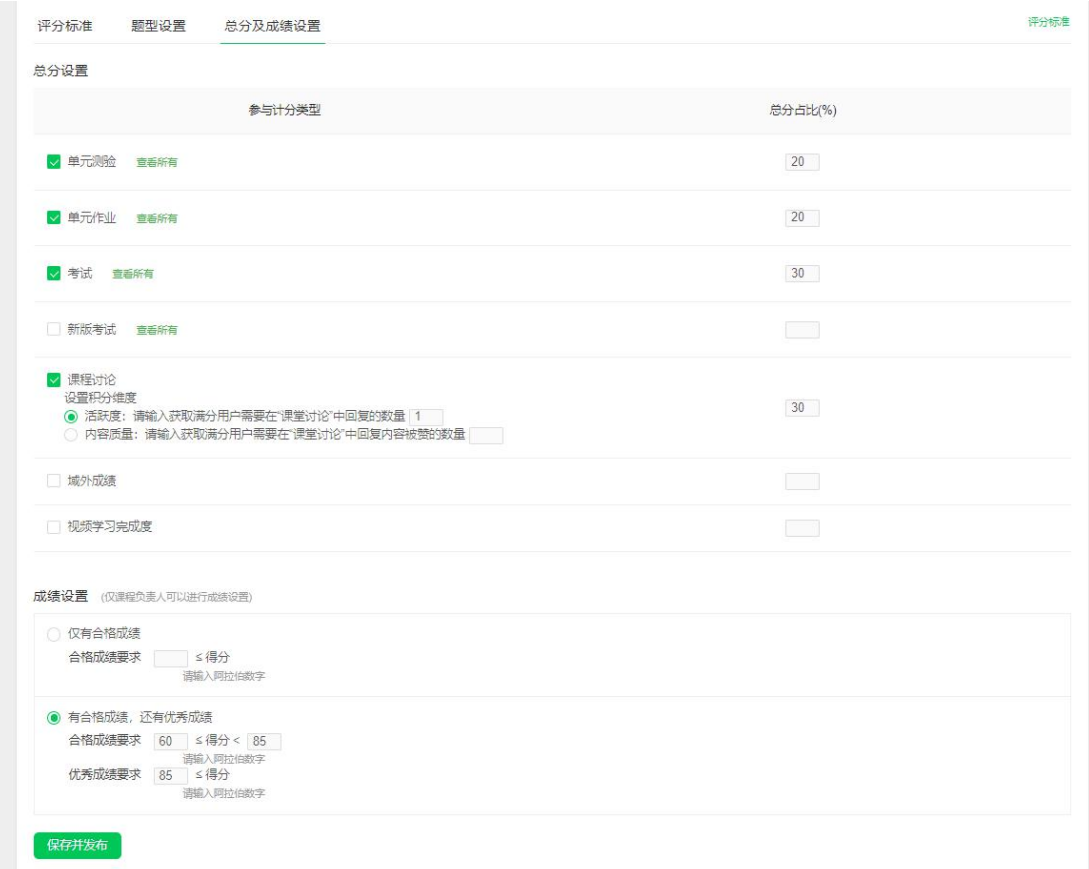

### 新增了视频学习完成度和新版考试两项计分项

# 视频学习完成度:有视频学习时长和学习课件个数两种

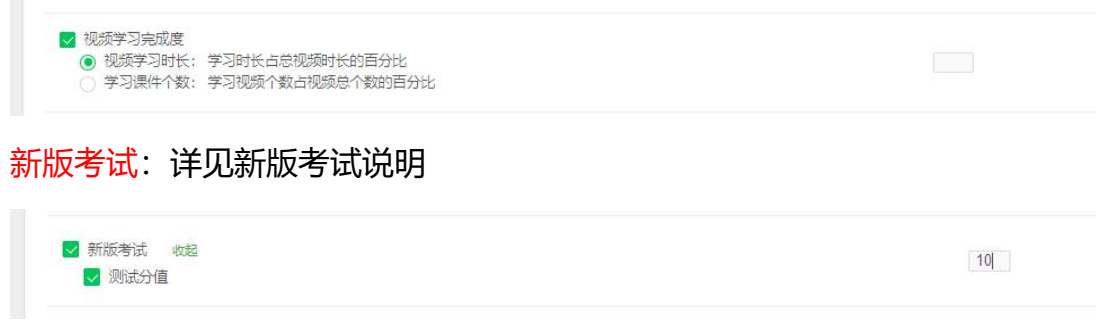

#### 注意:

a. 优秀与合格的成绩仅限课程负责人设置。

b. 如果勾选了"课程讨论", 老师需在课件中发布相应数量的讨论贴, 学生方 可在"课堂交流区"作答;课堂交流区仅限教学团队发起新主题,学生只能回复 讨论题,不能发起新主题;学生在其他讨论区的自主发帖或参与回帖,均不能计 入该部分成绩。在"评分标准"的描述中, "课程讨论"可按两种维度计分, 任 选其一,描述如下:

活跃度: 以学生在"课堂交流区"有效回复老师发起的讨论贴数量进行考核。学 生有效回帖后,系统自动计分并核算进总成绩。

内容质量:学生有效回复老师发起的讨论贴,且被赞数达到考核数量,系统自动 计分并核算进总成绩。

c. 系统支持计入总分的类型有:单元测验,单元作业,考试,课程讨论,新版 考试,视频学习完成度和域外成绩。如果老师想要增加除了单元测验,单元作业, 考试,课程讨论,新版考试,视频学习完成度成绩外的计分,可以启动域外成绩。 域外成绩需要老师手动输入并导入。

方法如下:

### 第一步:进入工具-学生成绩管理-下载导入模板。

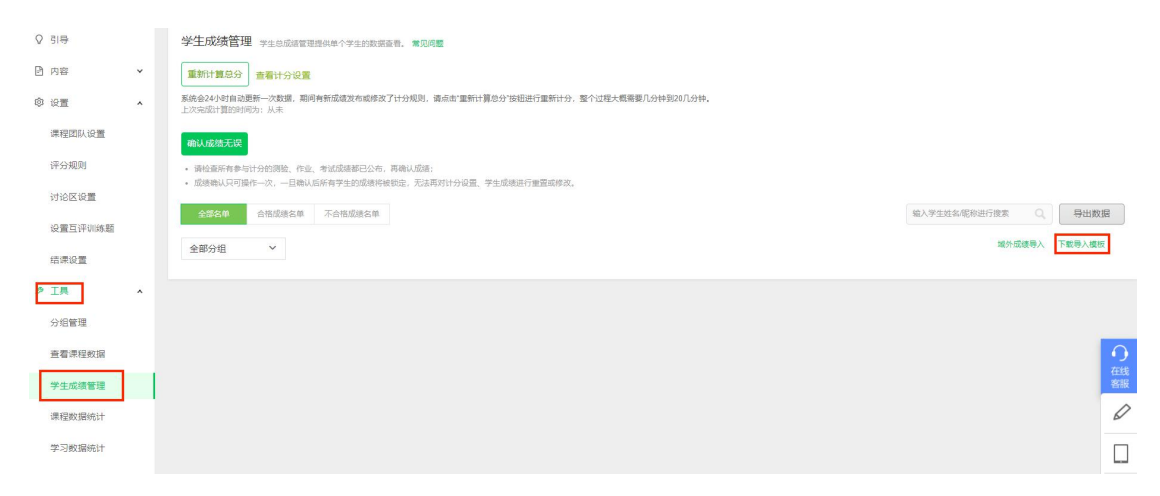

第二步:打开下载好的 Excel,填写每个同学的域外成绩,请折算为百分制录入。

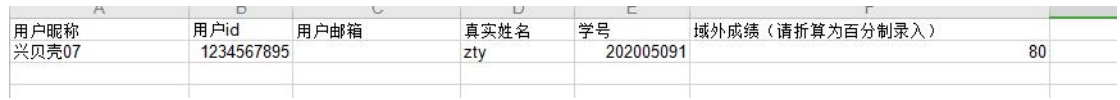

例如: 域外成绩占总成绩的 20%, A 同学, 得到域外成绩的满分 20 分, 那么 在 excel 中,他的域外成绩,填写为 100。

#### 第三步:填写完毕,域外成绩导入后,请重新计算总分。

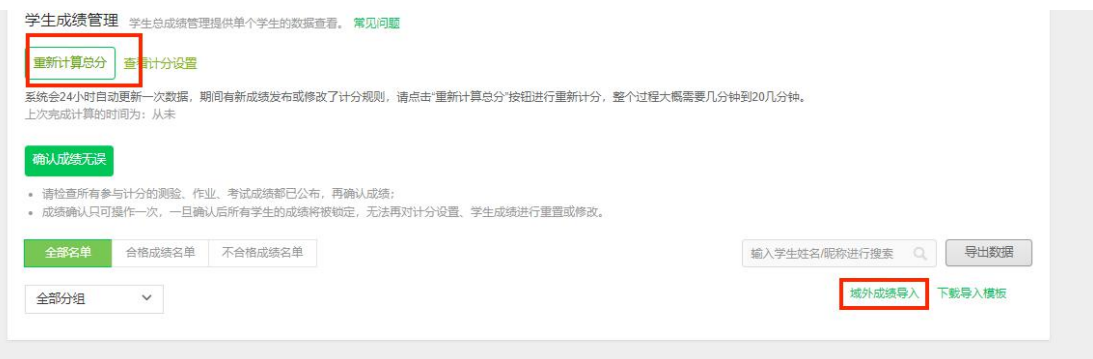

注意:

a. 域外成绩<100% 老师可以按照以上操作直接在课程管理后台导入。

b. 域外成绩=100% 需由运营进行导入(不建议使用)

c. 导出模板仅限有成绩的同学,如果该生未参与其他计分项,无法在导出模 板中找到该生信息。

# **老师操作指南-发布教学单元内容**

### **1. 添加新章节**

点击"+添加章节"会出现编辑框,添加章节的名字和日期以后点保存。

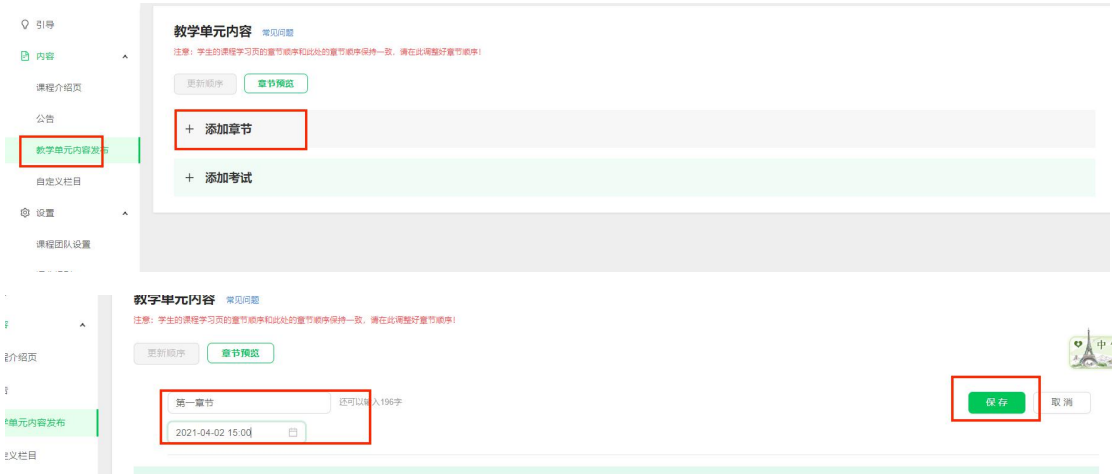

创建完章节后添加课件内容、测验内容和作业内容

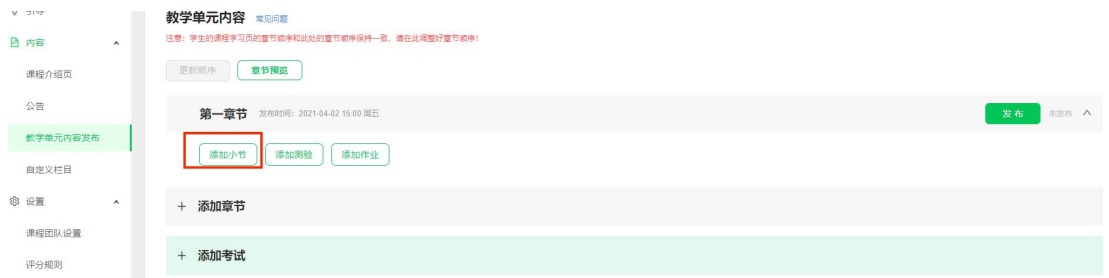

### **1.1. 添加小节**

点击上图中的"添加小节"按钮,在弹出的信息栏中,输入小节名称后保存;

保存后,点击"编辑教学内容",即可进入编辑页添加具体课件内容。

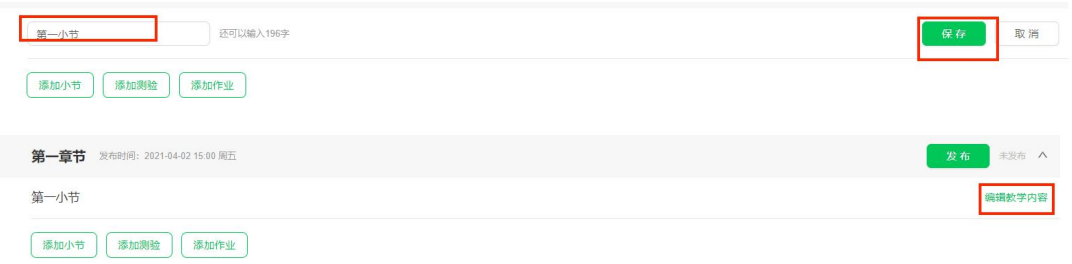

编辑之后中可点击"返回教学单元内容"返回发布内容首页。

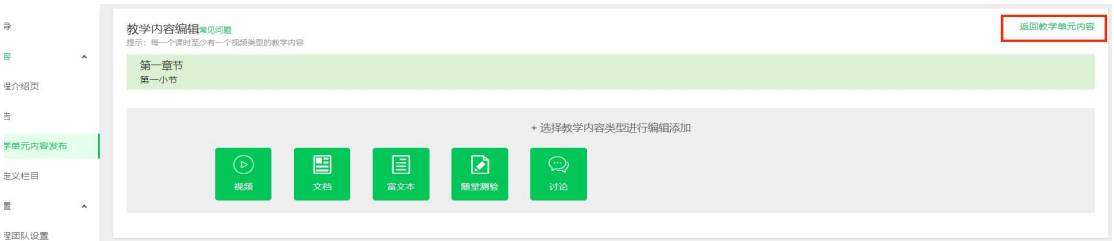

目前可以添加的课时内容为:视频、文档、富文本、测试题、讨论五种形式。

注意:

a. 课件内容的发布只支持一个章节的整体发布,不能单独发布。

b. 老师在发布章节时需要检查章节下面的课时中课件是完整。

c. 当小节中的内容顺序填错,需要调整, 可以关闭下拉菜单, 按住下面的 图标

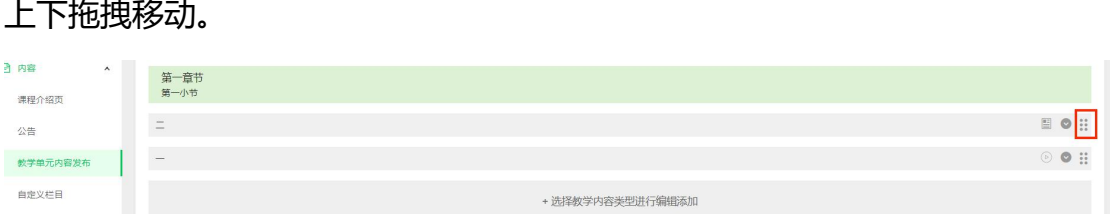

回到"教学单元内容发布"首页,将鼠标移动到小节内容栏处会显示<sup>2</sup>图 标和 <sup>0</sup> 图标, 点击可编辑小节名称或删除该小节。章节删除同样。

### **1.1.1. 添加视频课件及驻点测验**

点击"视频"图标,输入视频名称后点击保存;

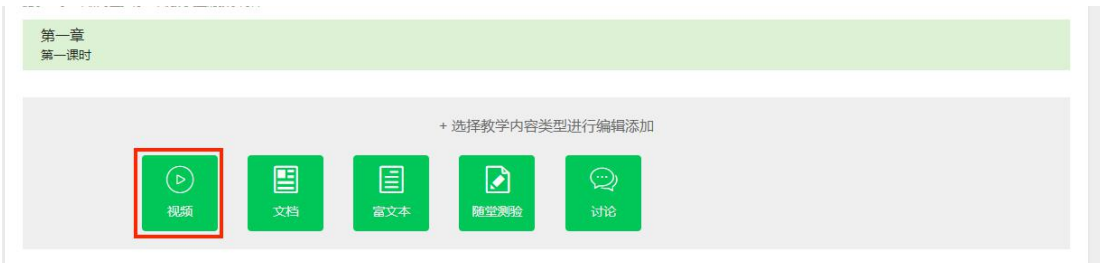

点击"上传视频"按钮上传相关视频

目前支持 mp4|avi|flv|rmvb|rm|wmv|mov|mpg|mpeg|rm|mkv 格式;

文件最大为 3G; 也可以点选"从资料库添加",选择视频库中已经上传的视频作 为课时内容。

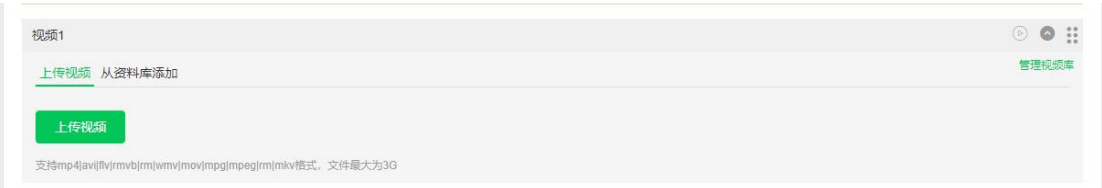

视频库上传入径

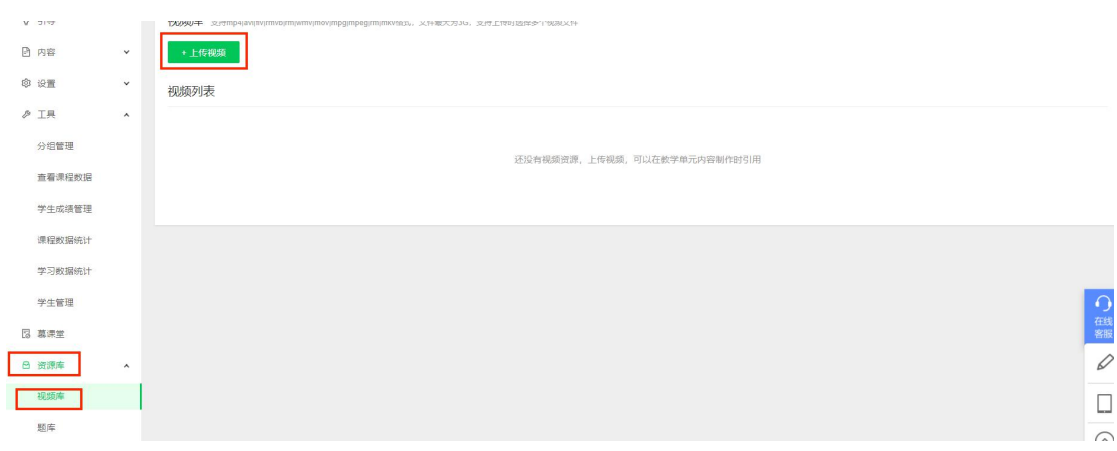

成功上传视频后可添加驻点测验(学生看视频时中间插入模拟课堂提问的小

测验, 但不会计入成绩,且无法查询学生答题情况)。 选择加入测试的时间:

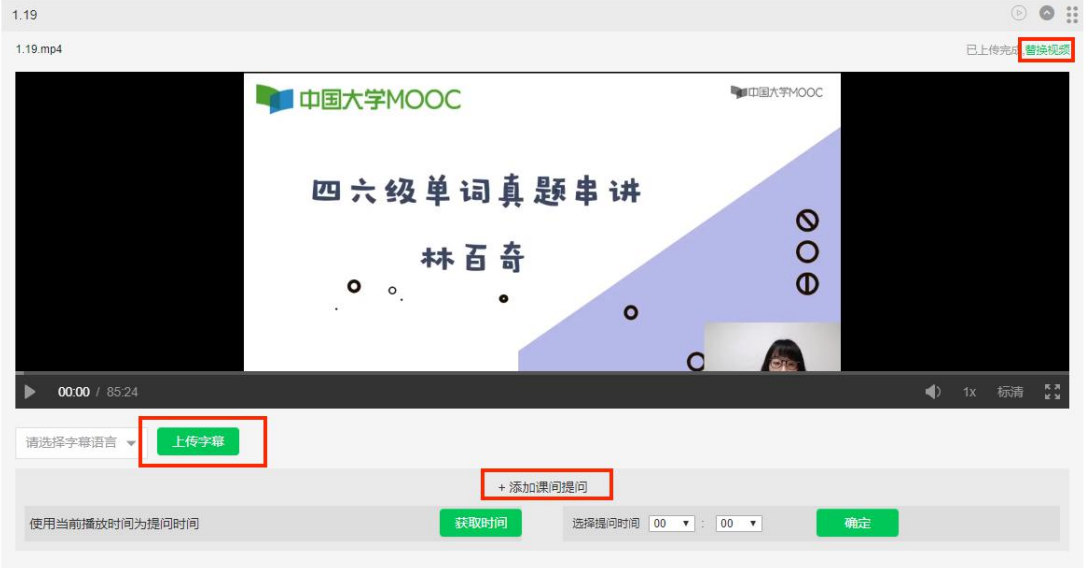

可以在浏览视频时,点暂停,再点击"获取时间",会自动填入此时的时间;或 是直接在"选择提问时间"后面选择对应的时间,点击确定; 添加题目,目前支持 单选、多选、填空题、判断题四种客观题型。

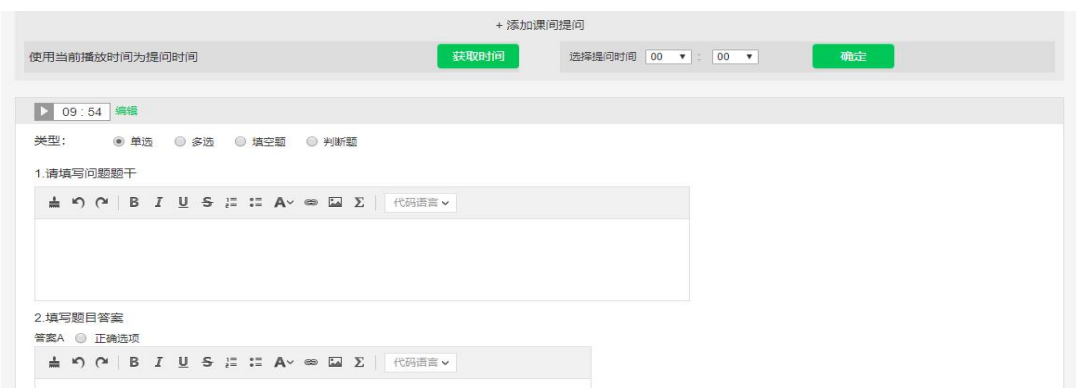

同时可为视频添加相应字幕,目前支持中英文字幕上传。

#### **1.1.2. 添加文档课件**

选中教学内容类型中的"文档",输入名称后保存。点击"上传文档"即可 选择本地的 pdf 文件进行上传。目前只支持 pdf 文件, 最大为 30M。

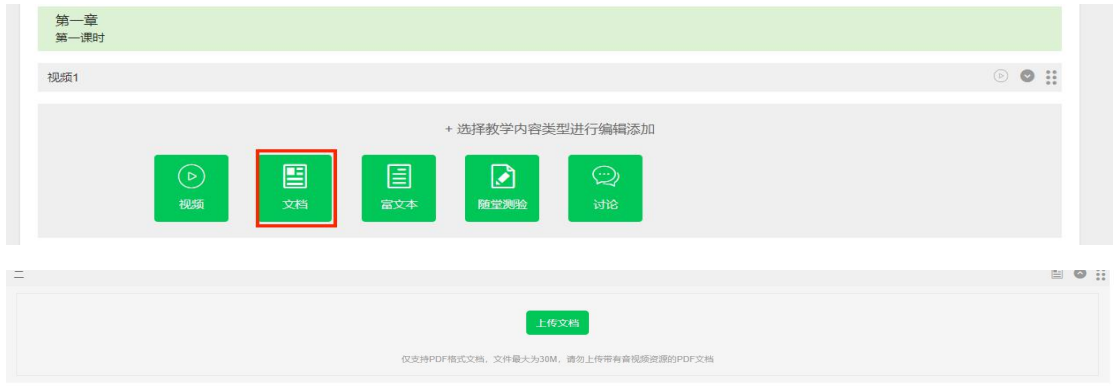

### **1.1.3. 添加富文本课件**

点选教学内容类型中的"富文本",输入名称后保存。在内容框中添加富文 本信息,富本文中还可以上传 rar、zip 两种压缩文件 (50M 内),以满足老师 向学生传递目前富文本无法支持的信息的需求。

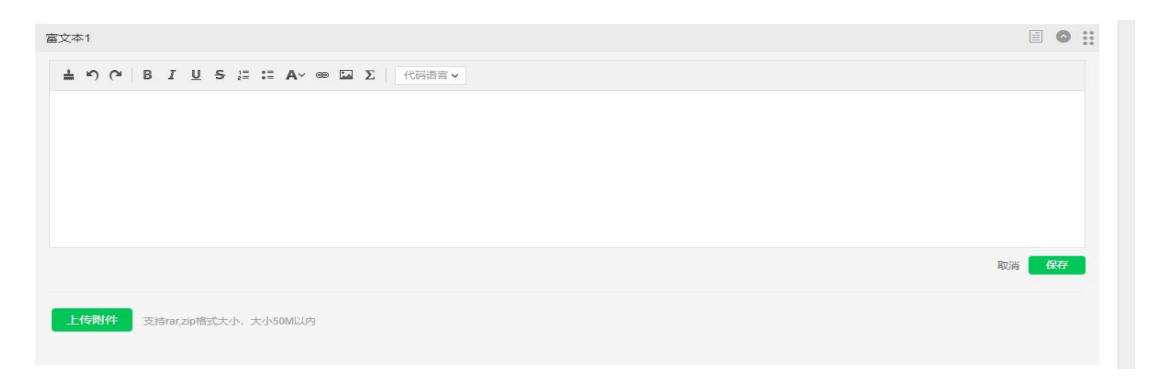

#### **1.1.4. 添加随堂测试**

随堂测试是在教学内容中与视频、文档等一起出现的测试题,主要针对所在 课时的教学内容。随堂测试不计分,不影响学生的最终成绩,也不会出现在学习页 "测验与作业"菜单下。选教学内容类型中的"随堂测试",输入名称后保存。 点击"添加题目"可以添加测试题内容:

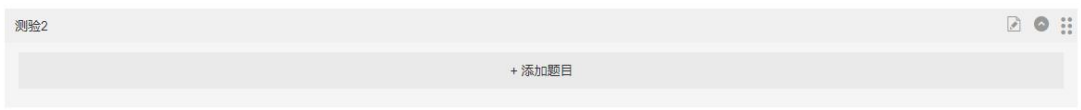

目前支持单选、多选、填空题、判断题四种客观题型。

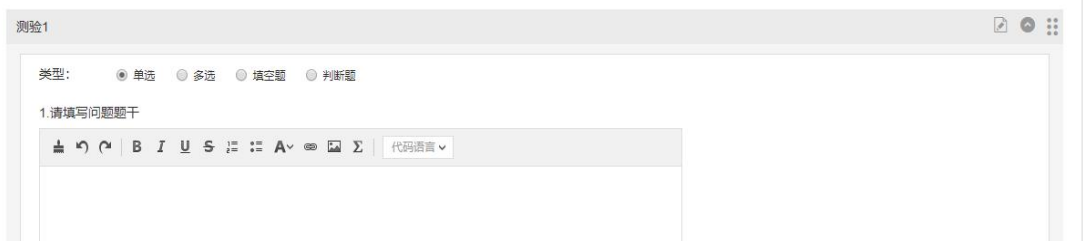

### **1.1.5. 添加讨论**

讨论是由教学团队发起的,针对课时教学内容的讨论题。课件中的讨论题会 自动关联到学期讨论区的"老师课堂交流"子论坛,供学生讨论。选教学内容类 型中的"讨论",输入名称后保存。在出现的信息框中,依次填写标题和内容,点击 "保存"。

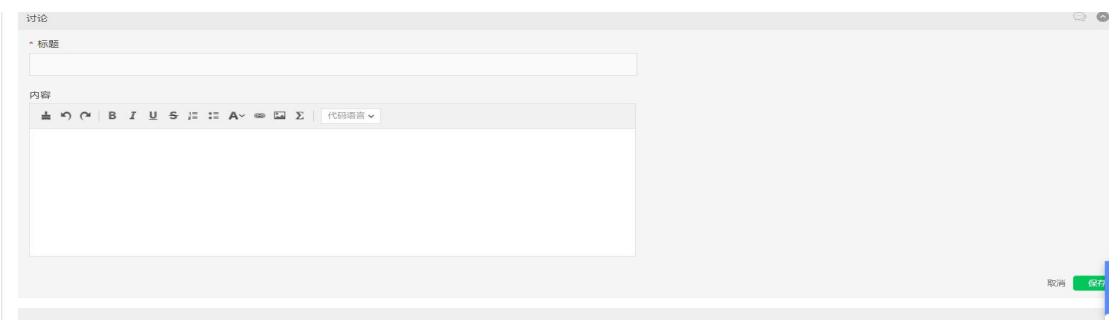

#### 注意:

a. 此处添加的讨论, 才会出现在讨论区"课堂交流区"中。

b. "课堂交流区"仅限教学团队发起新主题,学生只能回复讨论题不能直接发 起新主题,也只有在这个区域的回帖,才会被计入总成绩。

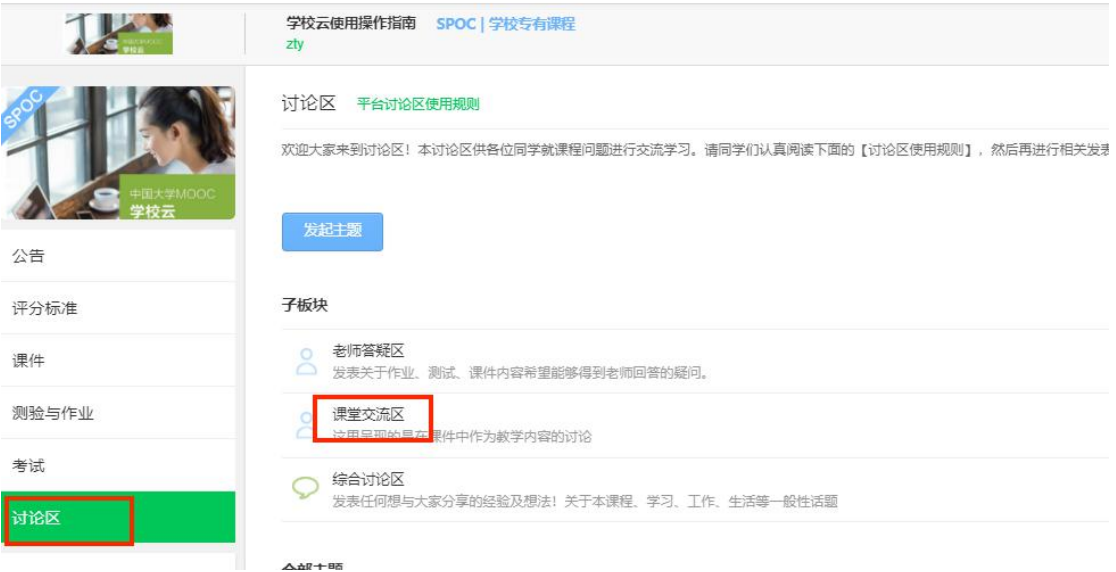

温馨提示:

- 如果在视频库上传视频, 请先确认发布过当前学期的课程介绍页。
- ●课件发布时间可以按课程进度依次开放,也可一开课全部开放。

● 课件后台显示的章节顺序和课时顺序(教师编辑的), 是搭建课件的上传顺序, 如果需要调整该顺序,老师可手动拖动。课件前台显示的顺序(学生看见的), 是根据老师后台的章节排序显示的。如果在章节发布后有过拖动, "更新顺序" 会变成绿色,点击会将最新顺序同步至学生端。

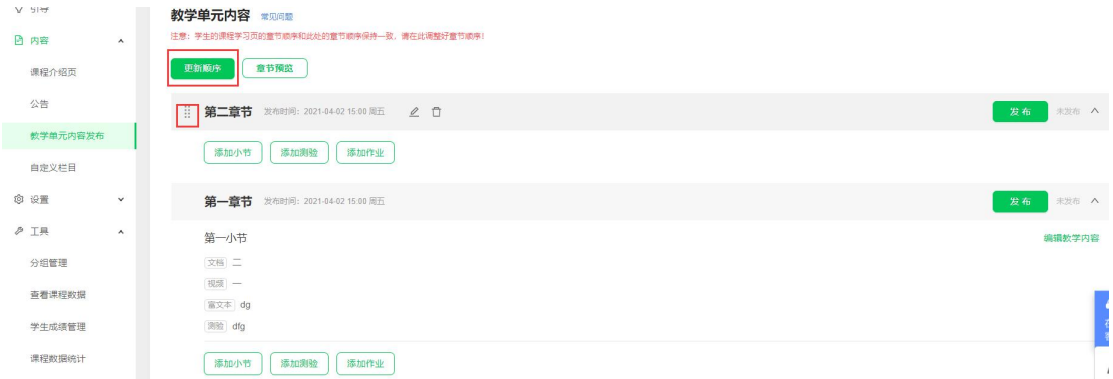

●建议在开课前,设置好所有课件的发布时间,并点击发布。到时间点后,课件

会自动推送到前台,避免漏发课件。

● 删除或修改课件后, 一定要点"发布", 将此动态发布到前台, 否则, 修改和 删除都只是后台的操作,前台未改变。

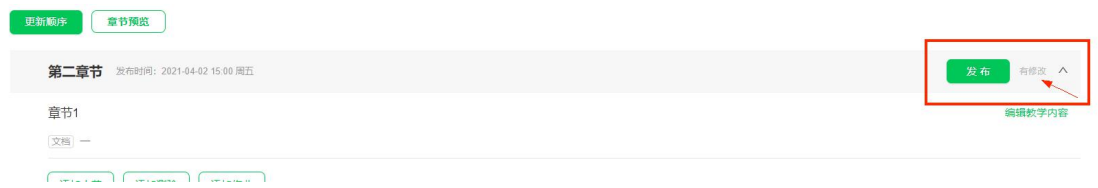

# **老师操作指南-发布测验,作业,考试**

#### **添加单元测验或作业**

单元测验为客观题,支持单选、多选、填空题、判断题四种类型;单元作业 为主观题。注意:如果需要用到 online judge 编程题,需要提出申请,由运营 开通权限后,方可添加。

注意:

测验和作业的发布时间需设置的晚于本章节内容发布时间,并且需要设置相应的 截止时间 。

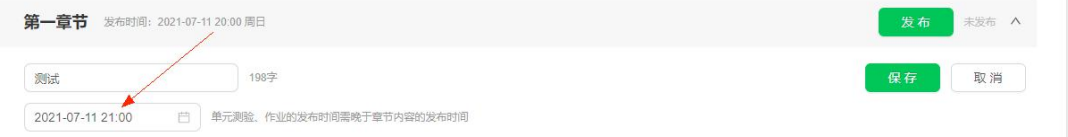

### **1. 单元测验**

点击"添加测验",输入测验名称及时间,点保存;

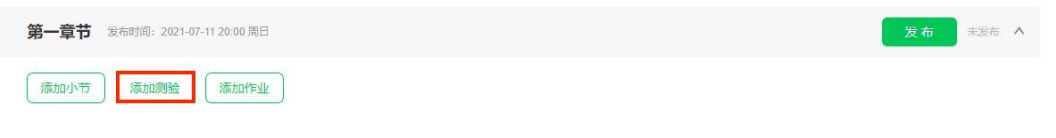

之后,点击"添加测验内容",进入测验内容编辑界面;

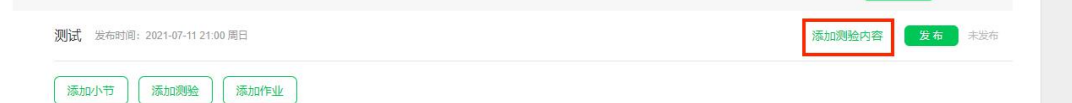

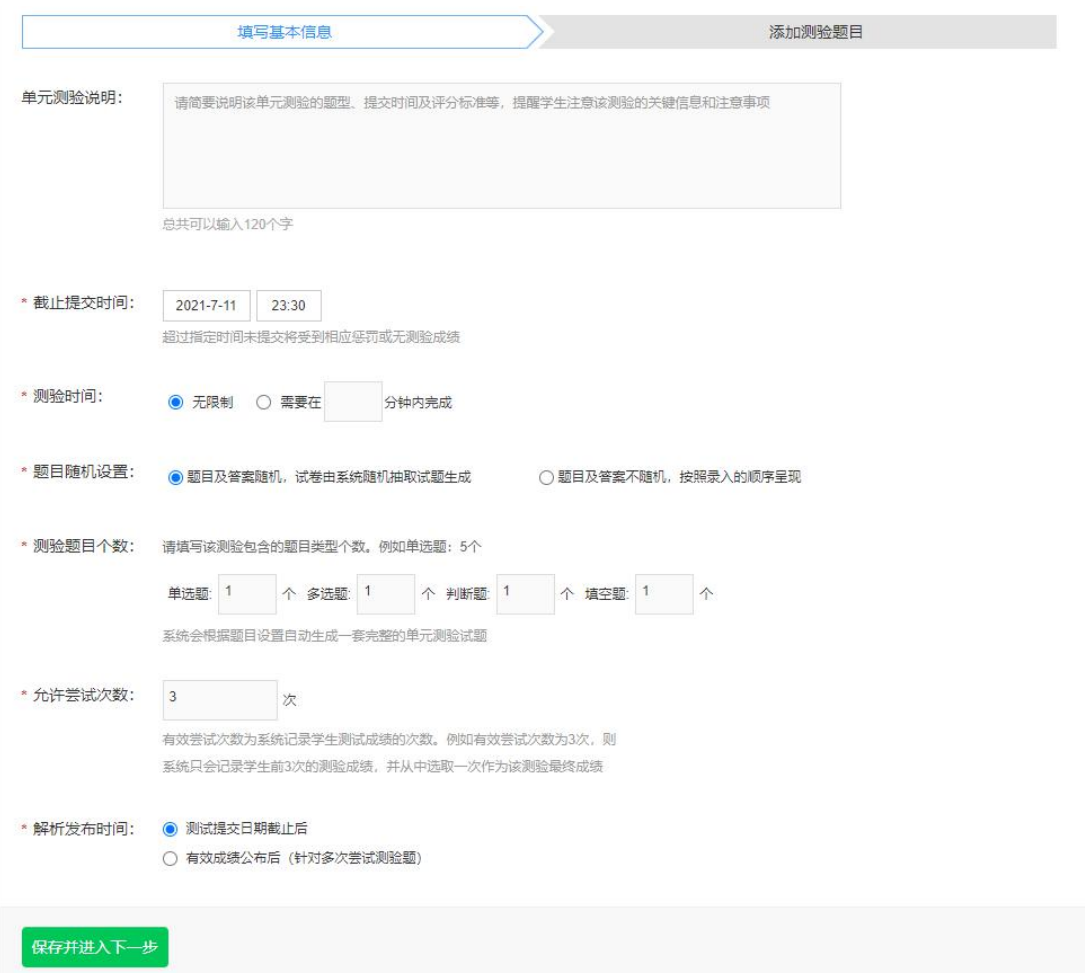

单元测验在总成绩确认前可随时修改截止时间(修改后会有一会儿缓存时间,需 耐心等待一下),设置完信息,保存进入下一步。

注意: 章节发布时间<测验发布时间<测验截止时间

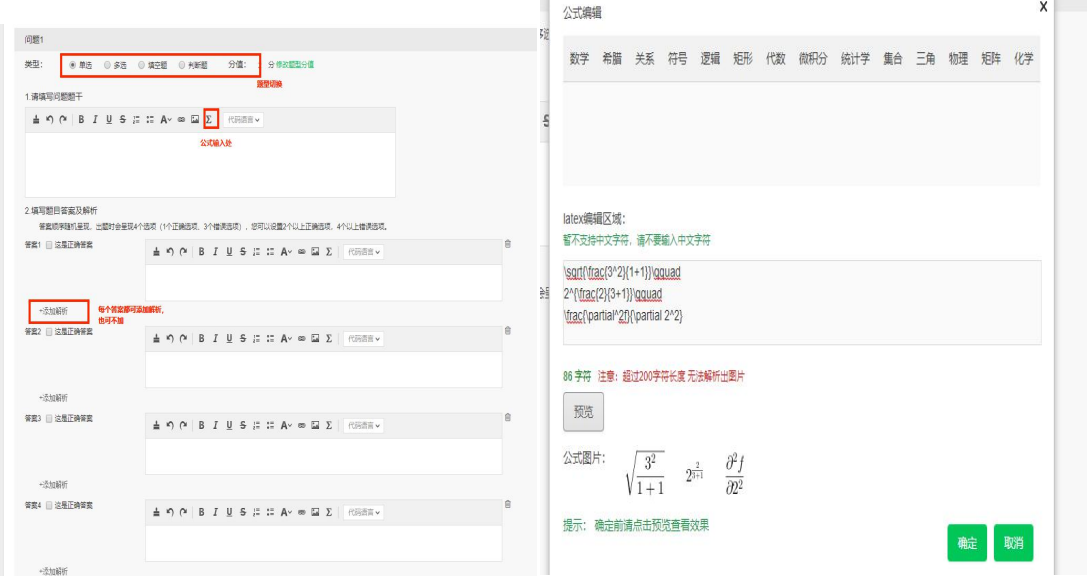

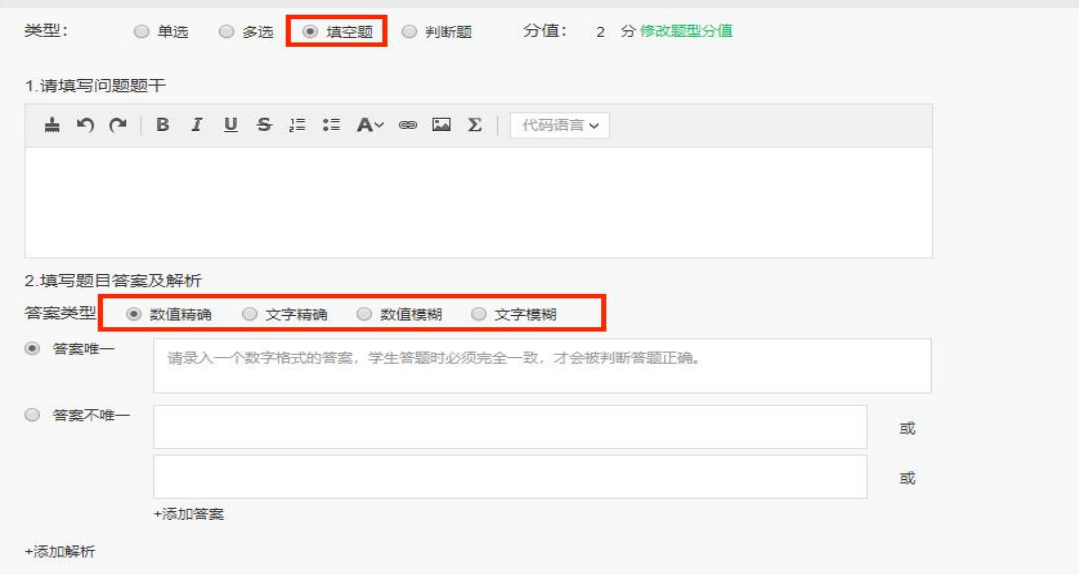

除了手动添加题目外,也可选择从题库中添加题目

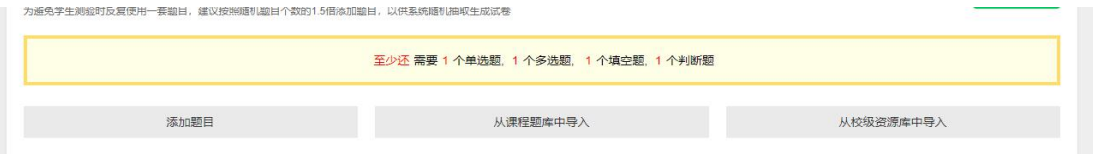

根据上一步的题数设置,增加足够的题目后点击发布即可。

注意:

a. 独立 SPOC 只能从题库导入题目; 同步异步可以从题库、资源库导入题目;

MOOC、OOC 不支持题库、资源库导入功能。

b. 在总成绩确认前,可随时修改测验提交截止时间。

**2. 添加单元作业**

点击"添加作业",输入作业名称及时间,点保存;

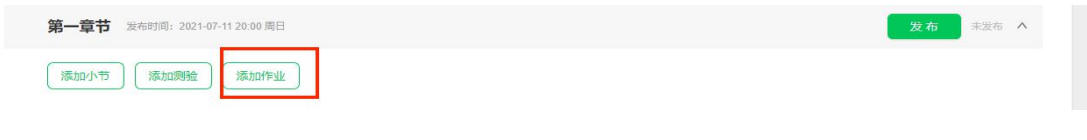

## 之后点击"+添加作业内容",进入作业内容编辑界面;

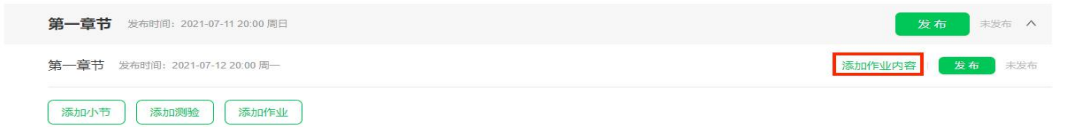

#### 第一章节单元作业 紫梅湖 2020年5月9日 11:00

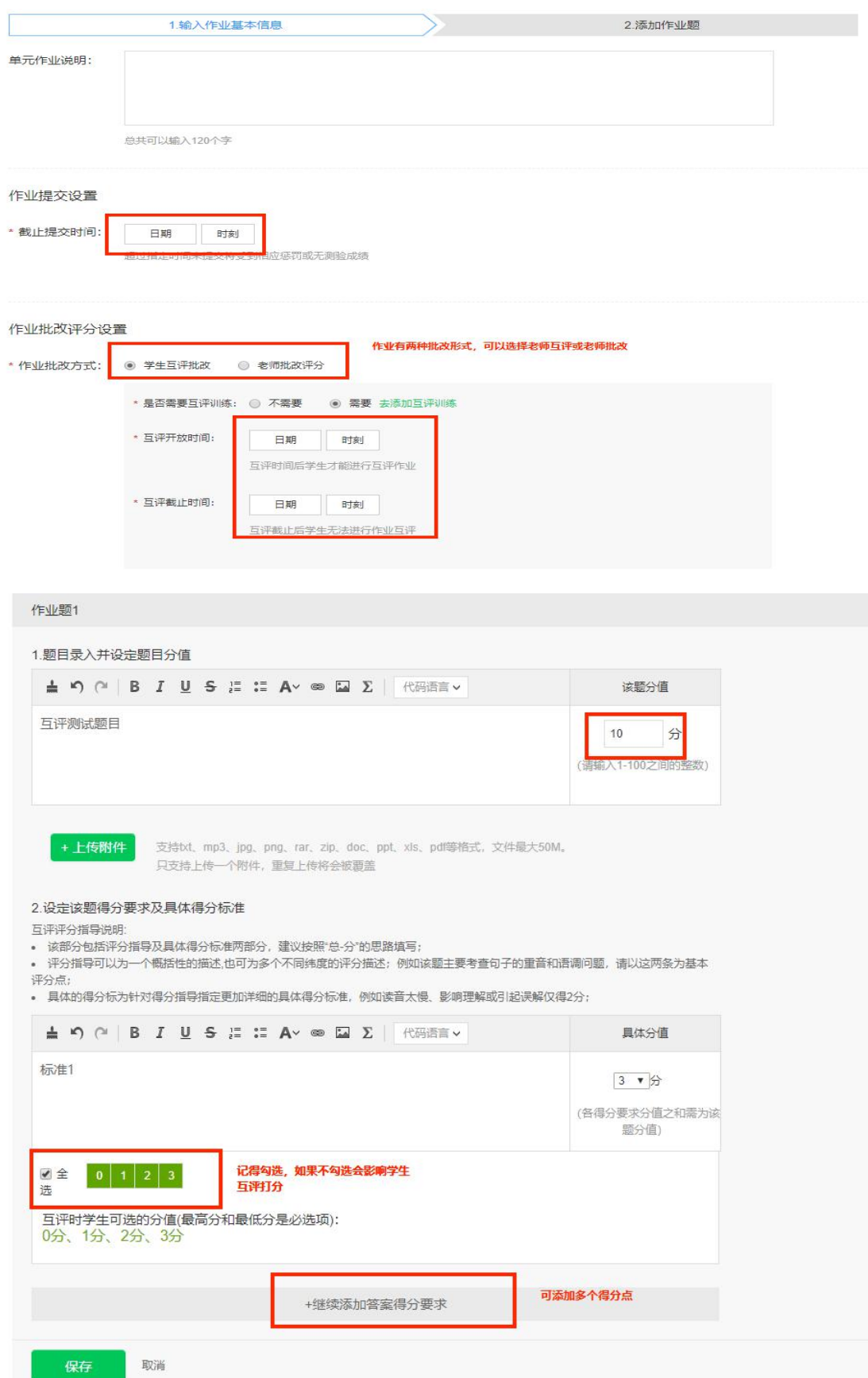

### 注意:

- a. 需确保所有得分点总和等于该题分值。
- b. 互评可选分值需勾选,未勾选会导致学生无法打分。
- c. 章节发布时间<作业发布时间<作业截止时间<互评开始时间<互评截止时间

<成绩公布时间。

d. 作业截止时间在总成绩未确认前也可以修改,同测验。

e. 如果老师勾选需要互评训练题,请一定检查一下,训练题有没有添加。

#### **3. 添加考试**

添加考试的方式与测验作业类似,可以设置客观题试卷和主观题试卷。

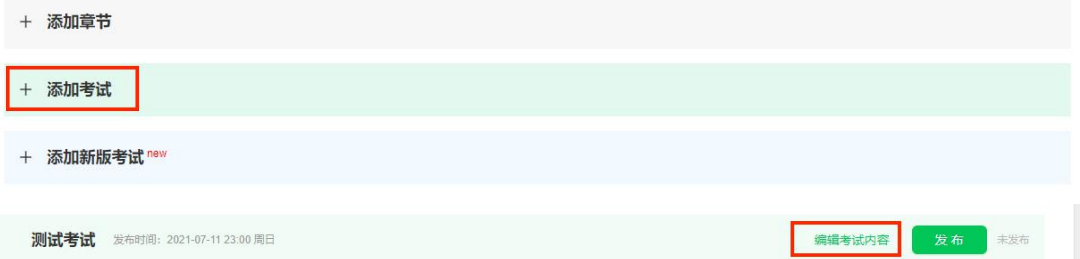

客观题操作同测验,主观题操作同作业。

考试总分为客观题与主观题的合计得分。

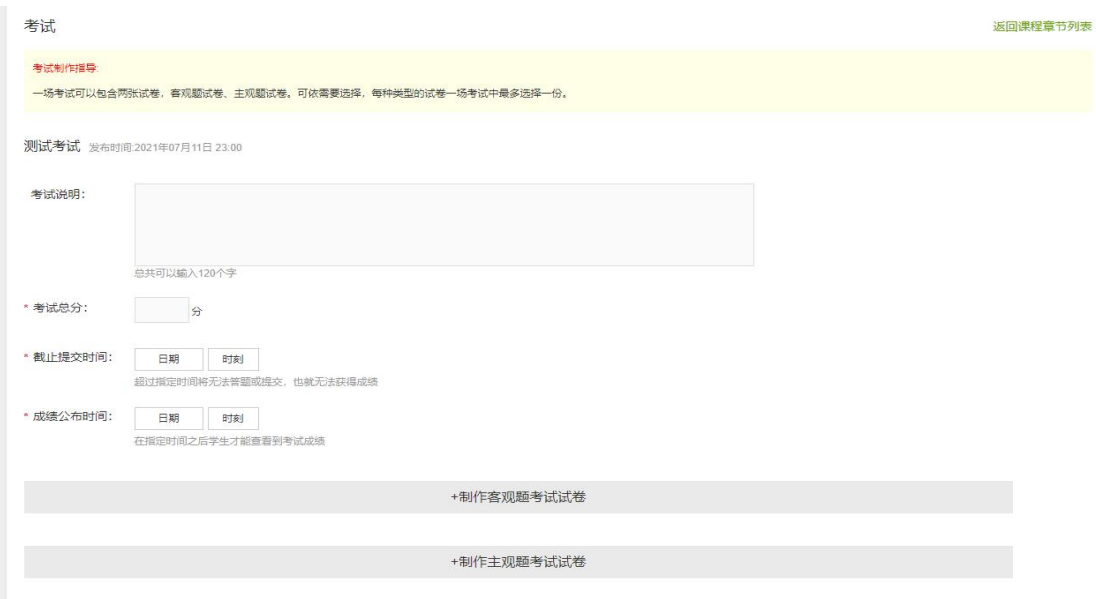

温馨提示:

● 单项: 总分不能超过 999 分, 题目录入数量不能超过 500 题, 学生卷面题数 不超过 200 题。

● 测验、作业和考试的开始和结束时间均须设置为未来某一时间。

● 请把各类截止时间设置为某日 23:30,而非某日 0:00,以免学生错过考试。

●前三周的测验和作业的提交截止时间建议相对放长一些,避免后进入课程的 学生错过。

● 为保证互评数量和质量、避免互评遗漏(遗漏的互评作业, 需老师评分), 建 议作业的互评截止时间晚于提交截止时间一周以上,并发公告提醒、激励学生完 成互评。

●考试只有一次答题机会,进入考试后就会占用次数。

- 请尽量将各类截止时间设置成工作日, 避免出现问题找不到技术及时处理。
- 测验、作业和考试一**经发布, 请不要轻易修改!**进行中和已截止的测验、作业 和考试不能修改!否则会造成总分计算混乱。

# **课程负责人指南-新版考试**

考试是检测学生课程阶段性/整体学习情况的测验题,系统支持客观题和主观题, 客观题部分目前支持单选题,多选题,判断题,填空题。

差别:

一、主观和客观会在同一份试卷上

二、在非随机出题的情况下,同一题型可设置不同分值

三、支持表格批量导入题目

注意: 新版考试系统只支持学生在 PC 浏览器上答题。

通过侧边菜单栏 "内容—教学单元内容发布",进入教学单元内容编辑页。点 击页面最下方"添加新版考试"进入

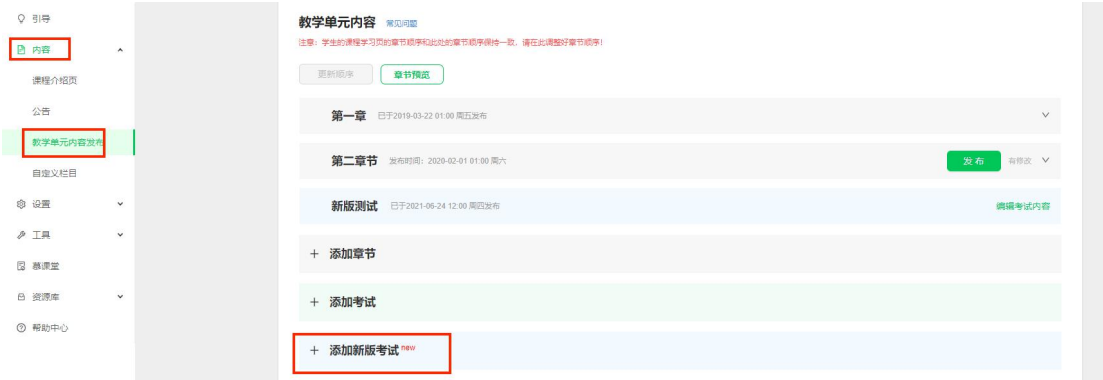

## 创建完考试后,点击"编辑考试内容"

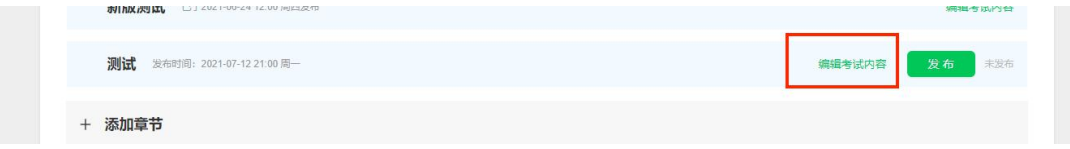

### **添加基本信息**

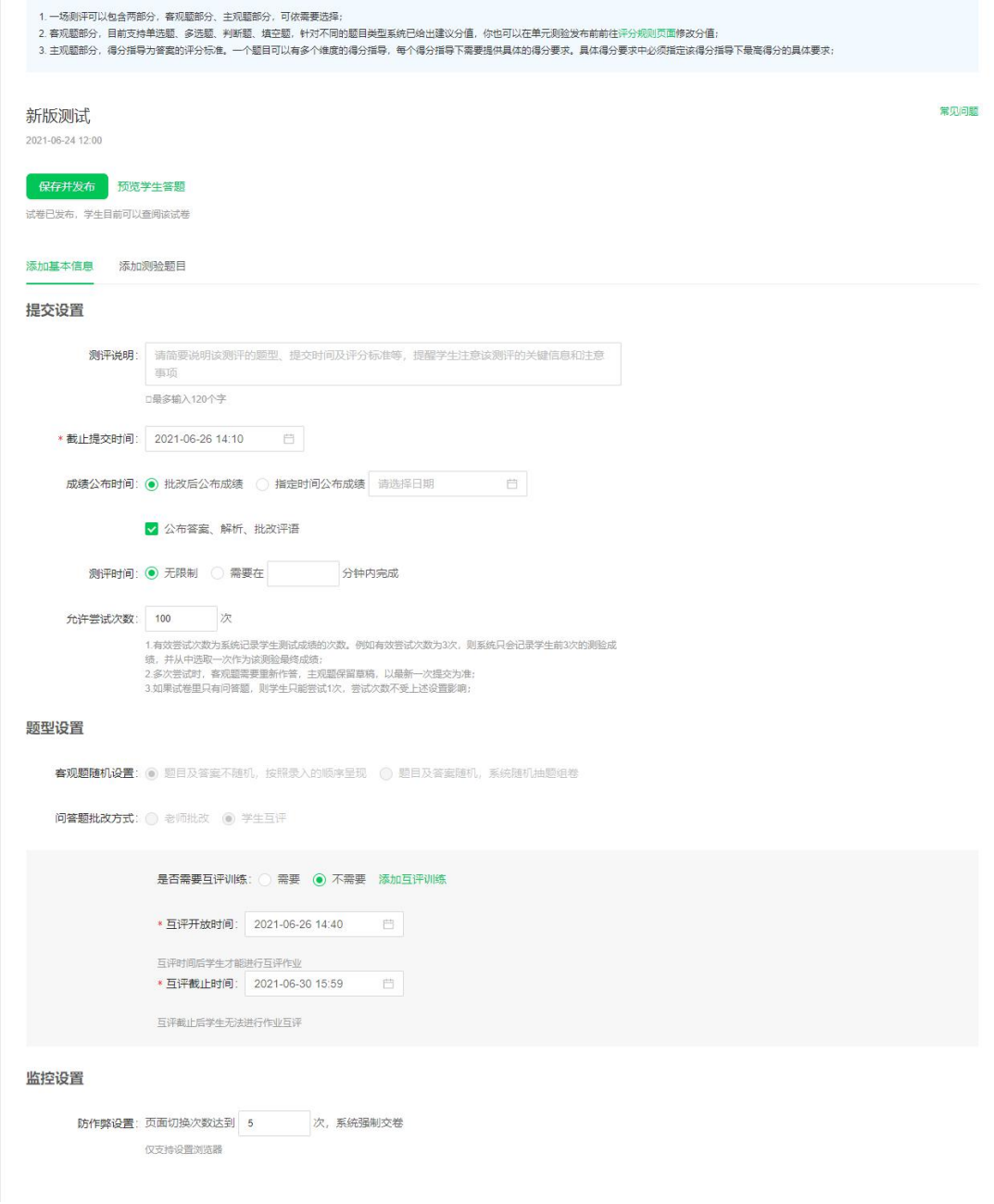

新版考试新增:成绩公布时间、允许尝试次数、批改方式、监控设置

【成绩公布时间】

#### **批改后立即公布成绩:**

当试卷仅有客观题时,学生交卷后即可看到自己的成绩。

当试卷有主客观题目时,学生查看成绩条件:客观题得分:学生提交即可;主观

题得分:老师批改完成;最终得分:老师确认成绩。

#### **指定时间公布成绩:**

老师可以自由选择公布成绩时间。学生查看成绩条件:客观题得分:指定时间已 到;主观题得分:老师批改完成+指定时间已到;最终得分:指定时间已到+老 师确认成绩。

**公布答案、解析、批改评语:**勾选后,学生可见答案解析和批改评语。

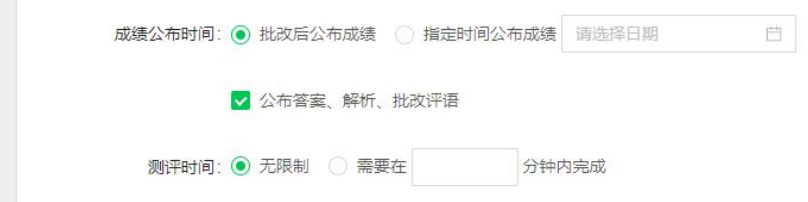

#### 【允许尝试次数】

有效尝试次数为系统记录学生测试成绩的次数。例如有效尝试次数为 3 次,则系 统只会记录学生前三次的测试成绩,并从中选取一次作为该测验最终成绩。 当 学生多次尝试时,客观题需要重新作答,主观题保留草稿,以最新一次提交为准。 **注意:**当选择【批改后立即公布成绩】【公布答案、解析、批改评语】并且【尝 试尝试次数大于 1 次】的情况下。学生可以多次尝试并记录正确答案,导致学生 成绩虚高。因此建议在严肃考试情况下,不要使用上述设置编辑考卷。

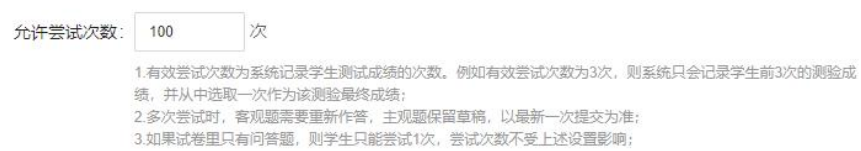

#### 【批改方式】

当客观题选择【题目及答案随机】时,各题型都将采用默认分值 当主观题选择【学生互评】但提交互评作业数小于设置的目标值(默认 5 个)时, 系统将自动切换回老师批改方式

```
题型设置
```

```
客观题随机设置: ◎ 题目及答案不随机, 按照录入的顺序呈现 @ 题目及答案随机, 系统随机抽题组卷
```
问答题批改方式: ○ 老师批改 ● 学生互评

### 【监控设置】旧版考试也已上线

防作弊设置:当页面切换次数达到老师设置次数会被强制交卷

主观题考试需要提交图片,附件或打开超链接,都不建议老师使用防作弊功能,

### 或者将切屏次数设置多一些

以下几种操作会占用切屏次数:

- 1、F5 刷新
- 2、Alt + tab 切换页面
- 3、Esc 退出全屏
- 4、ALT + F4 关闭当前页面
- 5、唤起文件夹
- 6、页面中点击其他菜单跳转超链接

监控设置

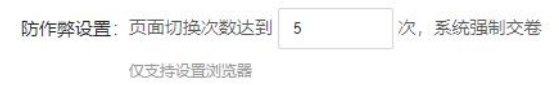

### **添加测验题目**

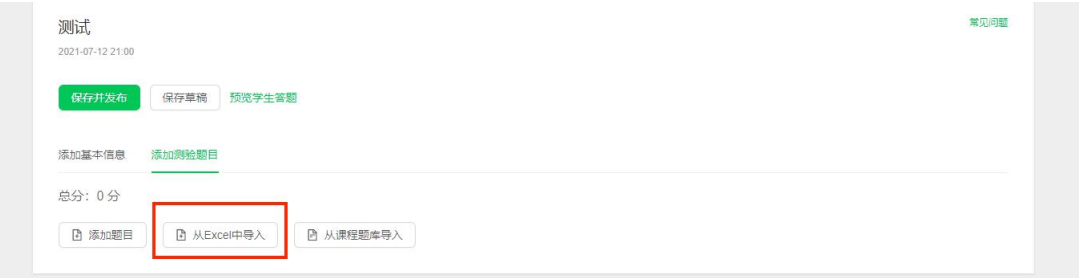

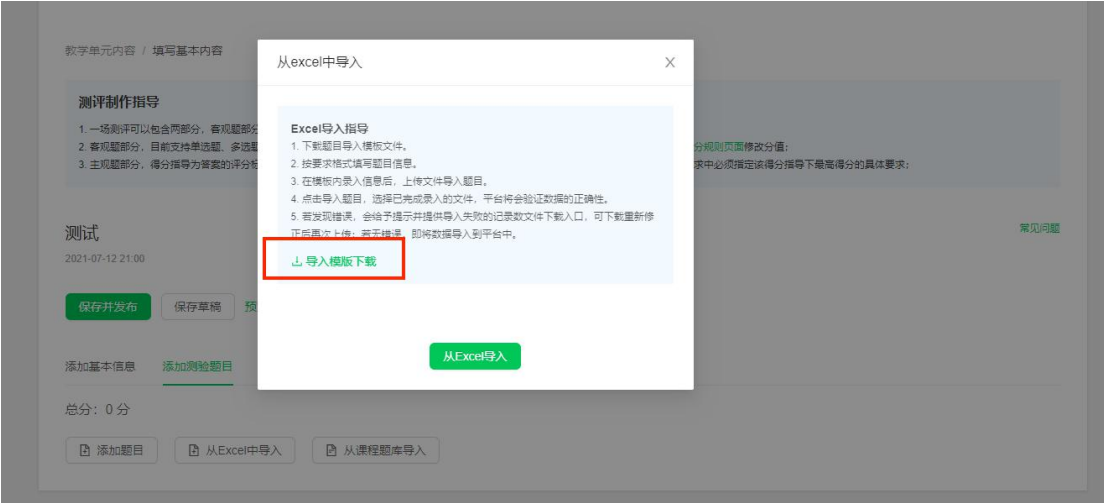

根据模板填写并上传即可,上传时关注一下是否有多设置答案为空的选项。

### **设置新版考试权重**

## 详见发布评分规则文档

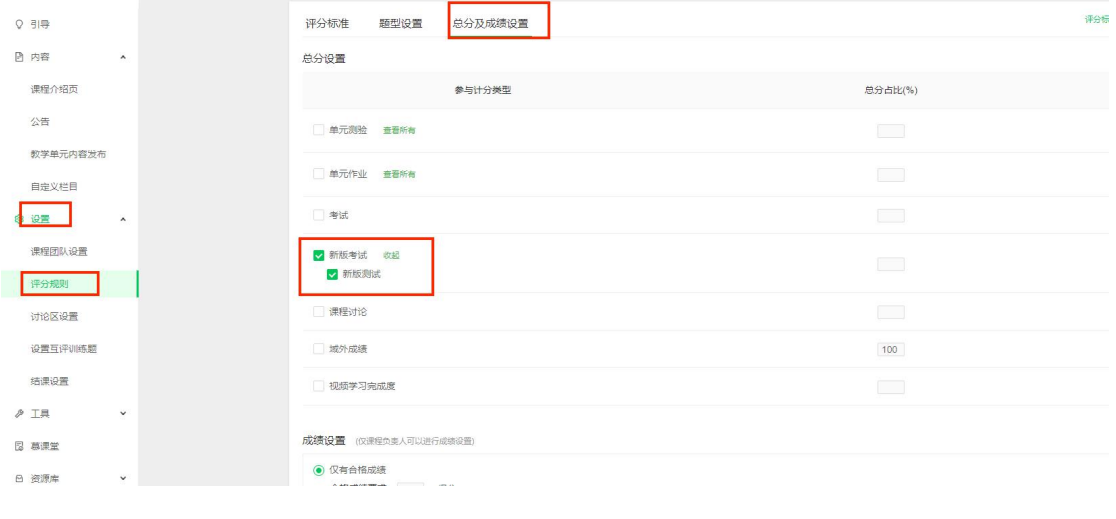

**查看数据**

查看数据菜单同旧版一致

# **老师操作指南-确认成绩**

### **1.查 看课 程 数据**

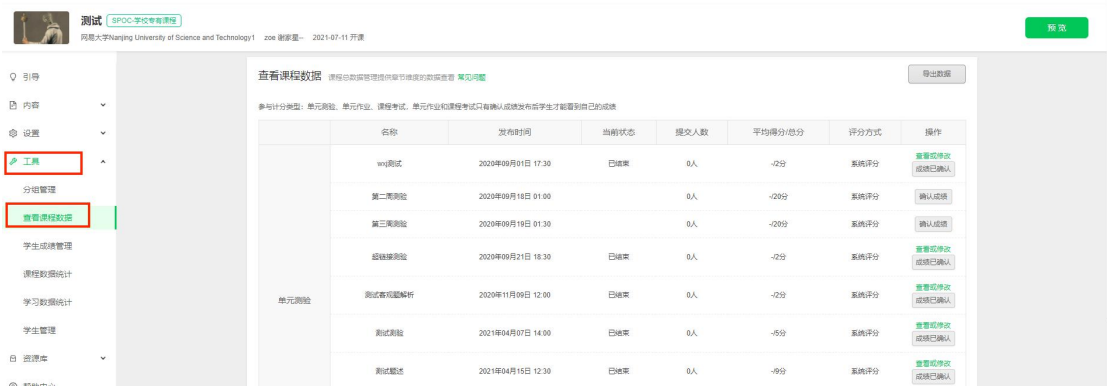

点击" 查看课程数据" 一栏,可以查看课程各个测验、作业、考试、新版 考试的提交人数和得分情况,点击' 查看' 了解每位学生最终成绩和答题记录。 目前也支持分组导出查看。

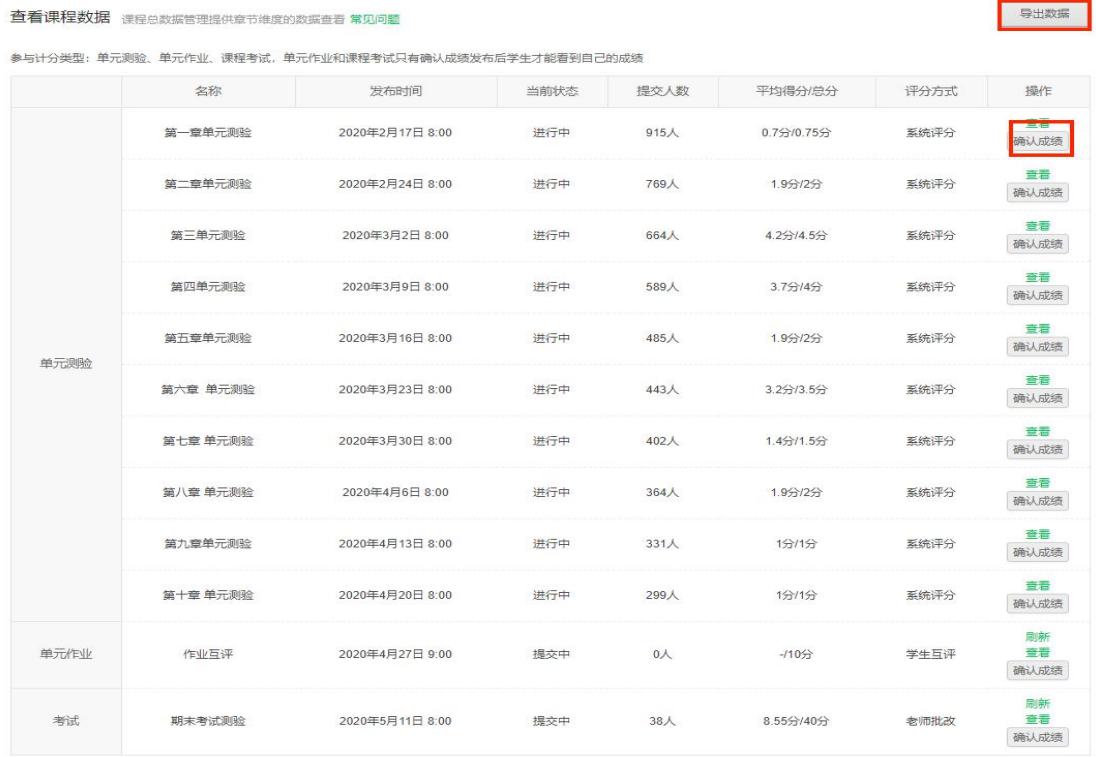

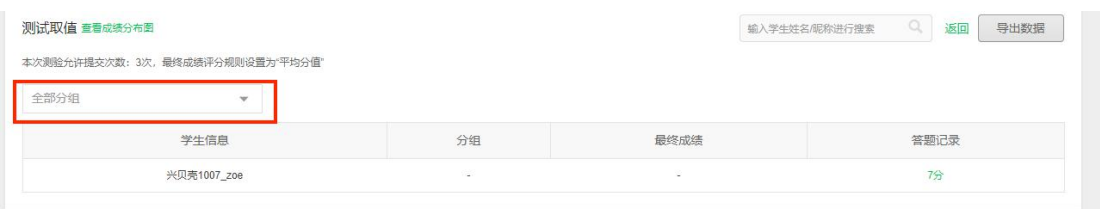

点击答题记录下的分值即可查看学生答题记录。

注意: 测验为系统评分, 故到成绩公布时间会自动确认成绩, 但作业需老师手动 确认,如果互评不够,导致部分学生未有作业分数,该部分需老师批改给分。如 果学生进行互评次数不够,也会根据完成情况得到折算后的分数,具体见评分规 则-题型设置-单元作业设置。

**2. 学 习成 绩 管理**

在" 学生成绩管理"一栏中可以查看该课程总成绩,也可以搜索查看单个 学生的答题数据和原始考卷。了解学生主要出错的题目,跟进学生的学习掌握情 况。目前也支持分组导出查看。

注意:

a.系统会 24 小时自动更新一次数据, 期间有新的单项成绩确认或修改了计分规 则(修改计分规则操作详见发布评分规则文档),请点击"重新计算总分"按钮 进行重新计分, 整个过程大概需要几分钟到 20 几分钟(如果学习人数较多, 可能会时间会更长一些)。

b.请检查所有参与计分的测验、作业、考试成绩都已公布, 再确认成绩; 成绩确 认只可操作一次, 一旦确认后所有学生的成绩将被锁定, 无法再对计分设置、 学生成绩进行重置或修改。

c.学期结束之后, 点击' 成绩确认无误' 确认成绩。如是 OOC 或 MOOC 课 程请点击'成绩提交审核',等您的负责小编审核通过后即可确认成绩。

31

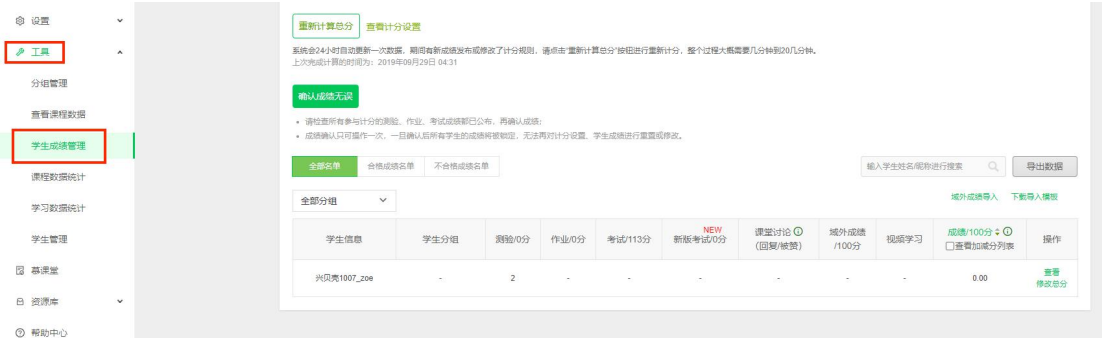

### 可以点击'查看',查看单个学生的答题数据和原始考卷,了解学生主要出

## 错的题目, 跟进学生的学习掌握情况。

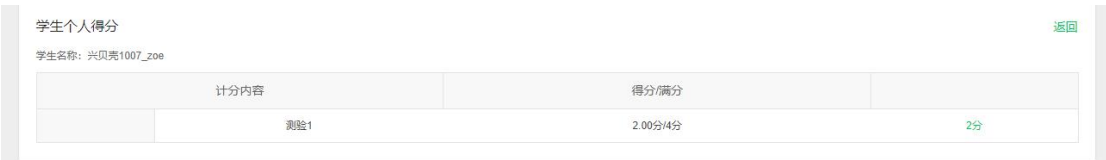

**确认最终成绩及修改总分温馨提示**

确认总成绩分三步:

a.确认作业、测验、考试的成绩

b.修改总分-导入域外成绩(操作详见发布评分规则文档)或直接加减分数(根 据老师需求进行操作)

c.重新计算总分,确认总成绩

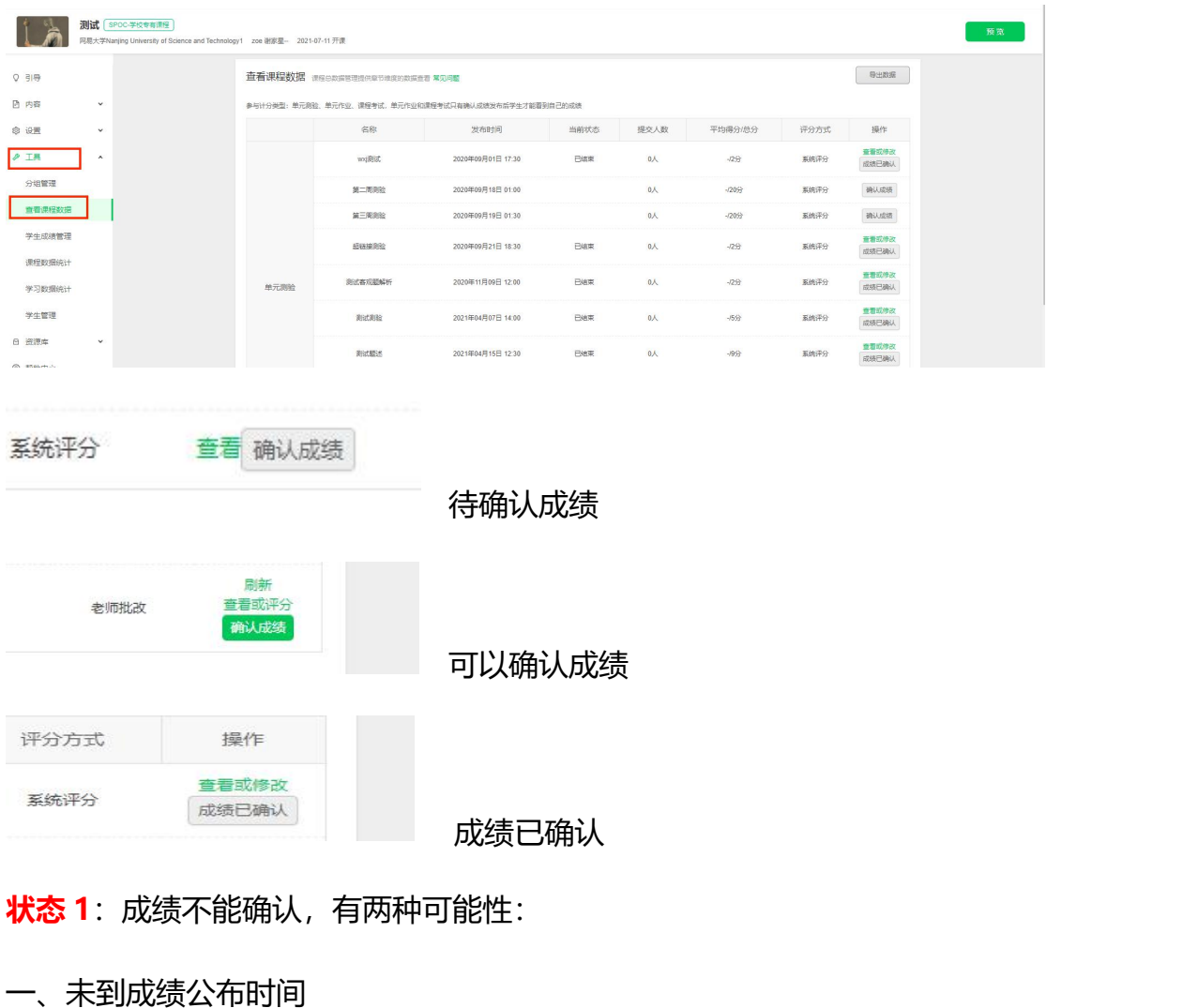

**步骤 1.** 工具-查看课程数据-完成所有单元测验,单元作业,考试的确认成绩。

二、有学生没有出成绩,请您手动去评分

作业批改有遗漏,操作如下:

点击'查看',找到没有分数的学生 '-',点击'评分',给学生进行作 业批改。

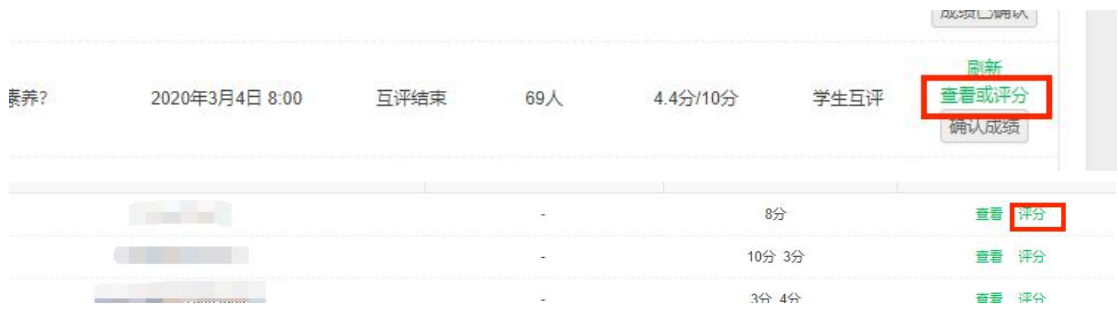

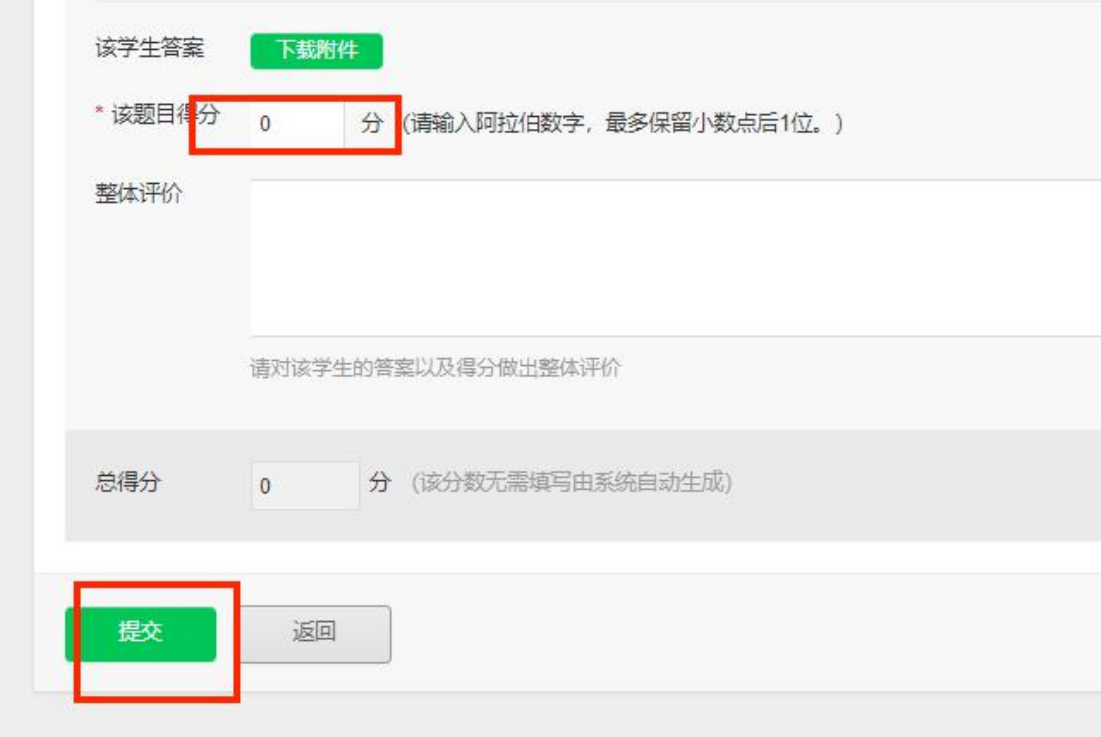

完成全部批改并已过成绩公布时间后,老师可以按绿色的'确认成绩'按钮, 点按完成之后,按键会变为灰色的'成绩已确认'。

**步骤 2.** 工具--"学生成绩管理"菜单。所有成绩都发布核查后,课程负责人可 修改并确认最终总分。注:修改总分非必须项。

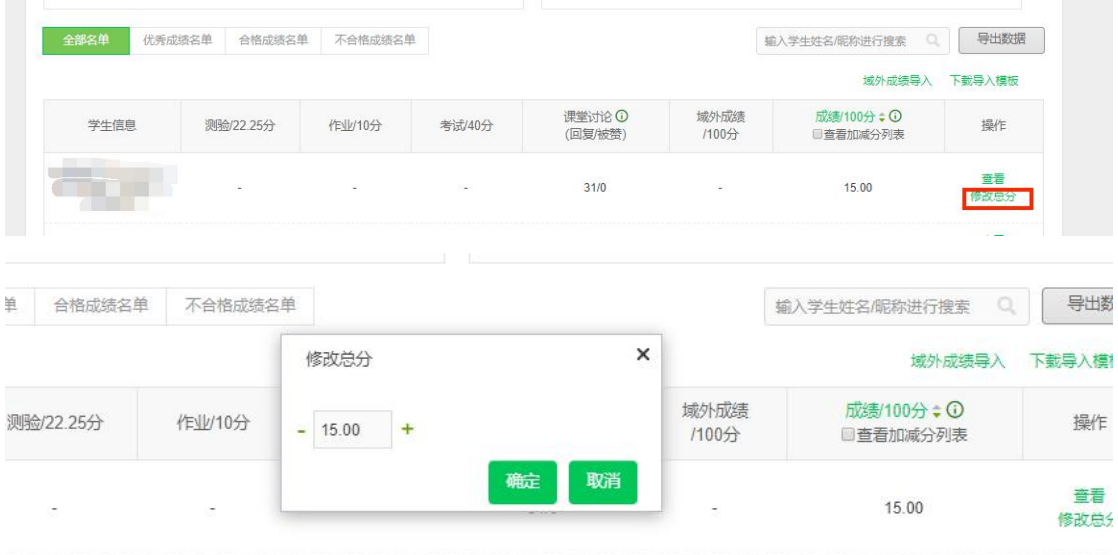

如果修改过,请点击重新计算总分,获得最新成绩,然后再确认总分。

**步骤 3.** 工具--"学生成绩管理"确认总分。

系统会 24 小时自动更新一次数据, 期间有新成绩发布或修改了计分规则, 请务必点击"重新计算总分"按钮进行重新计分,整个过程大概需要几分钟到 20 几分钟。重新计算后再确认总分。

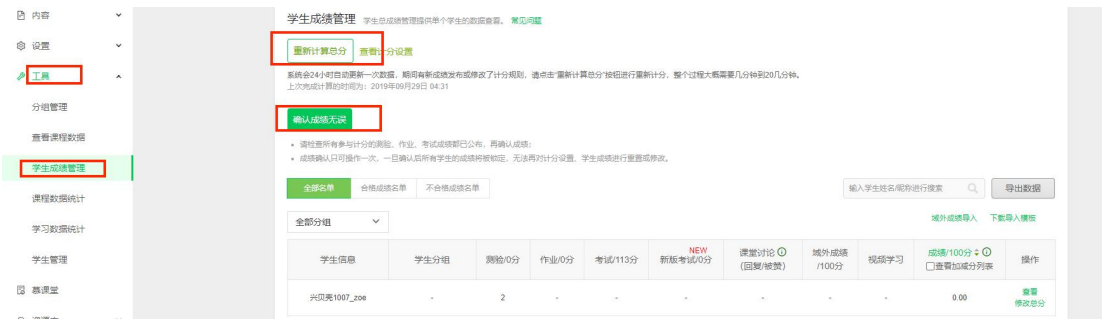

## 确认之后, 会提示"已确认成绩"。

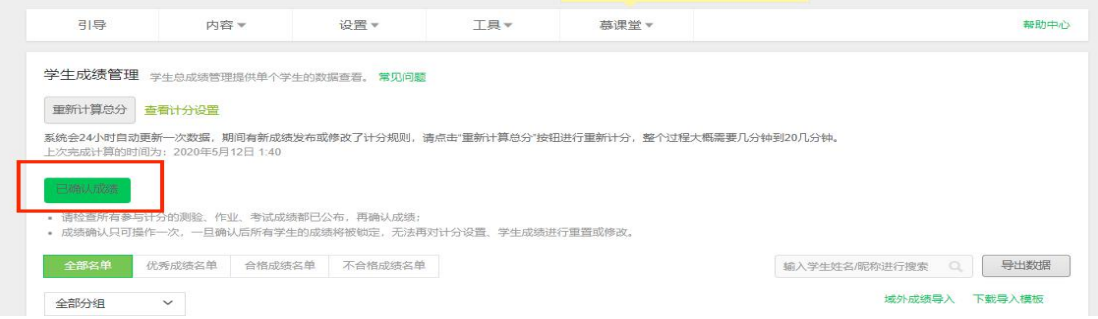

如果报错无法确认,可根据提示进行修改,如: \*\*测验/作业未到公布时间: 请 查看对应测验/作业的成绩公布时间是否设置在未来,可将其修改至最近时间结 束(操作详见发布测验、作业、考试文档)

# **老师操作指南-数据查询**

### **1. 课程数据统计**

课程趋势,课时/测验/作业,讨论区,成绩/考核完成情况(如果有直播权 限会有直播菜单)等会以图表形式在"课程数据统计"中展示,并支持导出数据。

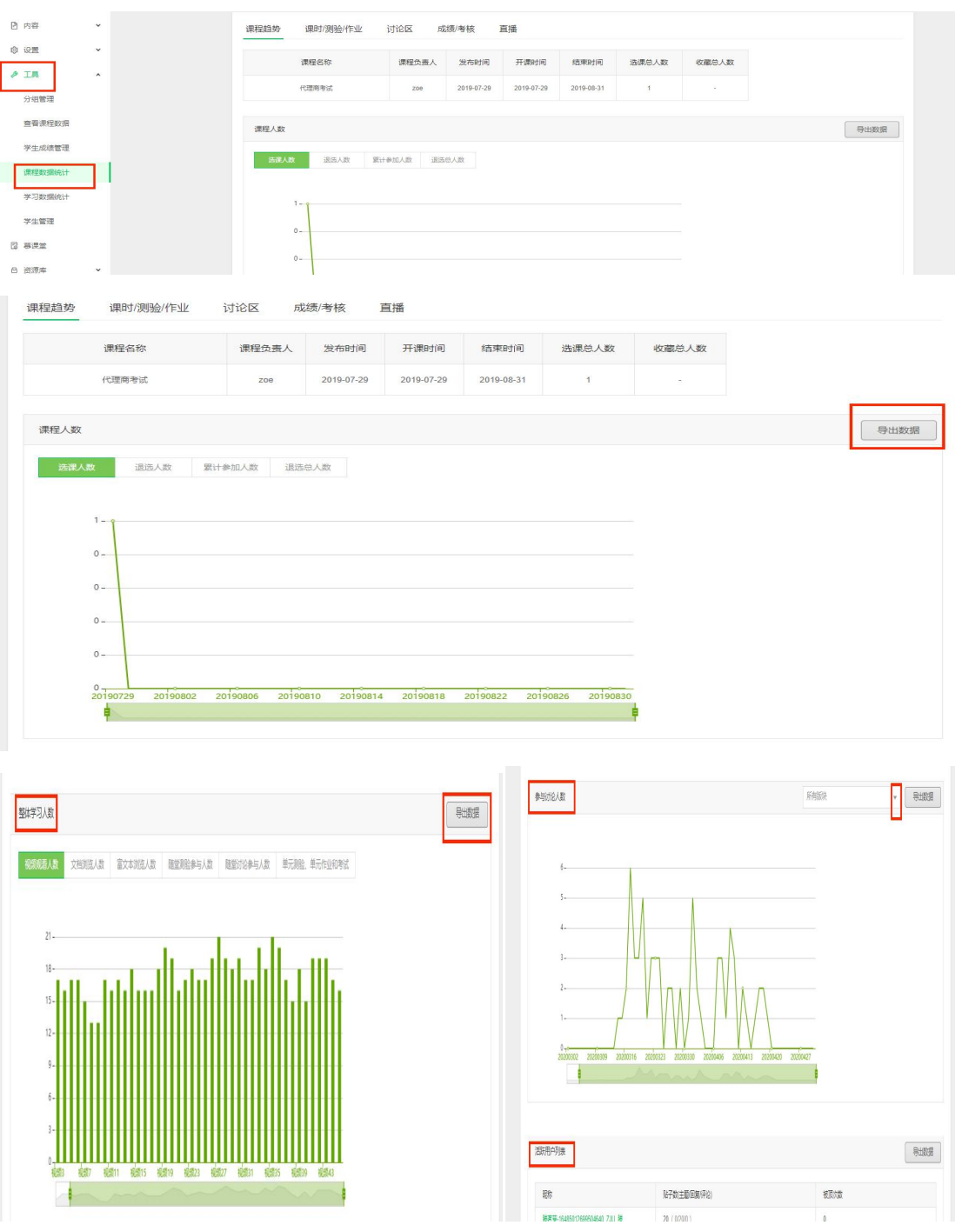

## **2. 学习数据统计**

学习数据统计中可以查看学生的学习过程数据,视频观看情况及讨 论区行为。"有效成绩"一栏在总成绩未确认的情况,可能会有变化,

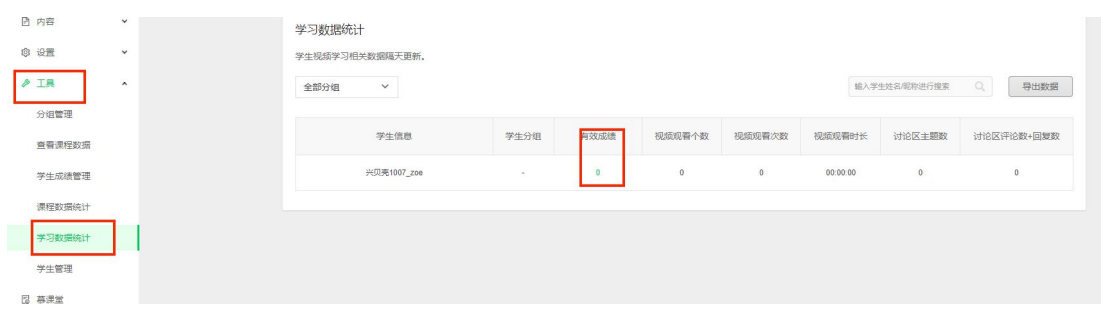

### 该菜单也支持数据导出。

# **课程负责人指南-公告及结课设置**

#### **公告:**

用于向订阅该课程的学习者发布课程动态、课程计划、课程配套资料、课程活动 通知、课程补充信息等,发布后学习者将在学习页面上看到该公告。

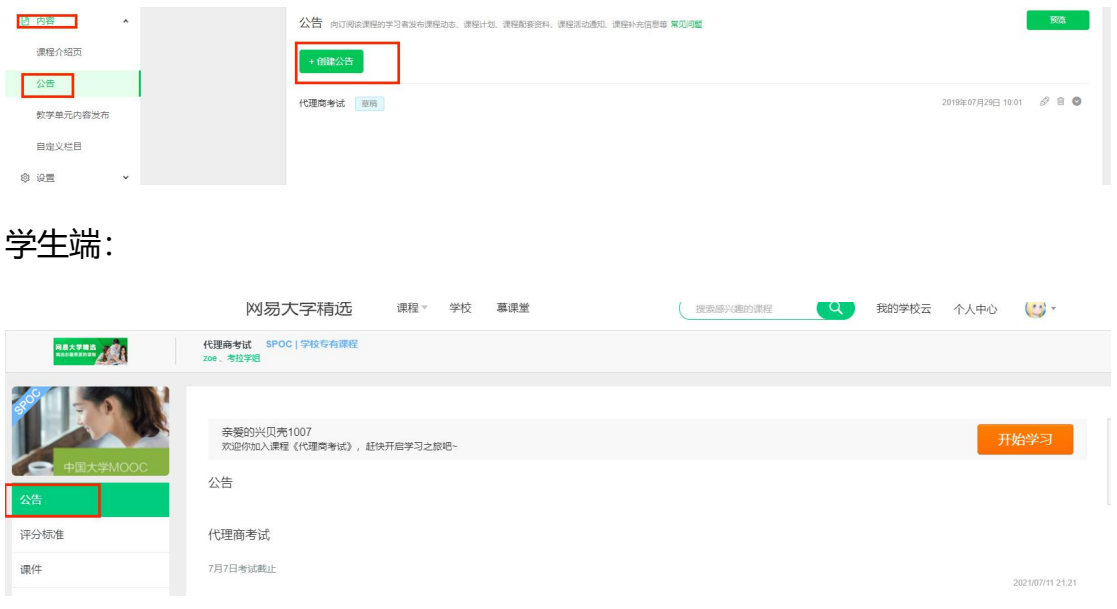

## **结课设置:**

课程结束后,可以通过课程开关设置来控制大家的查看权限。而学期更替版权设

置,可以在您作为非课程负责人时,选择是否允许新学期负责人及团队复制本学 期后台教学内容和设置信息。

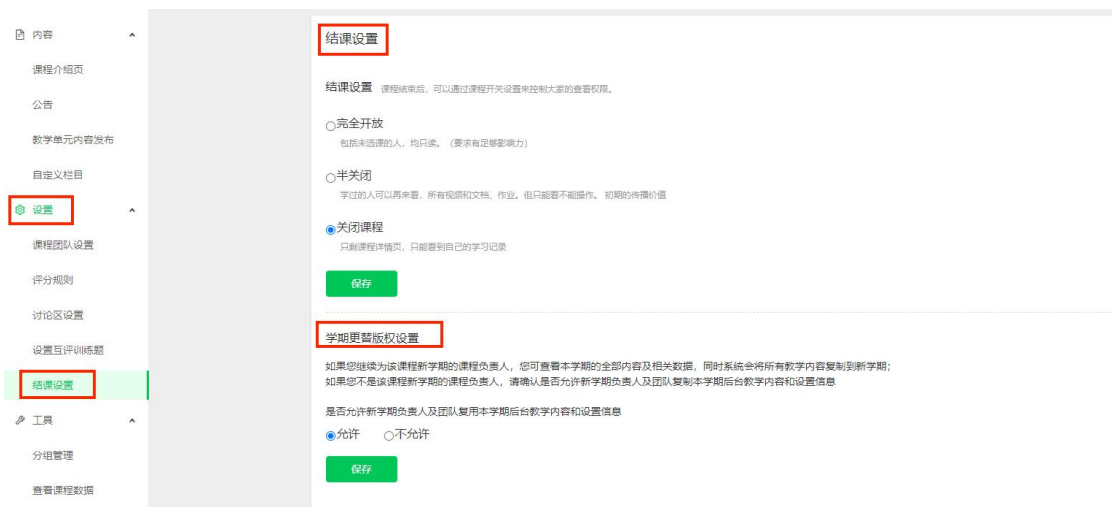

# **老师操作指南-慕课堂**

更多详细 (包含 APP 操作) 请点击: https://help.icourse163.org/

#### **1. 与自建课程关联的慕课堂**

在中国大学 MOOC 平台已开设线上课程(MOOC、SPOC、在线开放课程)的课 程团队教师,可基于自己的线上课程创建并使用关联慕课堂。

线上课程的课程团队中的教师(助教无法使用慕课堂),通过电脑端【课程管理后 台】,进入自己当前学期(最近的课程学期)的 mooc 或 spoc 课程,点击上方导航的 【慕课堂】进入慕课堂管理界面:

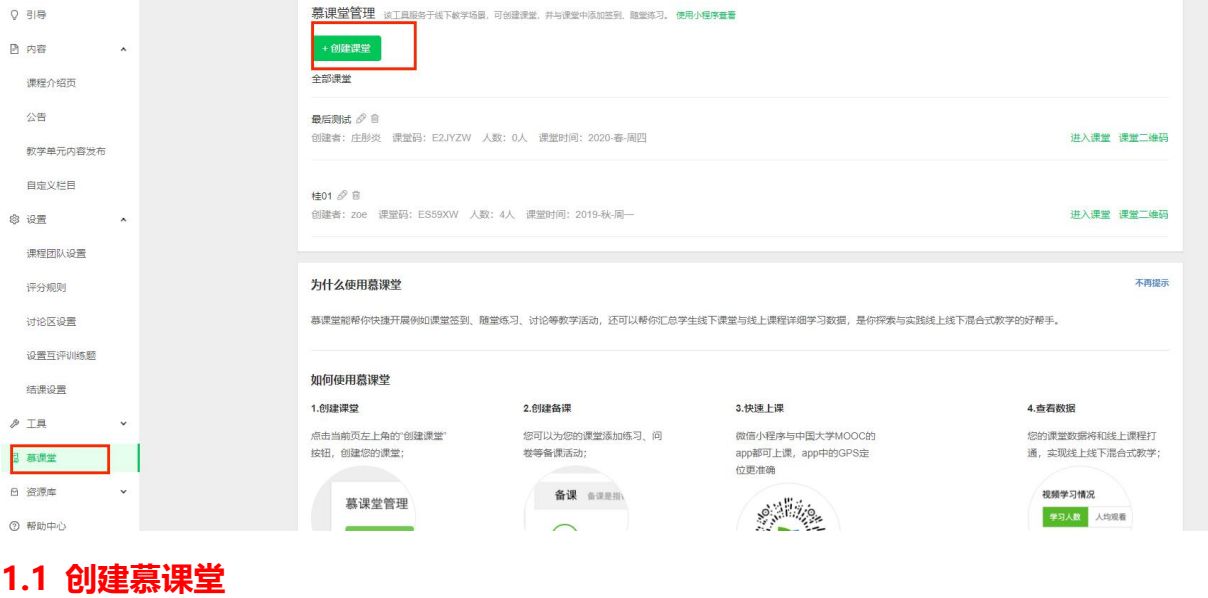

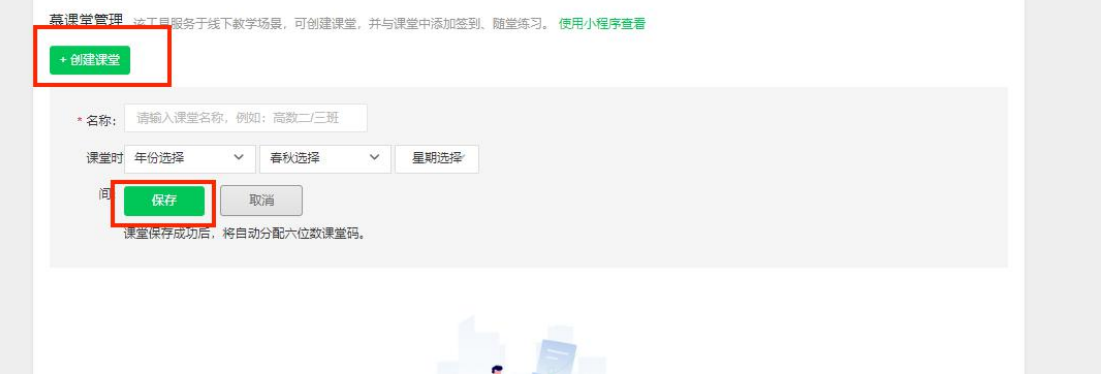

点击【+创建课堂】,输入课堂名称、上课时间等,点击【保存】,课堂创建成功, 并且系统会分配六位字符的课堂码,学生可以通过小程序工具输入课堂码加入课堂,也 可以通过扫码课堂二维码加入课堂 :

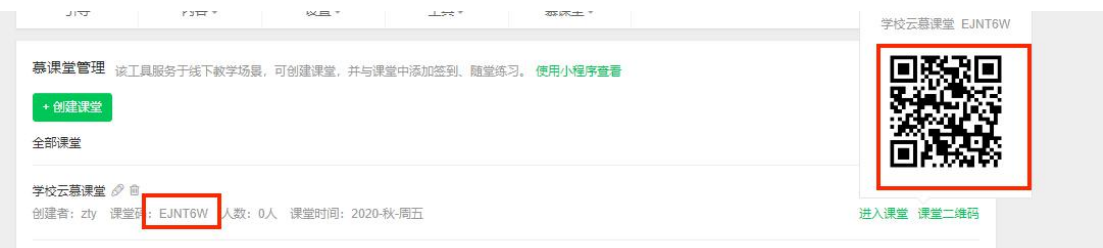

点击课堂名称后的 , 可以修改课堂信息:

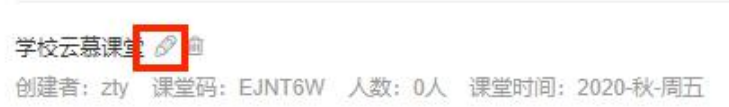

(不建议操作)如果要删除课堂,需要先删除上课记录,剔除学生后,才可以点击

课堂名称后的 进行删除:

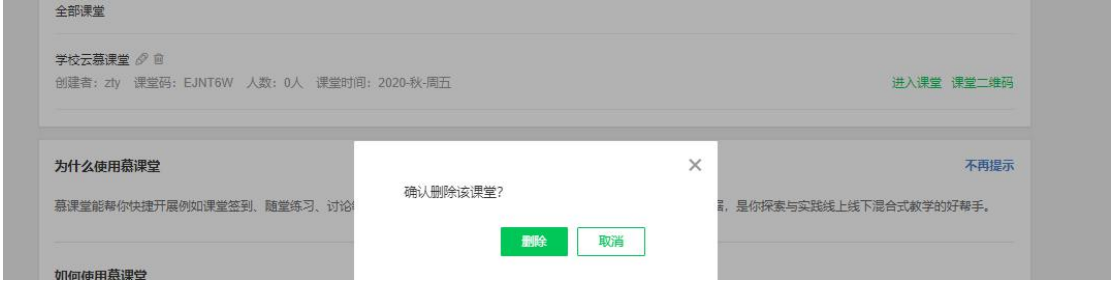

### **1.2 备课**

慕课堂作为老师备课教学的工具,关联多种备课资源库(题库、练习库、问卷库、教案 库),老师可按需使用。

在备课页面中,可以添加教案及四类教学活动:课堂练习、调查问卷、课堂公告、话题 讨论。

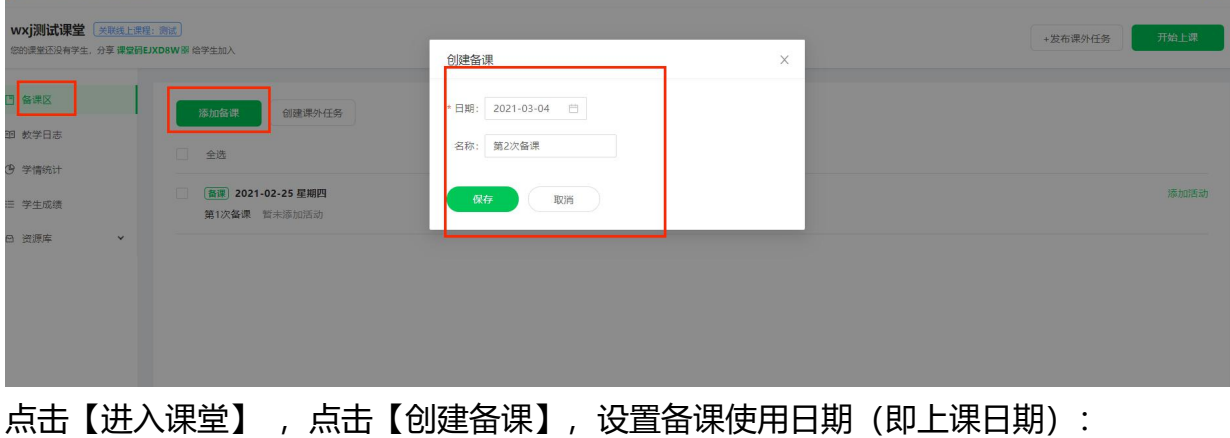

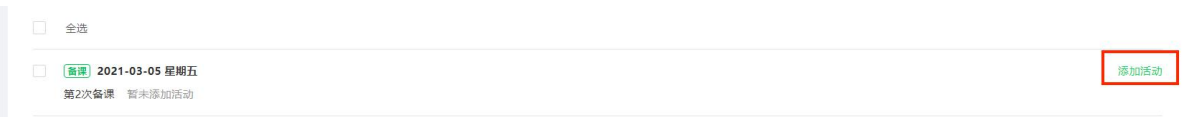

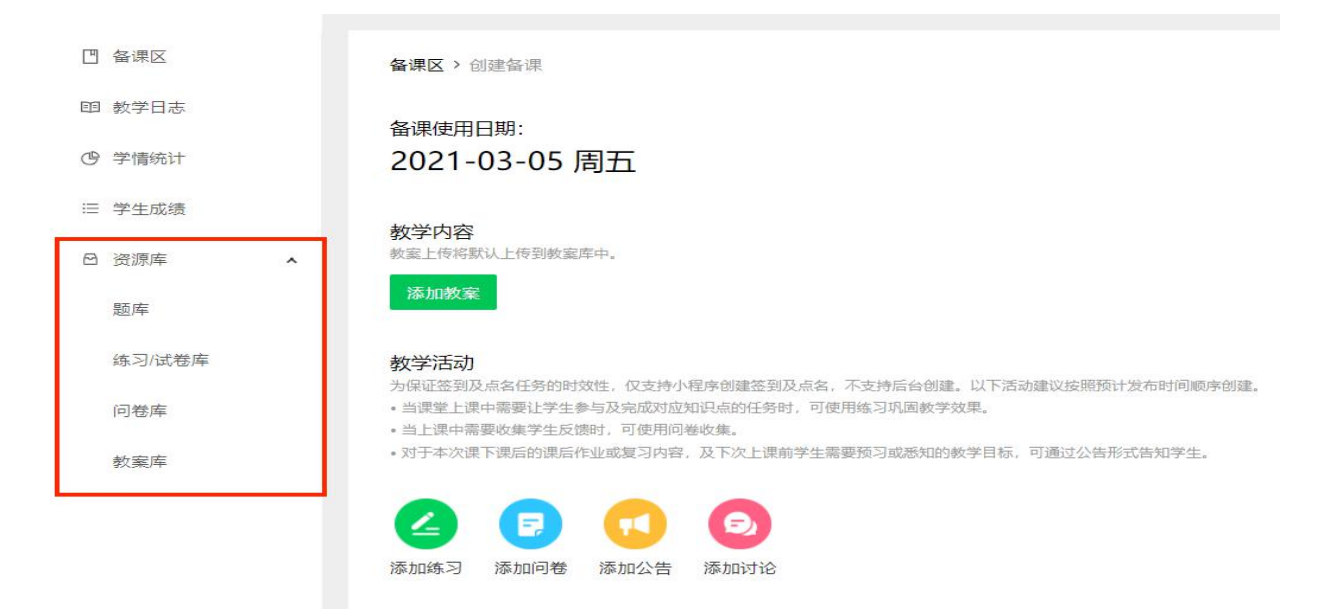

## **1)题库**

老师可以在题库中准备本学期上课用的课堂练习题目:

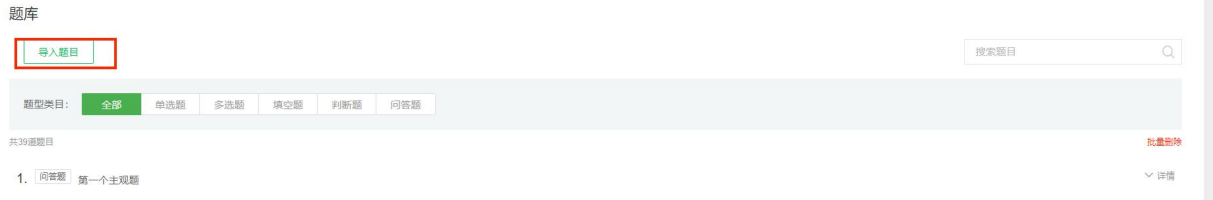

题库支持两种方式导入课程习题:

a. 按模板导入:

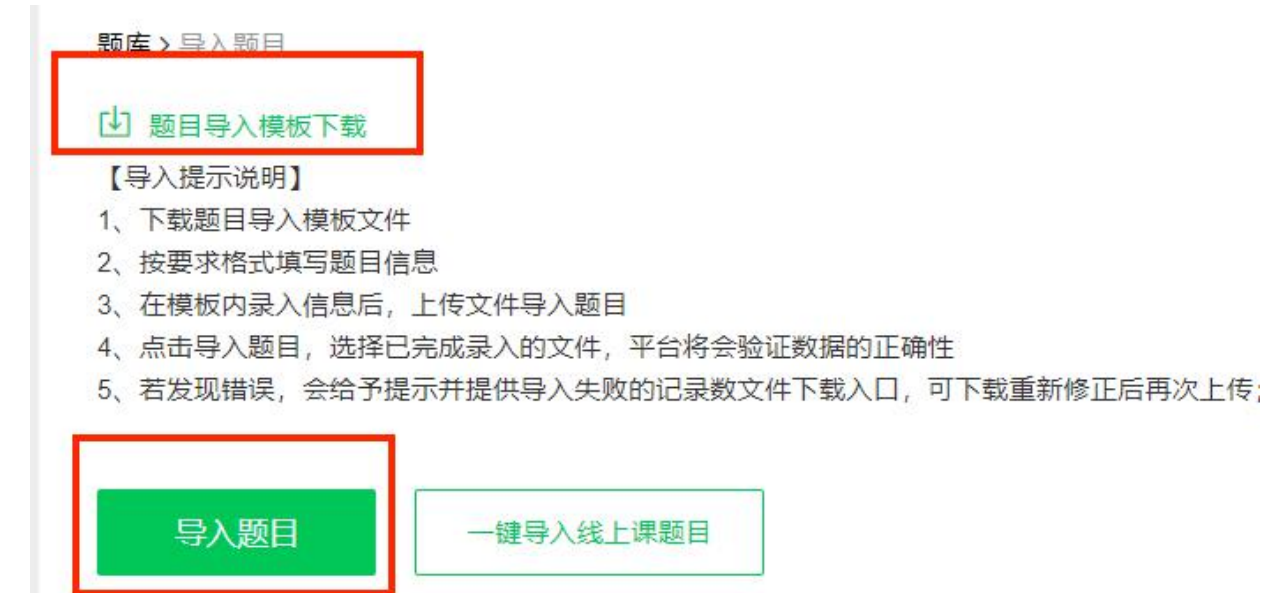

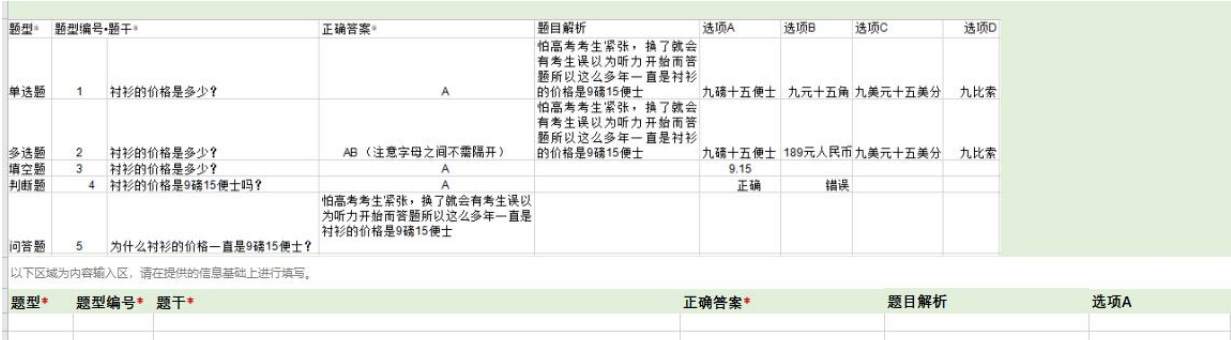

## b. 从关联的线上课程中导入:

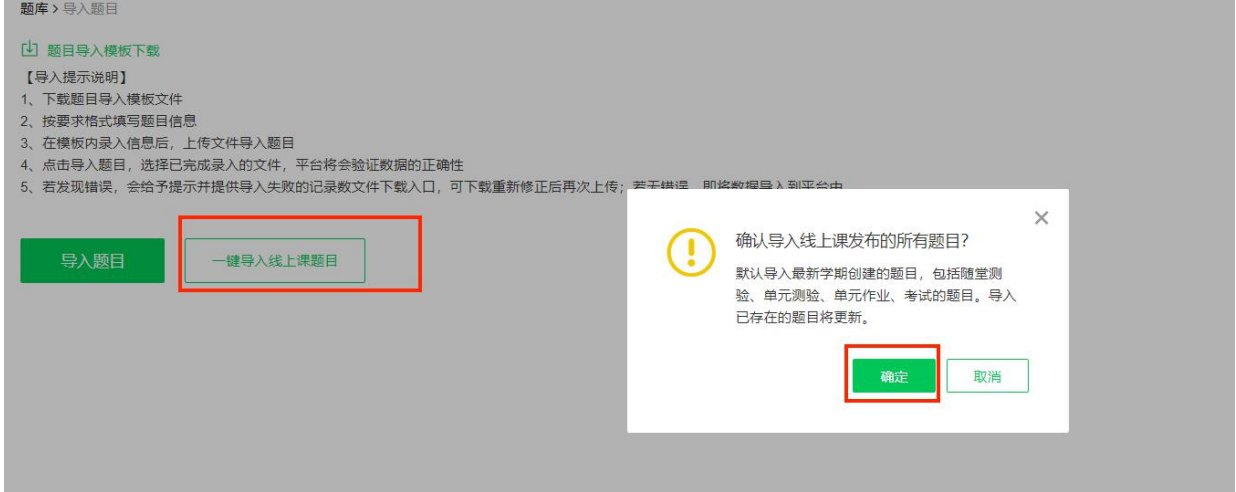

## 导入后,重新进入题库,可看到导入后的题目

另外如果要删除某些题目,可点击【批量删除】的按钮进行选择性删除:

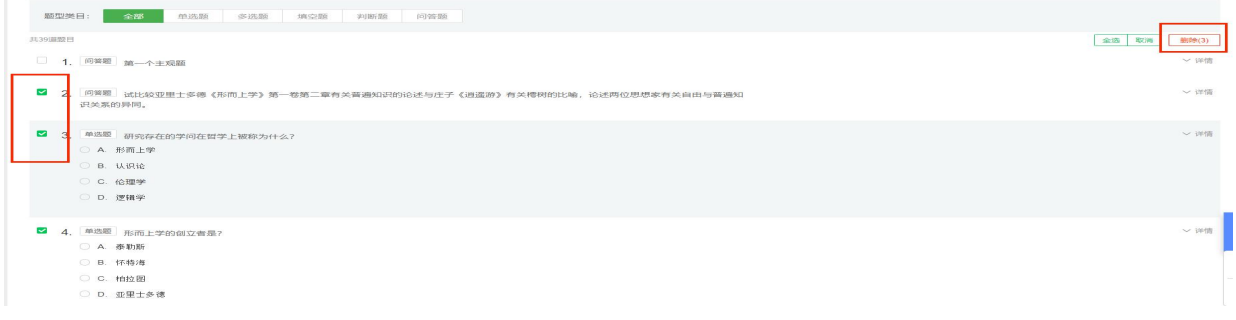

## **2)练习库**

老师可以在练习库中按照课程单元或知识点模块对题库的题目抽选组卷,以便于备课时 调用。

点击慕课堂左侧的【练习/试卷库】,创建练习:

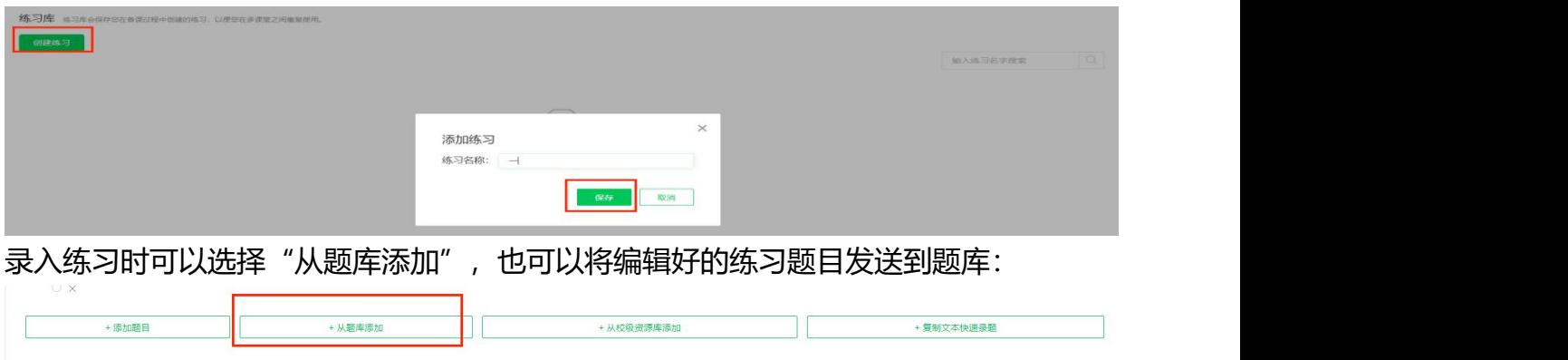

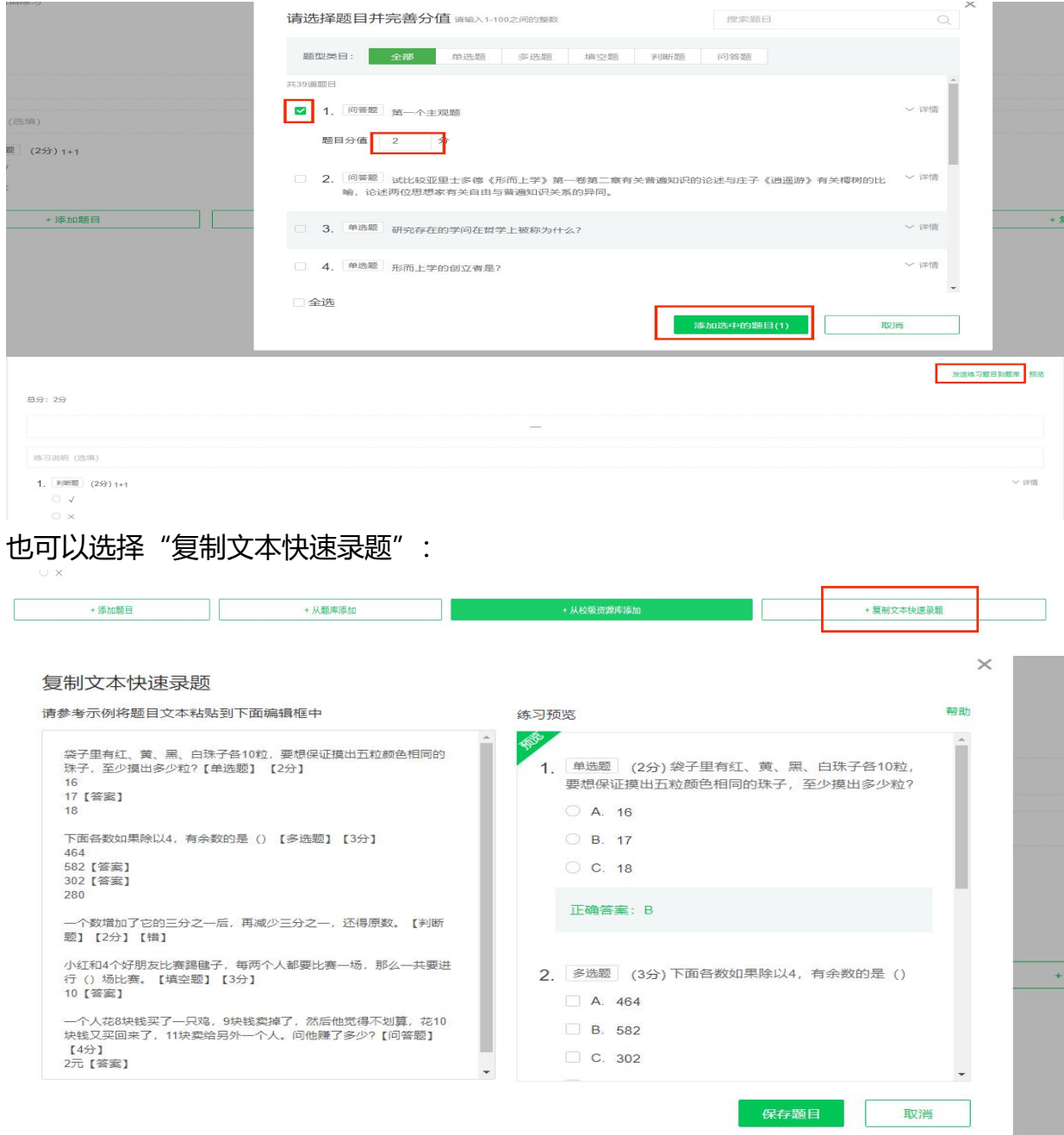

老师可以选择从校级资源库添加题目到练习库中,校级资源库包括**本校自建和采购的在 线开放课程**资源下的所有题目:

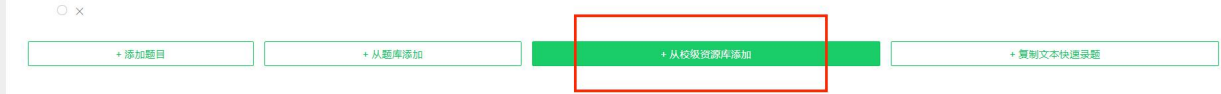

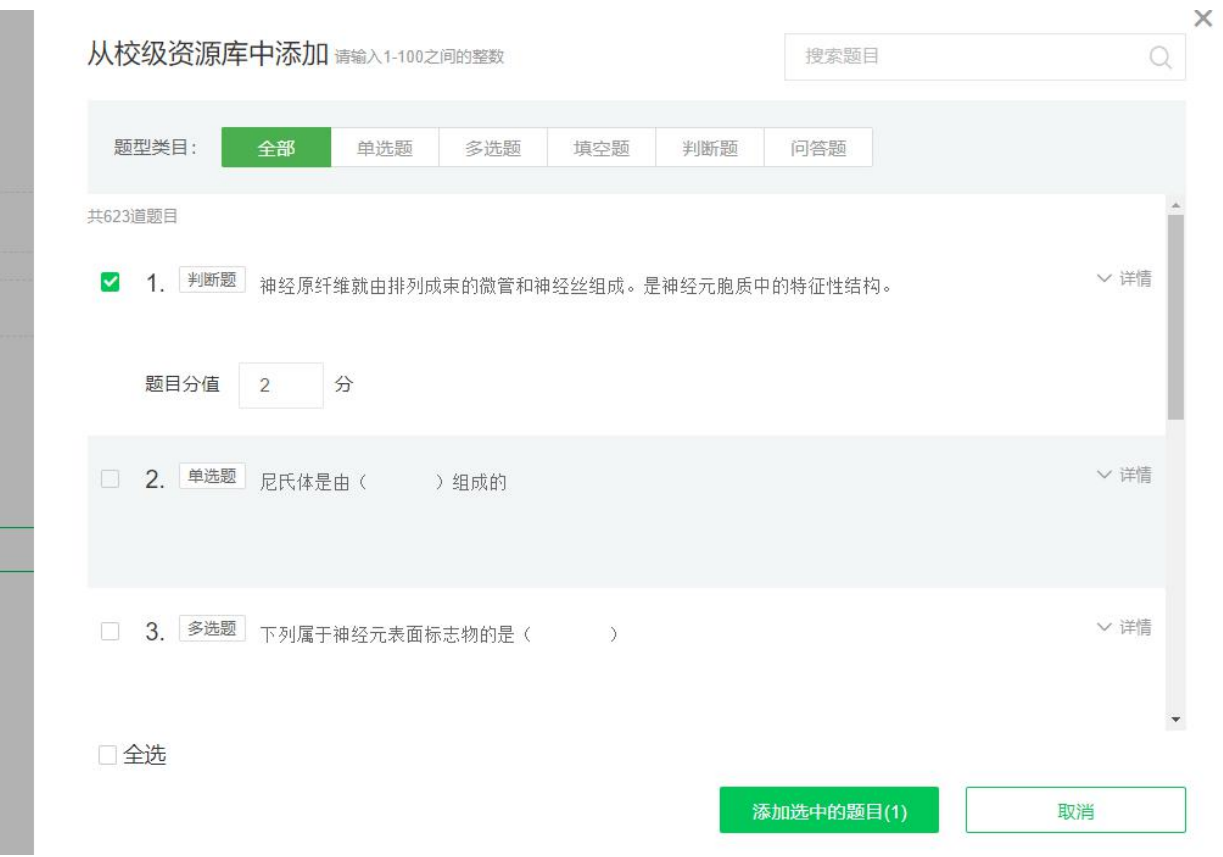

还可以点击【添加题目】在页面中直接创建练习题, 支持添加的题目类型有"单选题", "多选题","填空题","判断题","问答题"

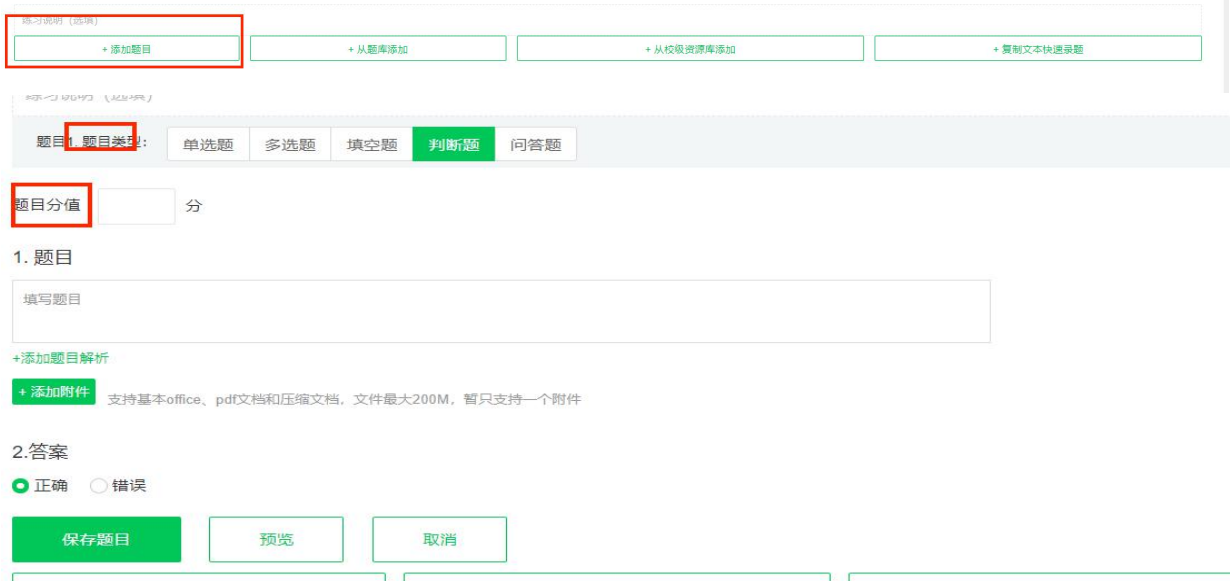

a. 添加练习

在备课日期下点击【添加练习】,可以选择【从练习库导入】或【创建练习】:

### 备课使用日期: 2021-03-05 周五

教学内容

教案上传将默认上传到教案库中。

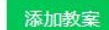

#### 教学活动

为保证签到及点名任务的时效性,仅支持小程序创建签到及点名,不支持后台创建。以下活动建议按照预计发布时间顺序创建。

- 当课堂上课中需要让学生参与及完成对应知识点的任务时, 可使用练习巩固教学效果。
- 当上课中需要收集学生反馈时, 可使用问卷收集。
- 对于本次课下课后的课后作业或复习内容, 及下次上课前学生需要预习或悉知的教学目标, 可通过公告形式告知学生。

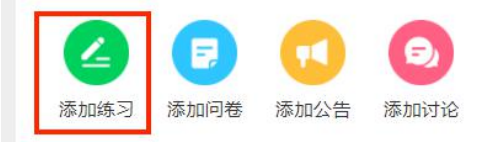

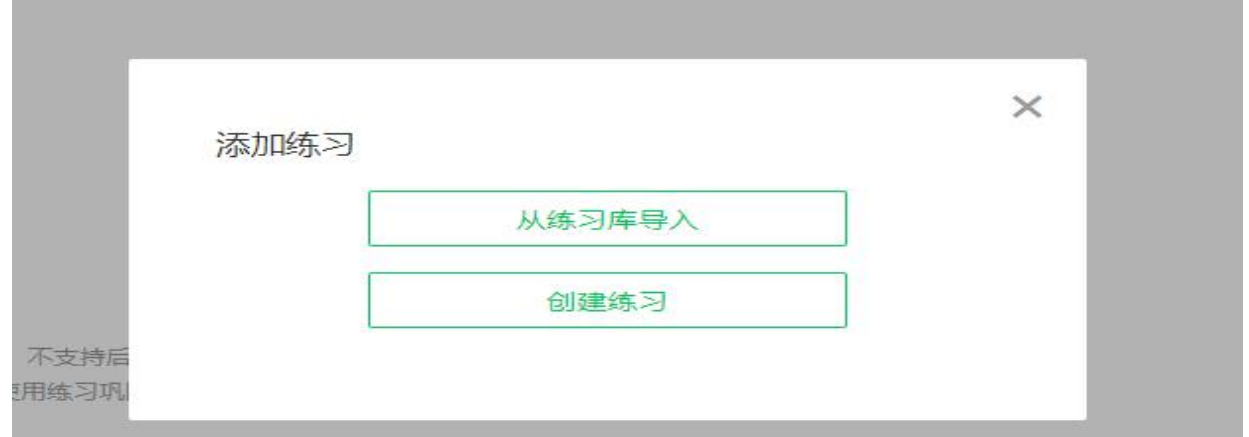

### 【创建练习】需要手动录入题目内容,录入后可上传到练习库;

·对于本次课下课后的课后作业或复习内容,及下次上课前学生需要预习或悉知的教学目标,可通过公告形式告知学生。

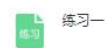

<mark>。<br><del>发送到练习库:<mark>開</mark>辑 删除</del><br>草稿</mark>

【从练习库导入】可以选择之前练习库中准备好的练习,直接导入练习题

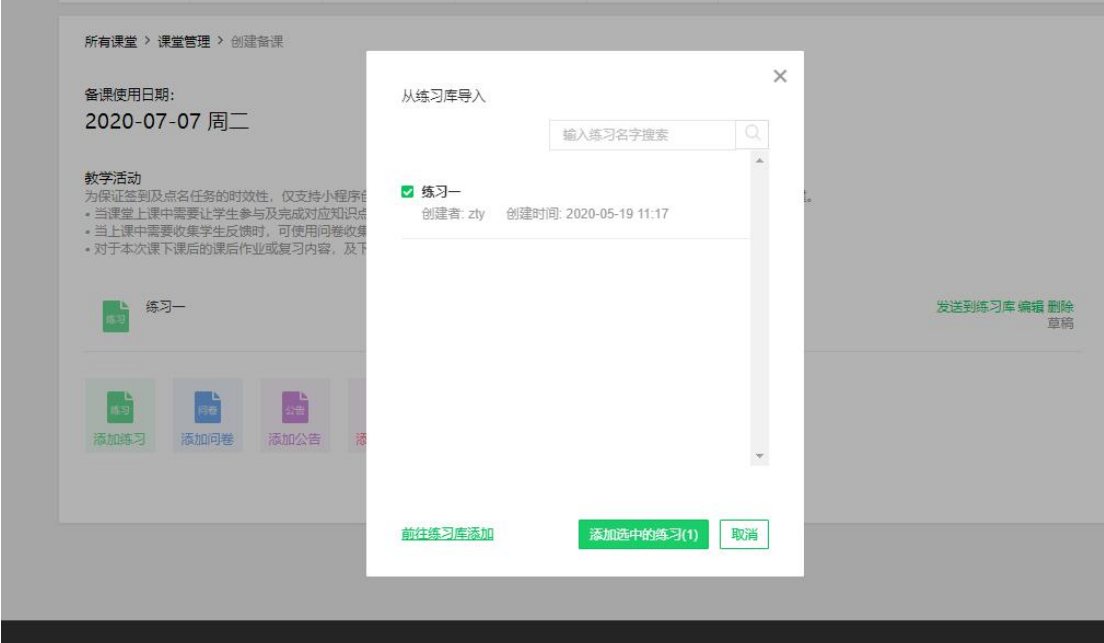

教师可以对生成的练习进行编辑修改:

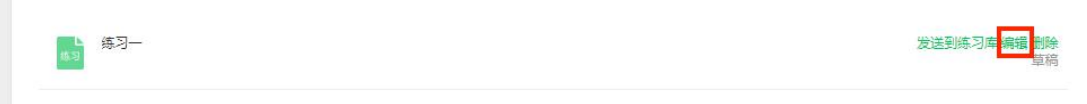

## 还可以对练习进行答题限时、设置是否手动公布成绩等:

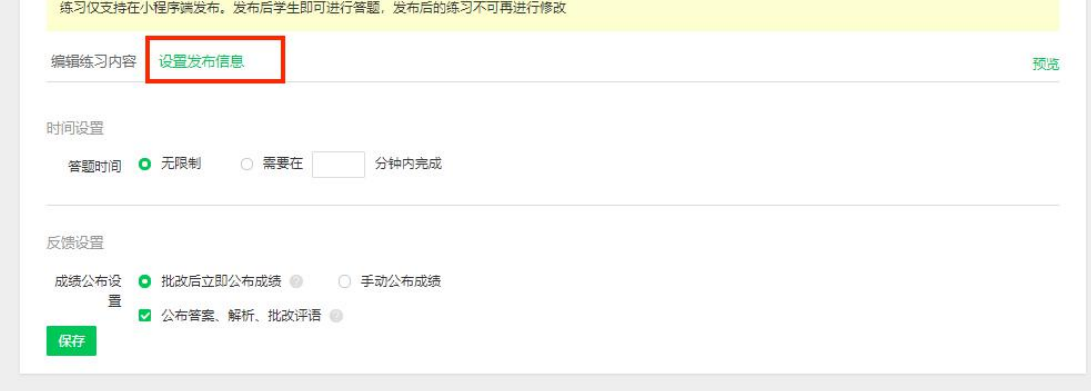

注意:由于微信小程序不支持预览附件,请老师尤其注意不要添加附件

### **3)问卷库**

老师可以在问卷库中设置调查问卷,以便于备课时导入。

点击慕课堂左侧的【问卷库】,创建问卷:

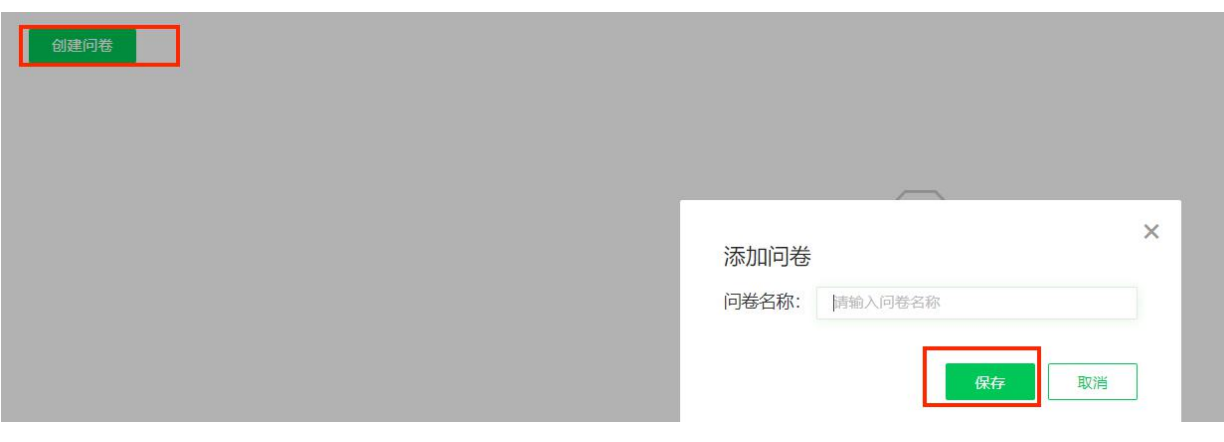

问卷说明 (选填)

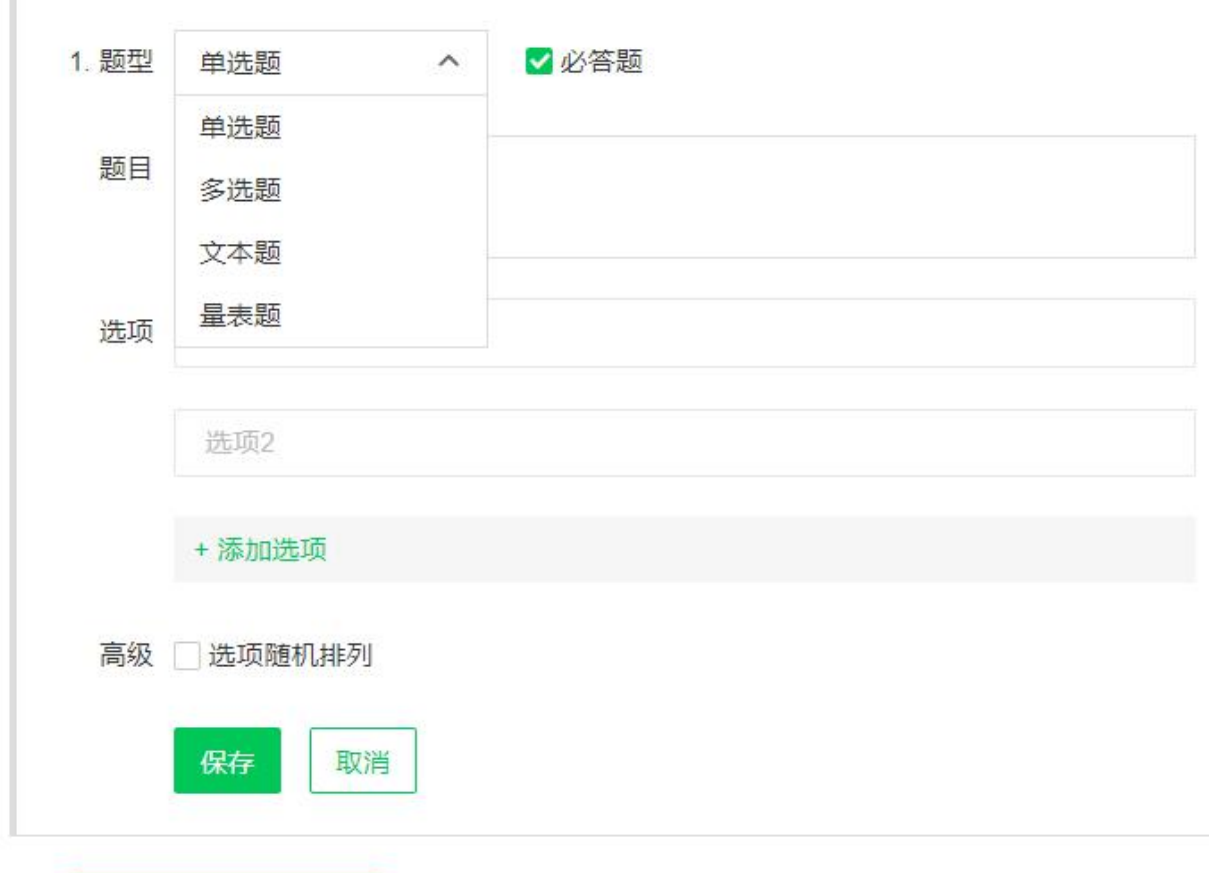

问卷创建内容与随堂练习类似,但无须设置分值及答案

维护好问卷库之后,就可以在备课中插入所需的问卷了。在备课日期下点击【添加 问卷】,可以选择【从问卷库导入】或【创建问卷】:

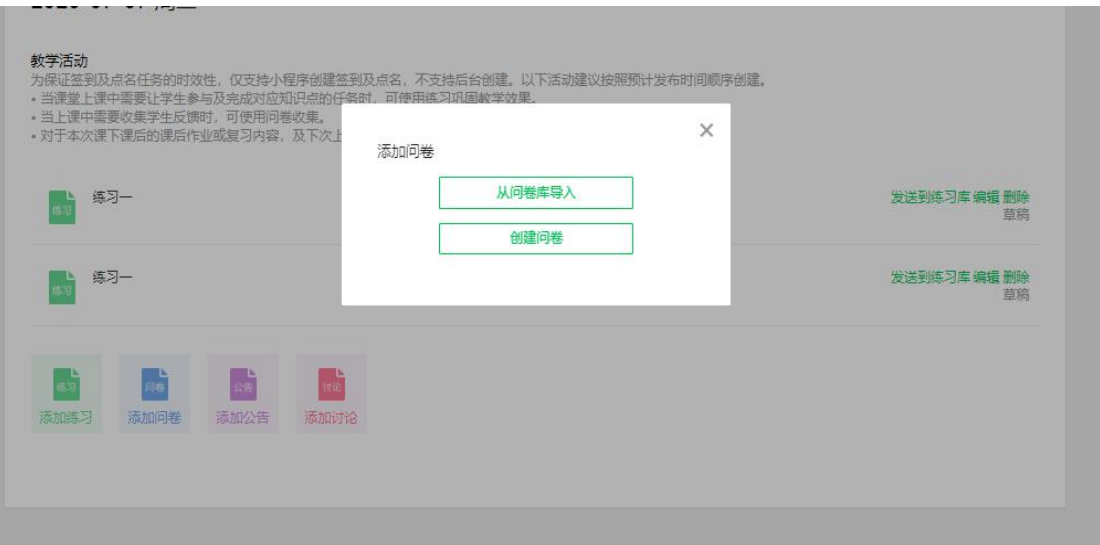

【创建问卷】需要手动录入问卷题目内容,题目可上传至问卷库:

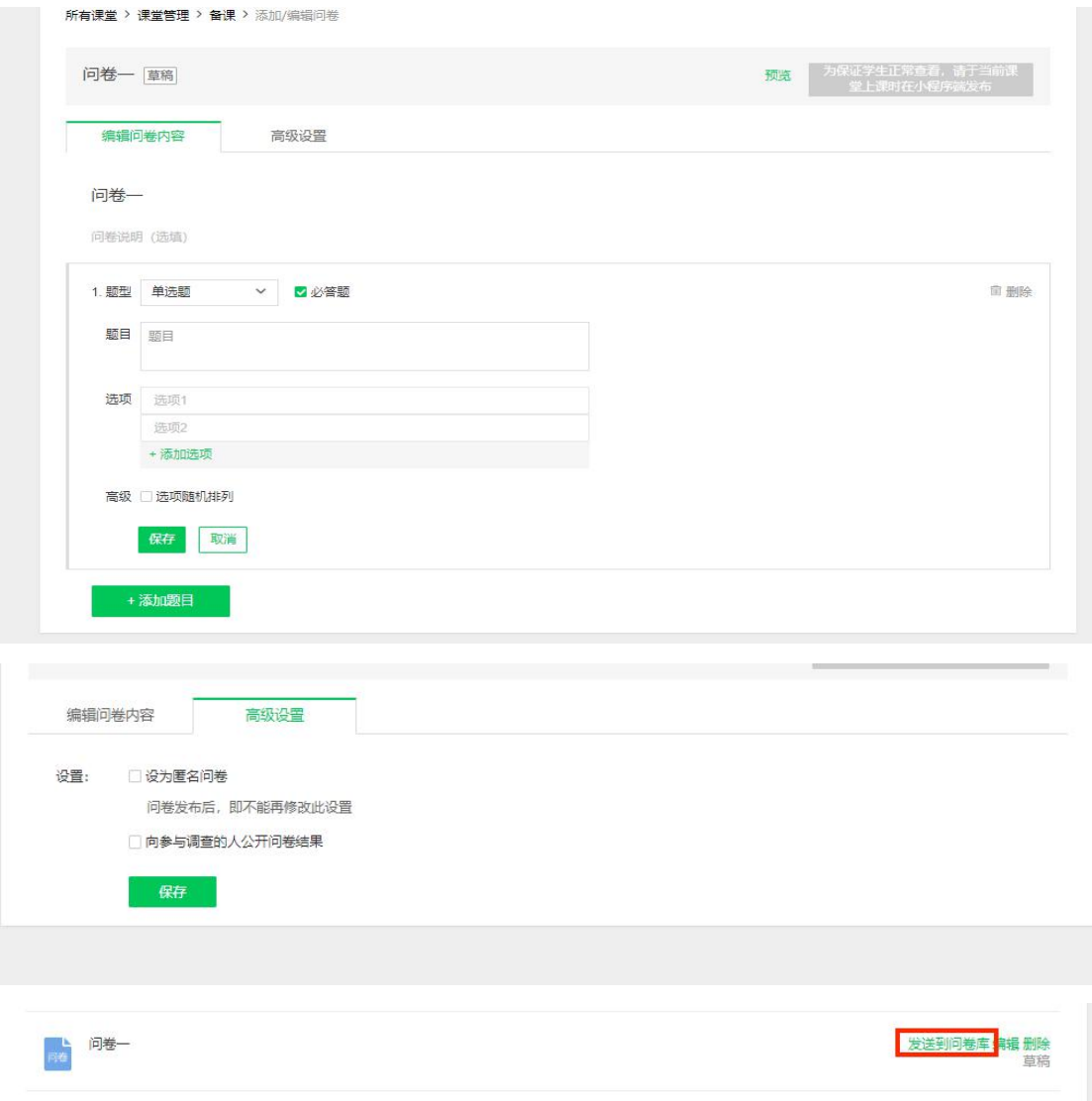

【从问卷库导入】可以选择之前问卷库中准备好的问卷,直接导入问卷题目:

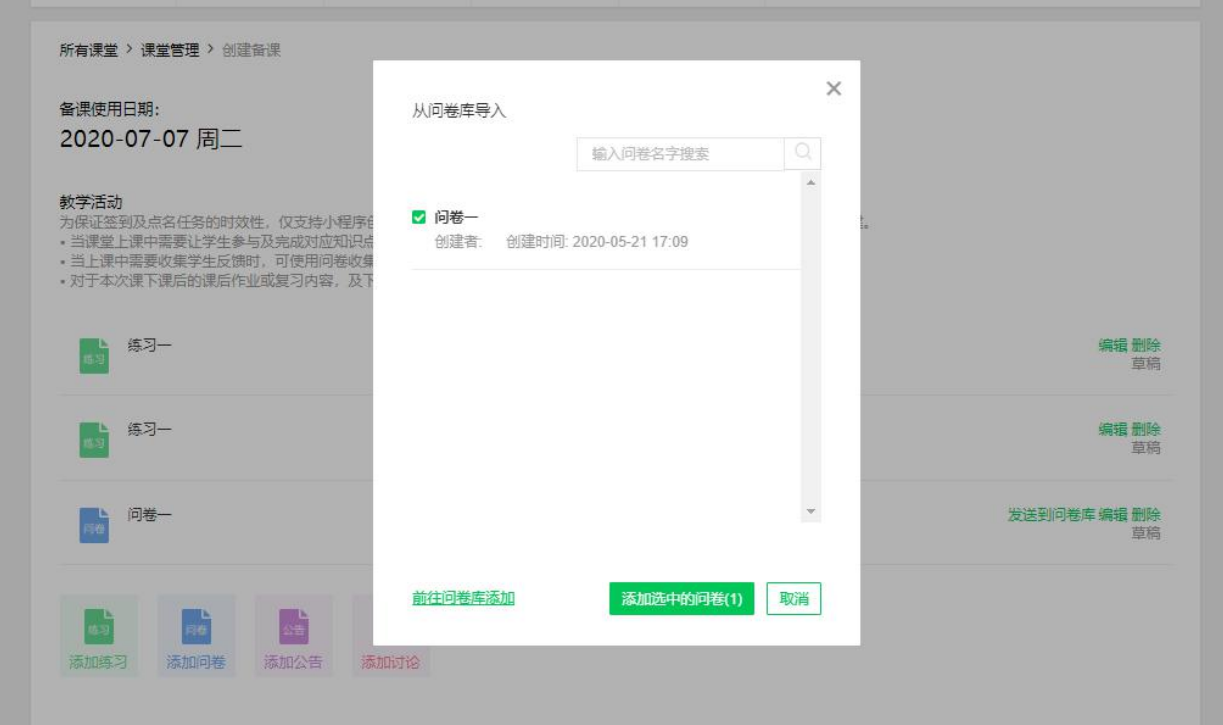

教师可以对生成的问卷进行编辑修改

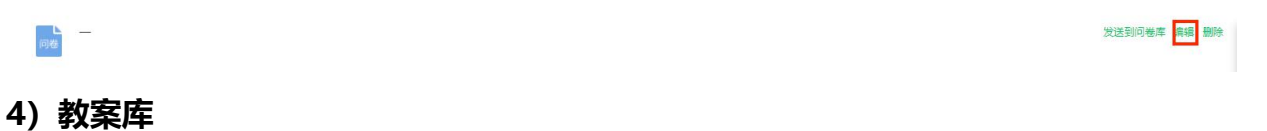

老师可以在教案库中上传 ppt 或 pdf 课件,文件需要小于 20M:

教案库 教案格式仅支持ppt、pptx或pdf, 文件大小20M以内。

上传教案

教案支持从教案库导入、从校级资源库添加、本地上传三种方式:

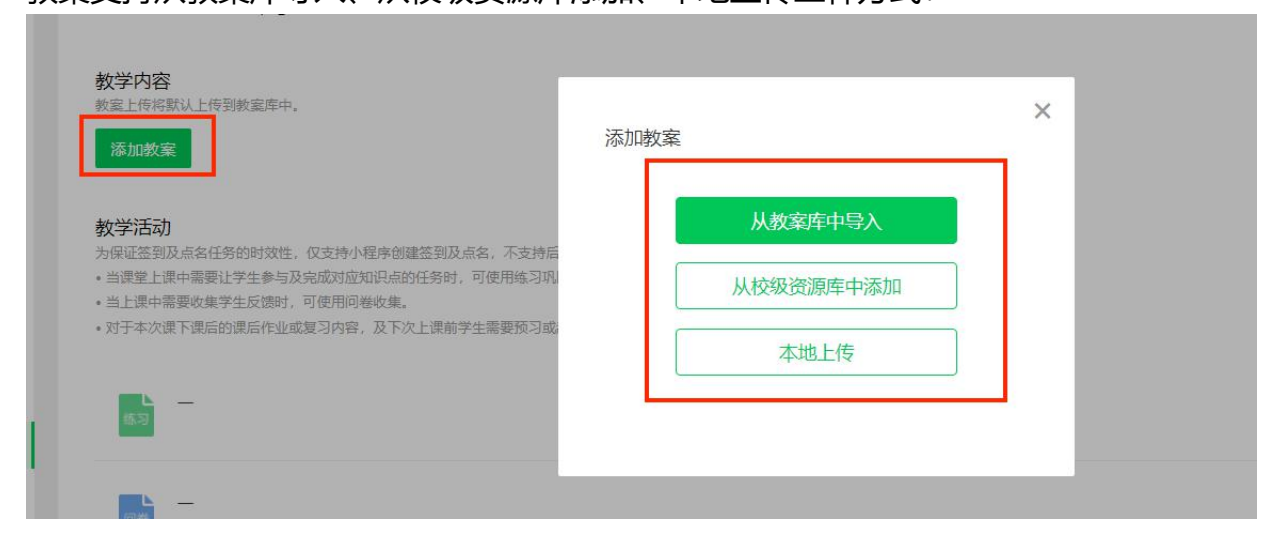

# a 从教案库中导入

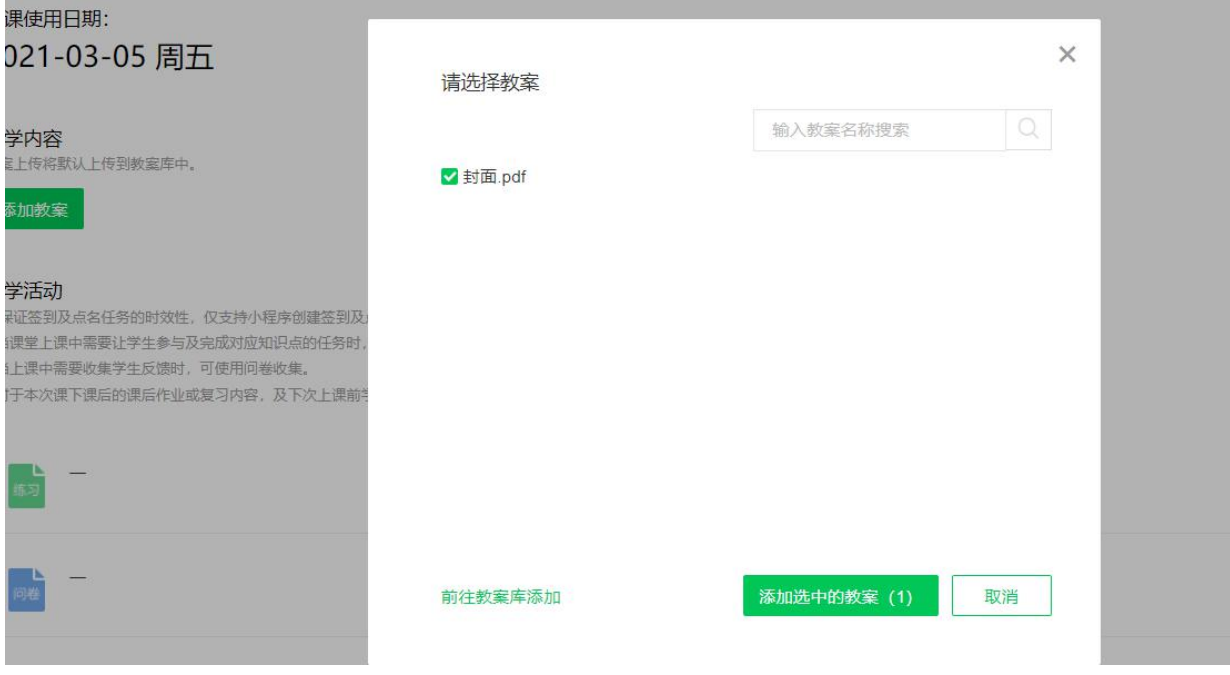

# b 从校级资源库中添加

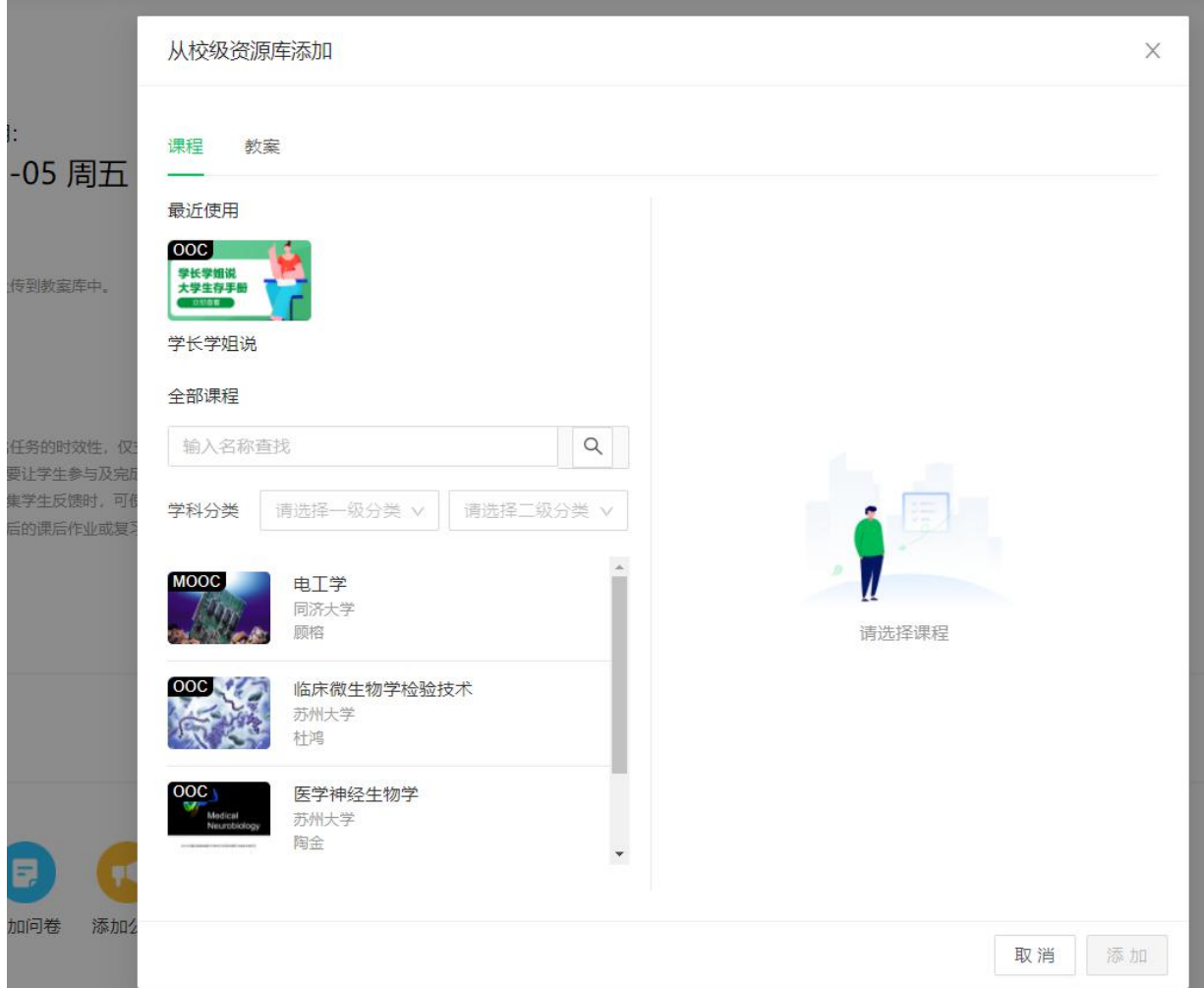

c 本地上传

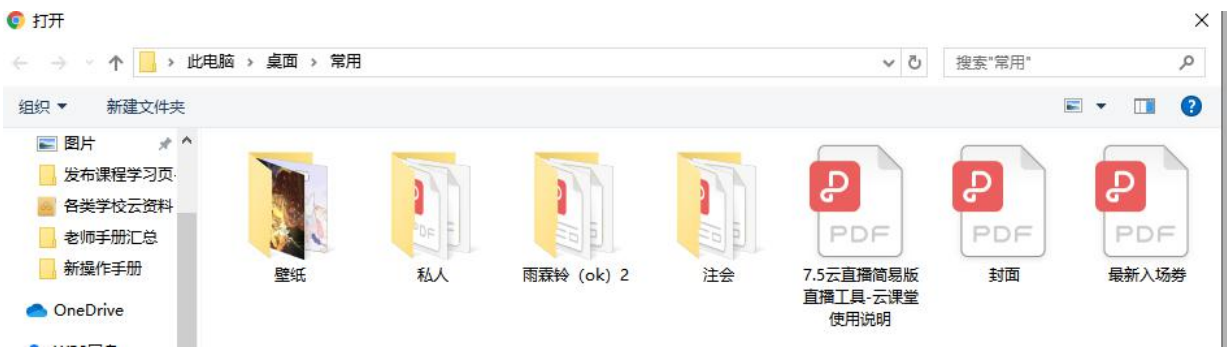

## 其他:**添加公告**

在备课日期下点击【添加公告】,创建公告。利用默认的公告模板,可以发布 本次课课后作业、下次课的课前预习任务,以及其他需要通知学生的信息:

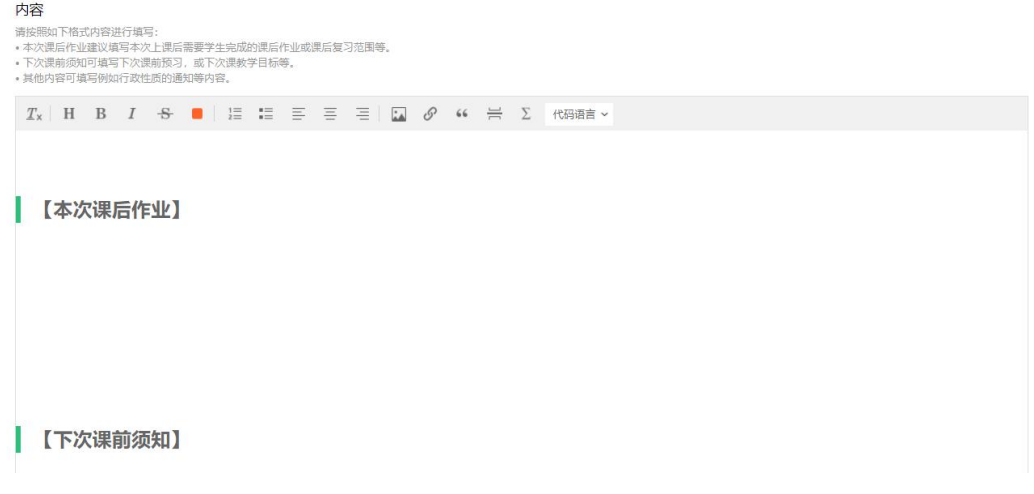

## **添加讨论**

在备课日期下点击【添加讨论】,创建讨论。教师需填写讨论主题及内容:

·主题

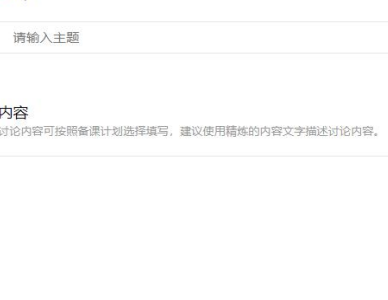

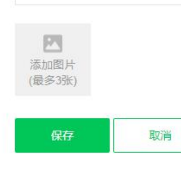

备课完成后,将课堂二维码或六位数字的课堂码发给学生,准备上课即可。

### **1.3 布置课外任务**

慕课堂除了用于上课教学互动外,老师还可以给学生布置课后任务或作业,对关联课程 中指定章节的学习资源或慕课堂练习库、问卷库中的备课内容进行推送,并查看学生是 否完成了学习任务。老师可以用电脑端或 APP 方式布置课外任务。

老师进入慕课堂后,点击【创建课外任务】

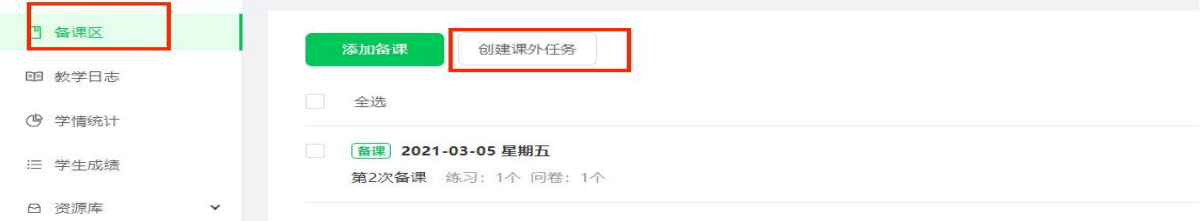

添加课外任务的内容说明,并可以关联课程课时:

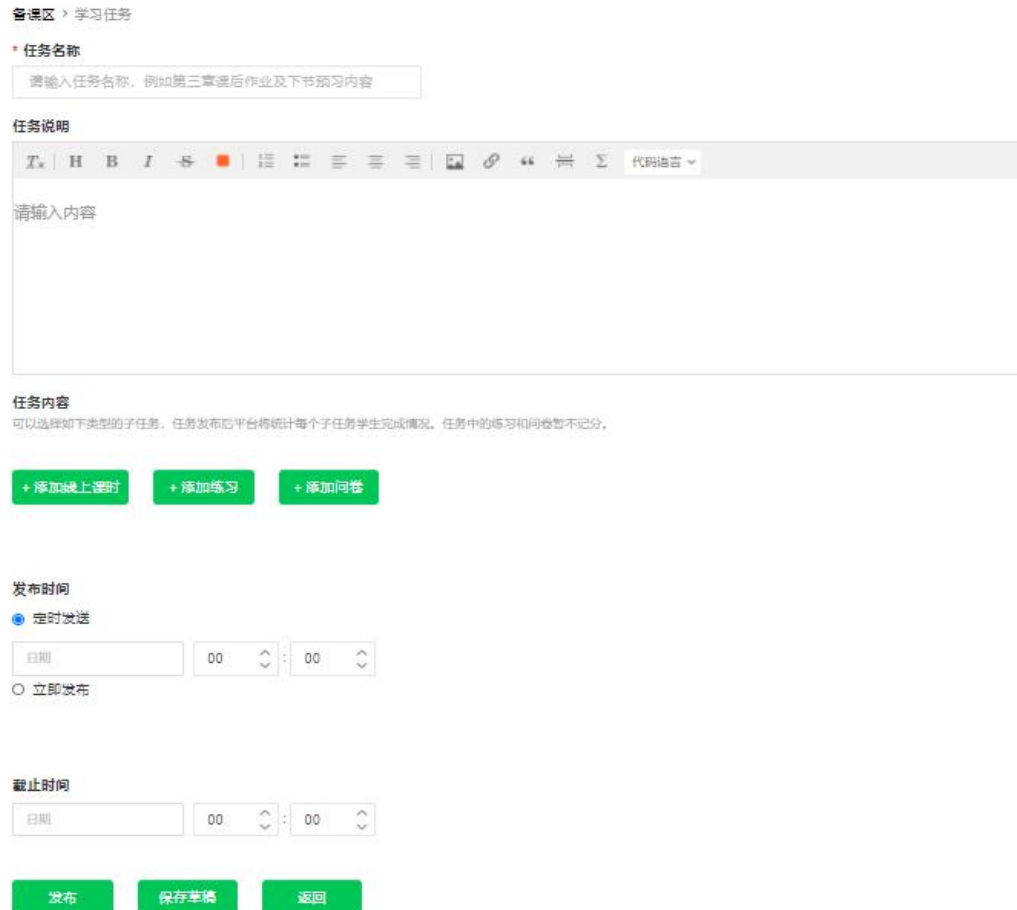

老师可以选择从关联课程或者校级资源库中添加课时内容,关联课程中可以选择添加所 有的课程资源(视频、文档、讨论、测验、作业、考试);校级资源库的课程只可以选 择添加视频资源

设置发布和截止时间,发布后,可用微信扫描二维码将学习任务链接分享给学生

## **1.4 开始上课**

高速铁路工程「关联线上课程: 海洋铁路工程」 课堂码: EH25LW 88 学生: 10人 曾覆 时间: 2020-秋-高-

+发布课外任务

点击右上角开始上课,选择右侧按钮进行课上互动。

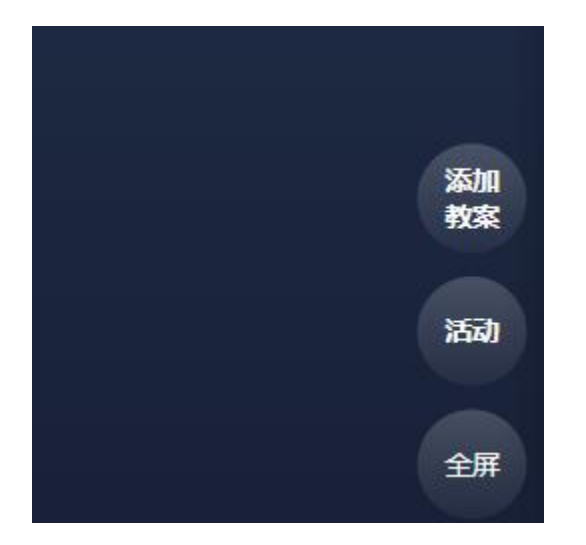

"**添加教案**",可以选择上传发布本地教案,或是从教案库添加教案。

选择"**活动**",可以在课上发布练习、问卷,并组织签到、点名和讨论。

**签到**-可在线实现全班点名,不耽误线下课堂学时。更高效更科学。

**点名**-可在线实现全班范围内的随机点名和答题评价,有助于提升教学公平性,提高 每位学生与教师的互动几率,更大程度上进行听课监督。

另外投屏状态将投屏正在上课的**课堂练习、问卷、签到、点名**活动的统计页面,用 于实时同步当前教学活动的学生参与情况,一目了然学生当前进度和水平。

最后, 选择左侧"**点击下课**"按钮, 即可下课。

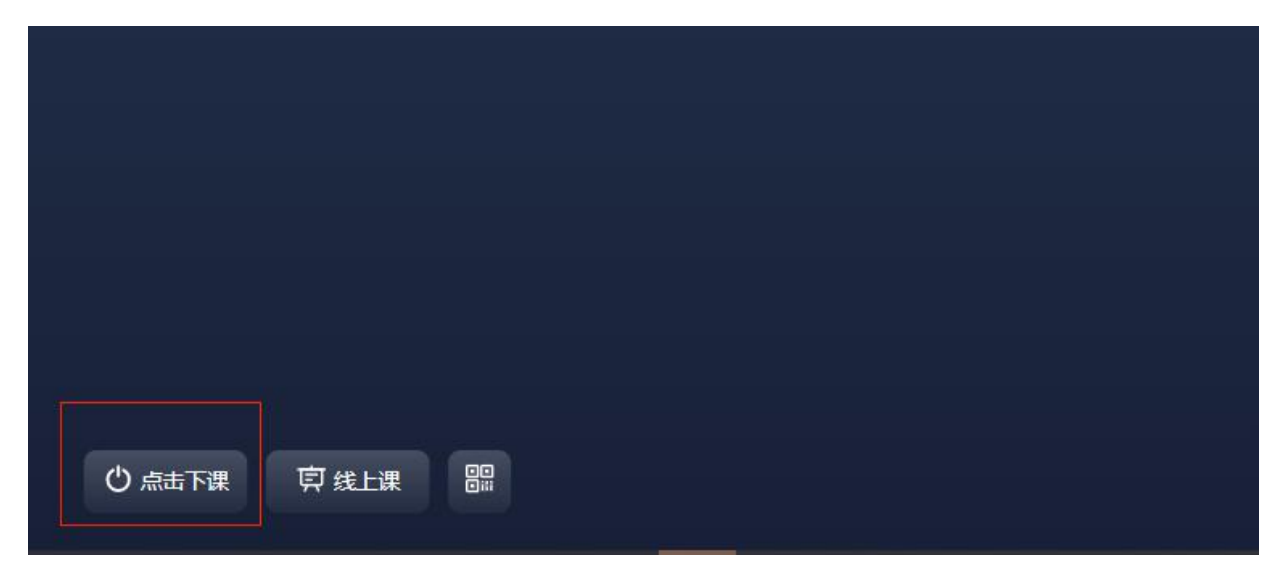

## **1.5 数据相关**

慕课堂数据总览

### **教学日志**-可以查看发布的课外任务及上课记录

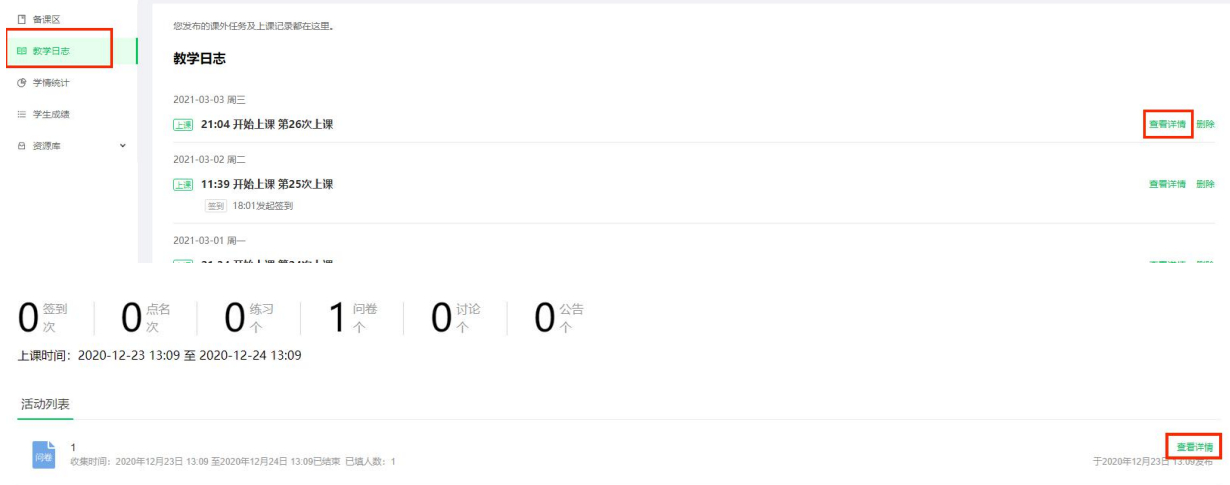

# **学情统计**-学情统计能够清晰、全面掌握学生在混合式教学中线上线下全过程数据,用于 进行学情动态分析,进而提供个性化教学。

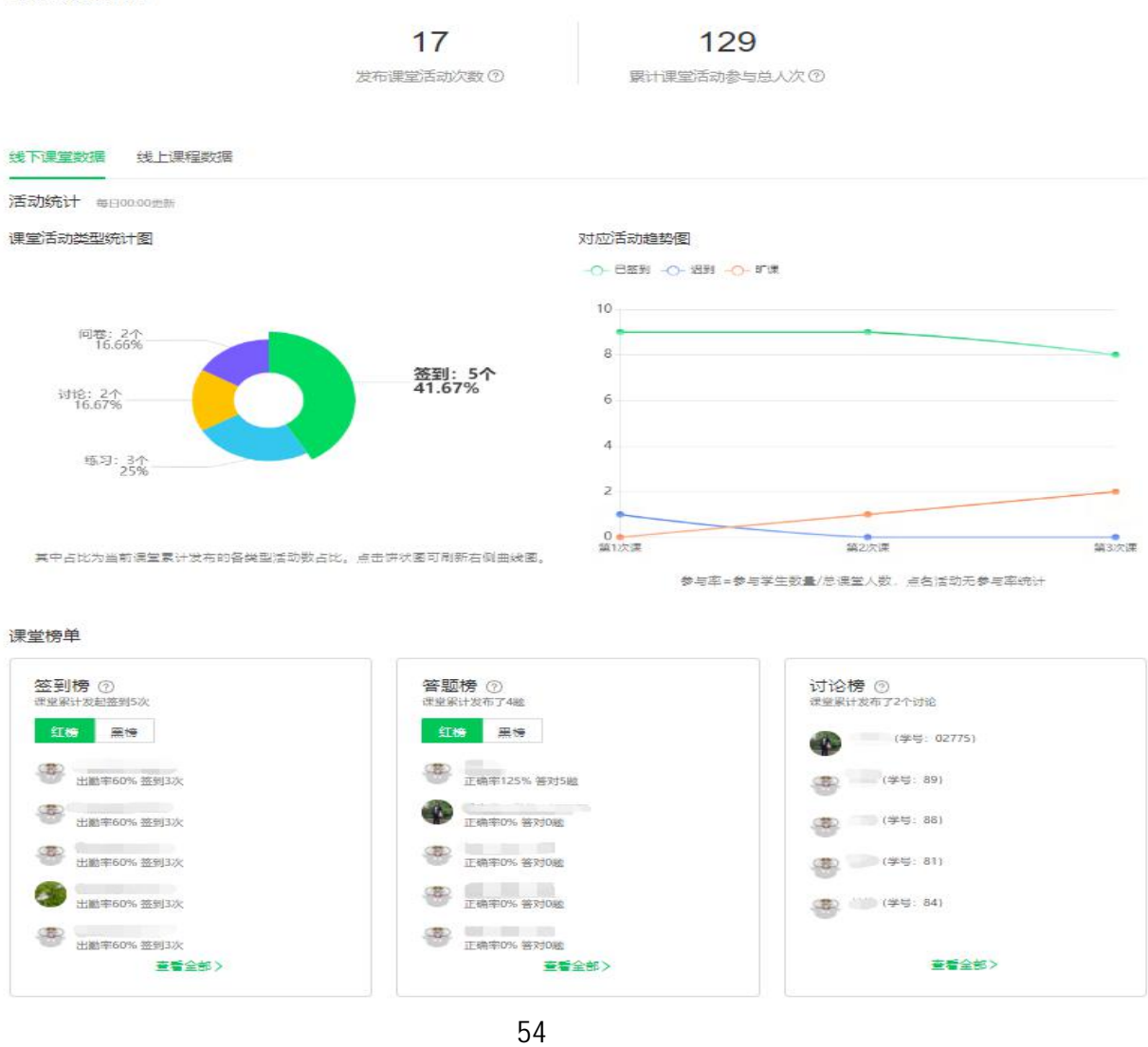

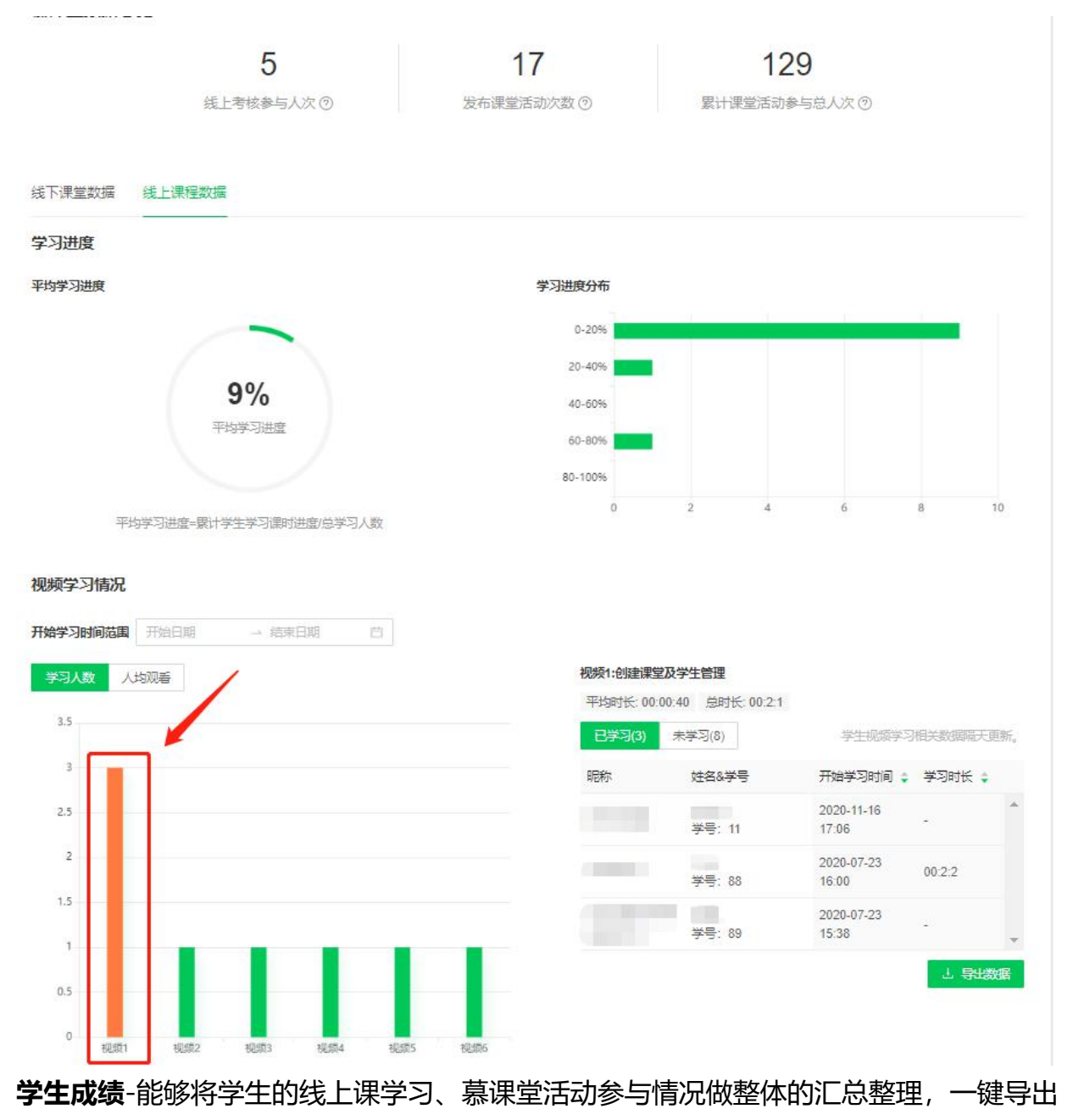

### 功能极大方便期末的成绩登入。

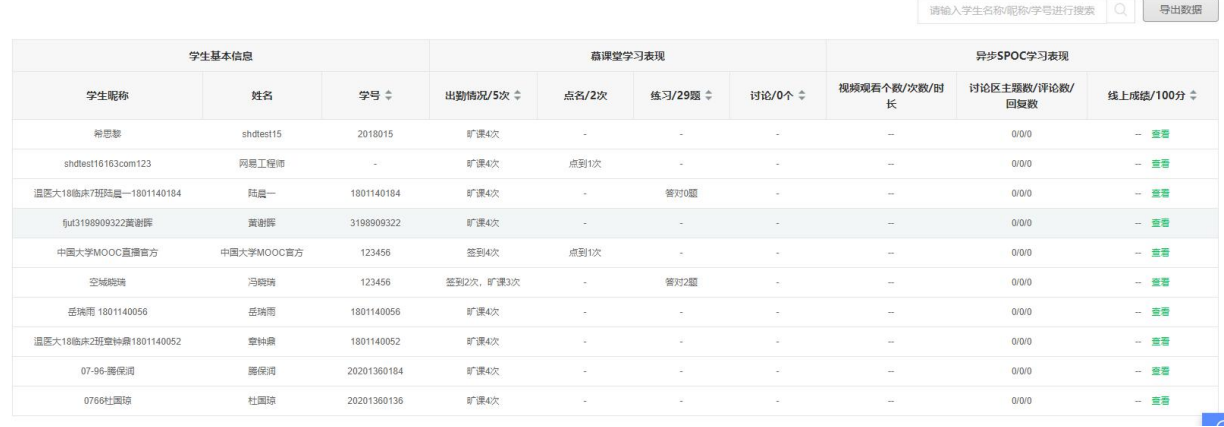

点击"成绩汇总",点击"立即设置",可以设置最终成绩的分值组成和权重。

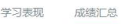

# 

表格中每项得分为按照比例计算后的得分,系统会24小时自动更新一次数据,期间有新成绩发布或修改了计分规则,请点击"重新计算总分"按扭进行重新计分,整个过程大概需要几分钟到20几分钟, 重新计算成绩<br>上次完成计算的时间为 2021-03-04 02:00

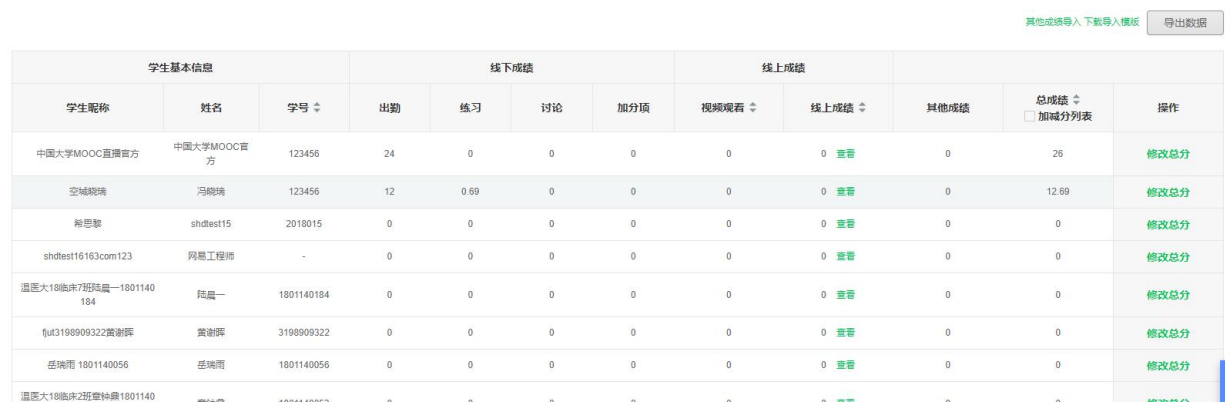

设置完毕后, 慕课堂将会根据设置自动进行学生的总成绩计算。如果有成绩数据有更新, 您可以手动点选重新计算成绩即可获得最新成绩。

### **2. 关联慕课堂与独立慕课堂的创建**

未开设线上课程的教师,可创建并使用关联慕课堂或独立慕课堂。

关联慕课堂-可关联本校课程和购买的 MOOC 创建慕课堂

老师进入课程管理后台-慕课堂管理-课堂管理

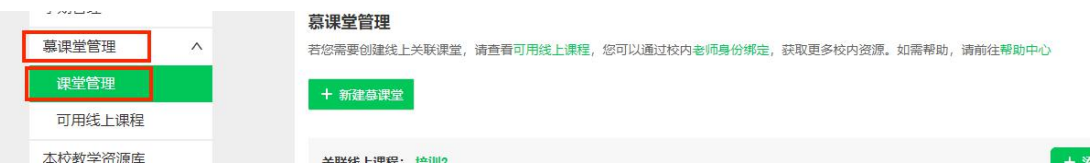

关联课堂可关联本校课程及购买的课程,先在'查看可关联学期'或'慕课堂管 理-可用线上课程'中找到需要关联的课程名称,然后再输入选中,根据页面补 充信息保存创建慕课堂

独立慕课堂-不与任何线上课程相关联。

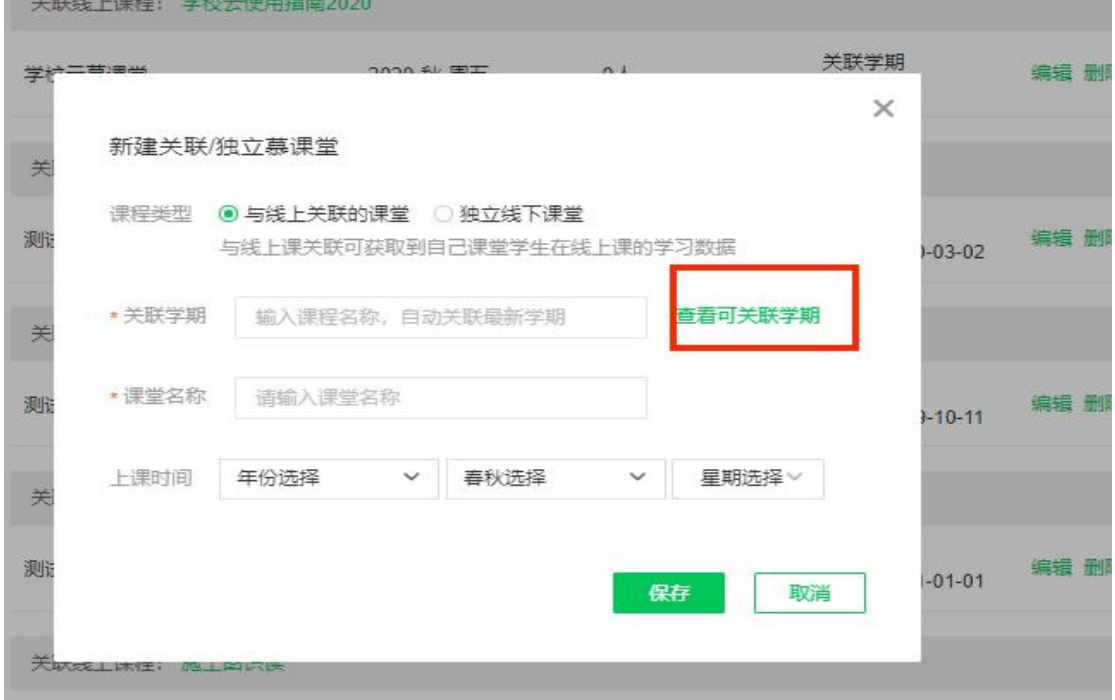

创建成功后可进入慕课堂管理页面。备课过程同与自建课程关联的慕课堂。